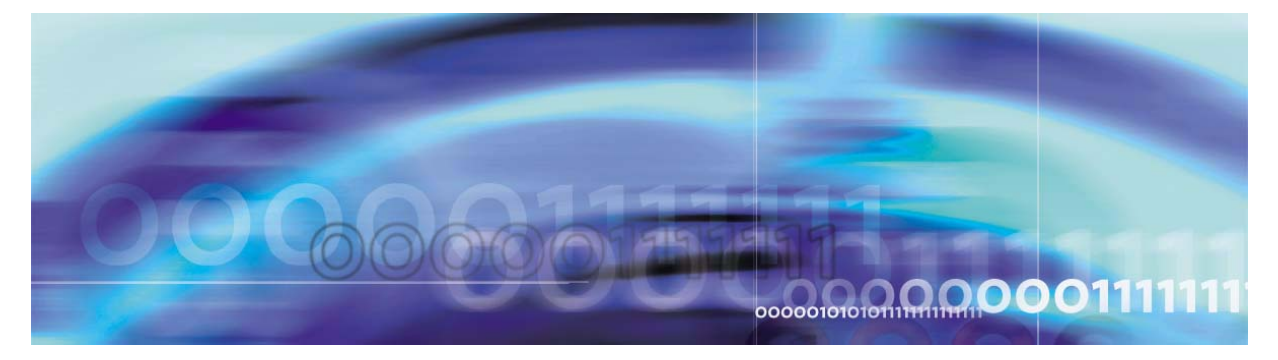

Copyright © 2006, Nortel Networks Nortel Networks Nortel Networks Confidential

# **Core and Billing Manager 850 Accounting**

# **Purpose**

This document describes the function and features of the SuperNode Billing Application and contains the procedures used for setting up and maintaining the billing system on the core manager.

*Note:* Unless you are otherwise instructed, all of the procedures in this document are performed on the active node of the CBM 850 cluster.

# **What's new in Core and Billing Manager 850 Accounting for (I)SN09**

## **Feature changes**

There are no feature changes in this release.

# **Other changes**

There are no other changes in this release.

# **SuperNode Billing Application overview**

All AMA records generated by the CS 2000 core are transmitted immediately to the SuperNode Billing Application (SBA). The primary purpose of the SBA, which resides on the core managers (SuperNode Data Manager, CS 2000 Core Manager, Core and Billing Manager 800, or Core and Billing Manager 850), is to process the billing records it receives from the core, and route the records to files. The billing files are then available for transfer to the operating company's downstream processors.

Specifically, the SBA:

- off-loads billing activities from the core. The SBA supports a maximum of fifteen streams of core or filtered billing records that can be routed to processors.
- provides billing stream delivery to multiple destinations
- allows filtering of a billing stream (AMA and UCS CDR in DIRP format) based on the same criteria used by AMADUMP
- provides real-time delivery of AMA and CDR records in device-independent recording package (DIRP) format
- provides near real-time delivery of AMA records in AMADNS format
- stores Bellcore AMA Format (BAF and EBAF) records in DIRP and AMADNS formats
- stores Station Message Detail Recording (SMDR) records in AMADNS format

*Note:* Currently, the core manager does not support an SMDR stream in DIRP format. Although the core manager allows you to configure an SMDR stream in DIRP format, the command **core managerbctrl smdr on** produces the following error message: The stream is not configured or not supported on the core manager.

- supports the following CDR types in DIRP format:
	- UCS DMS-250 CDR
	- DMS-300 CDR format 9, 14, and 15
	- DMS-GSP CDR
	- Sprint DMS-250 CDR

The following diagram shows how the CS 2000 core gathers billing information from the network components, and off-loads records to the SBA for processing and storage.

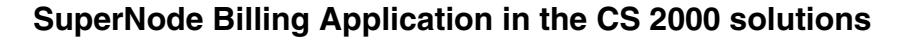

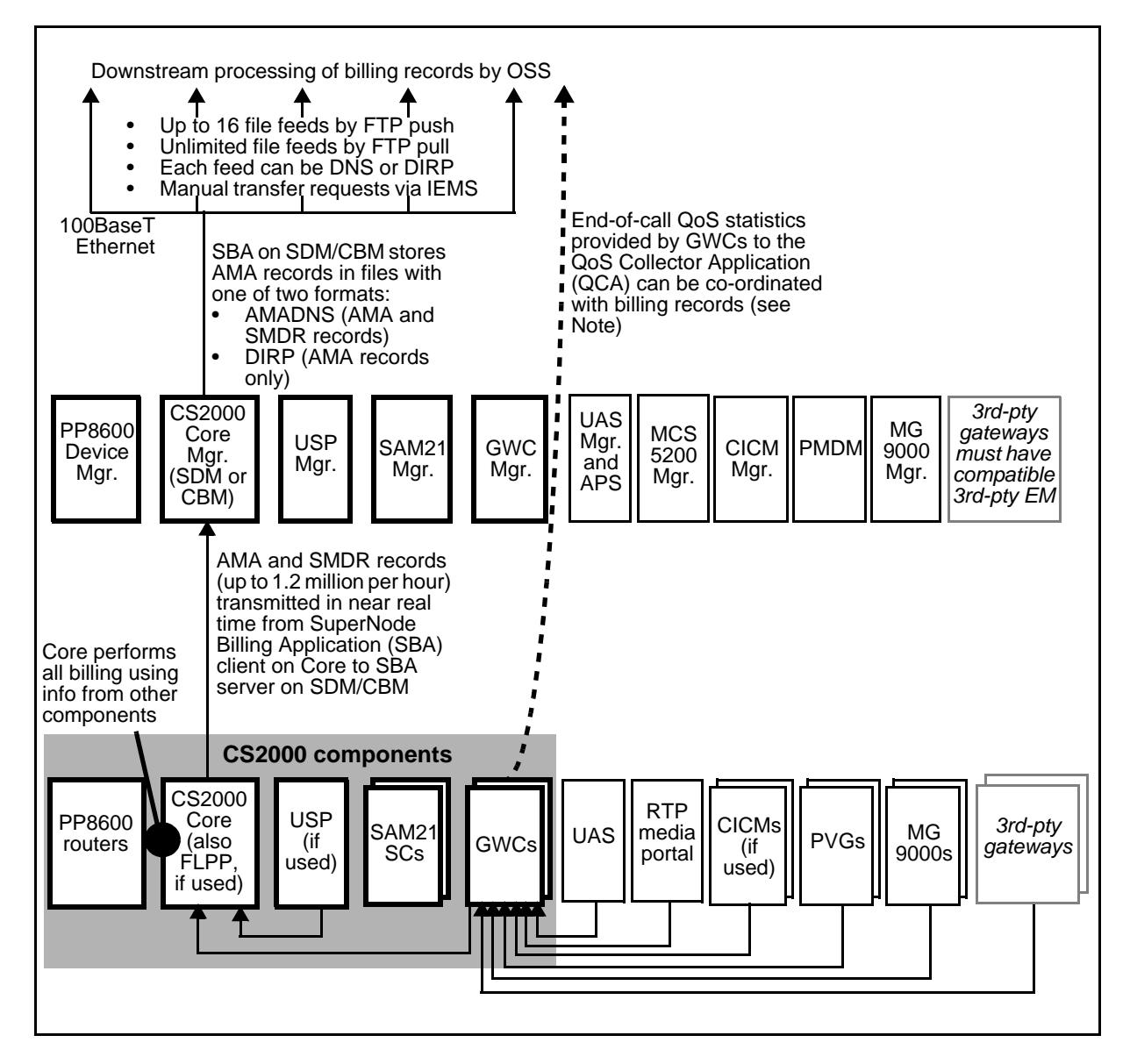

*Note:* You can configure QoS collector applications (QCA) to collect quality-of-service (QoS) data for calls handled by Gateway Controller (GWC)-driven gateways and forward this data to an operations support system (OSS). After QCA is configured, gateways report per-call QoS data to the GWCs which then send the data to a QCA that is running on a computer on the CS LAN. The QCA makes the QoS data available to a customer-provided OSS, which can then process the data. For more information, see "Provisioning the QoS collector application" in NN10409-500, *ATM/IP Solution-level Configuration Management*. In addition, see the procedure,

"Provisioning in support of QoS reporting" in NN10193-511, *Communication Server 2000 Configuration Management.*

#### **SBA billing file formats**

Billing records transmitted from the core to the core manager can be either in DIRP format or in AMADNS format.

#### **DIRP format records**

To maintain compatibility with pre-CS 2000 billing systems, the SBA can format the AMA records it receives from the CS 2000 into the same DIRP format used by Nortel TDM switches for AMA records sent to an on-switch IOM or IOC port. The following figure shows an example of a DIRP file name.

## **DIRP file name**

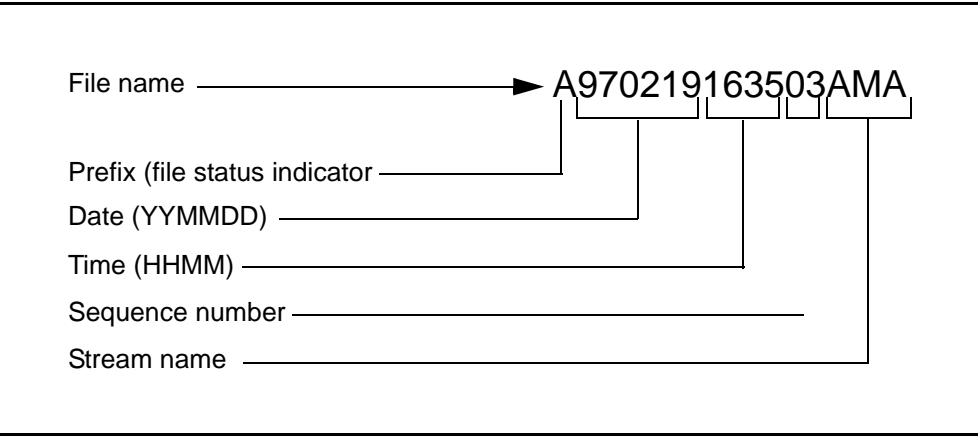

The following table describes the components of an DIRP file name.

#### **Components of a DIRP file name**

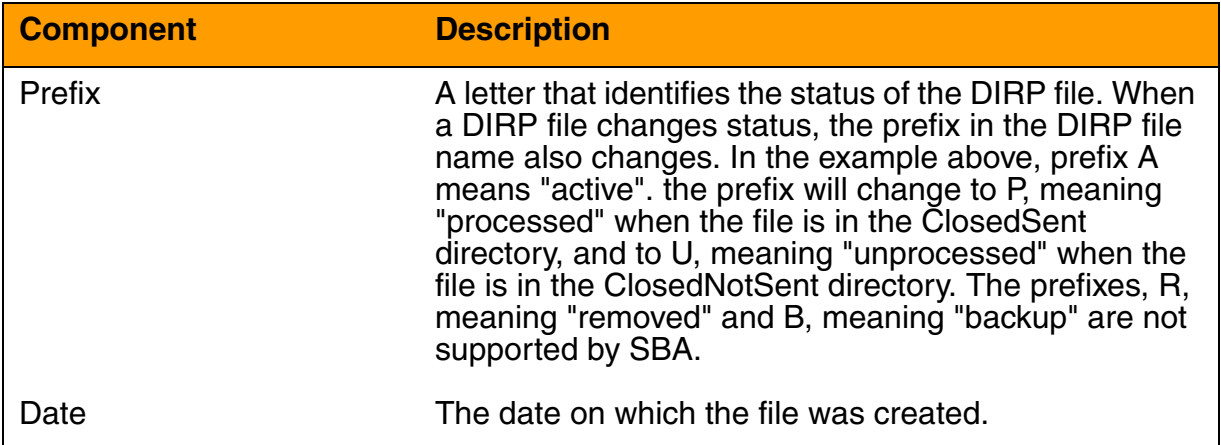

#### **Components of a DIRP file name**

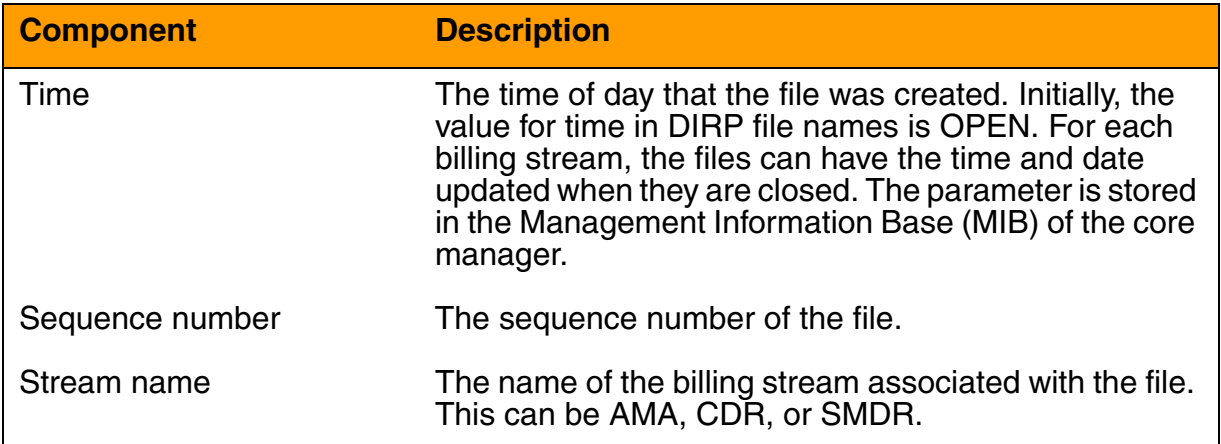

For AMA records in DIRP format, the SBA can present AMA records at the core manager in real time if the real time billing application is used in conjunction with the SBA. Real time billing is presentation of AMA records at the core manager within an average of 30 seconds after call completion.

#### **AMADNS format records**

Billing records formatted by AMADNS are stored in AMADNS files after formatting. Any unrecognized records are stored in an AMADNS error file.The naming convention and structure of these AMADNS files are detailed in the Bellcore AMADNS specification GR-1343. The following figure shows an example of an AMADNS file name.

## **AMADNS file name**

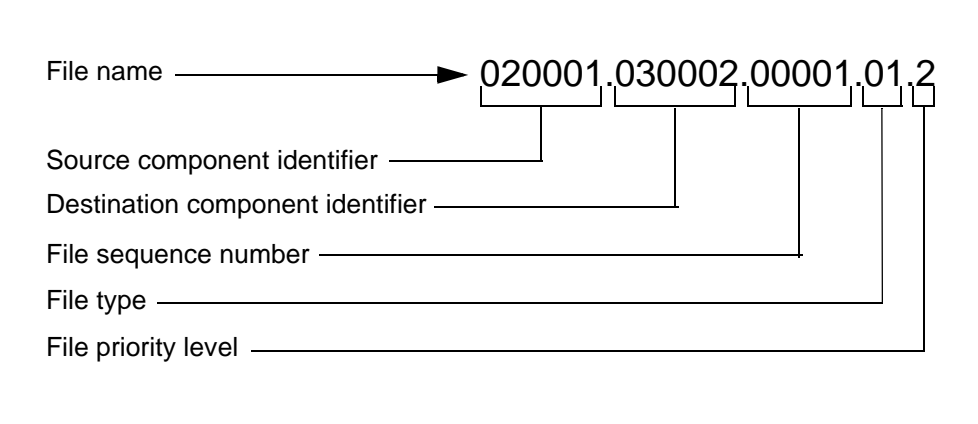

The following table describes the components of an AMADNS file name.

#### **Components of an AMADNS file name**

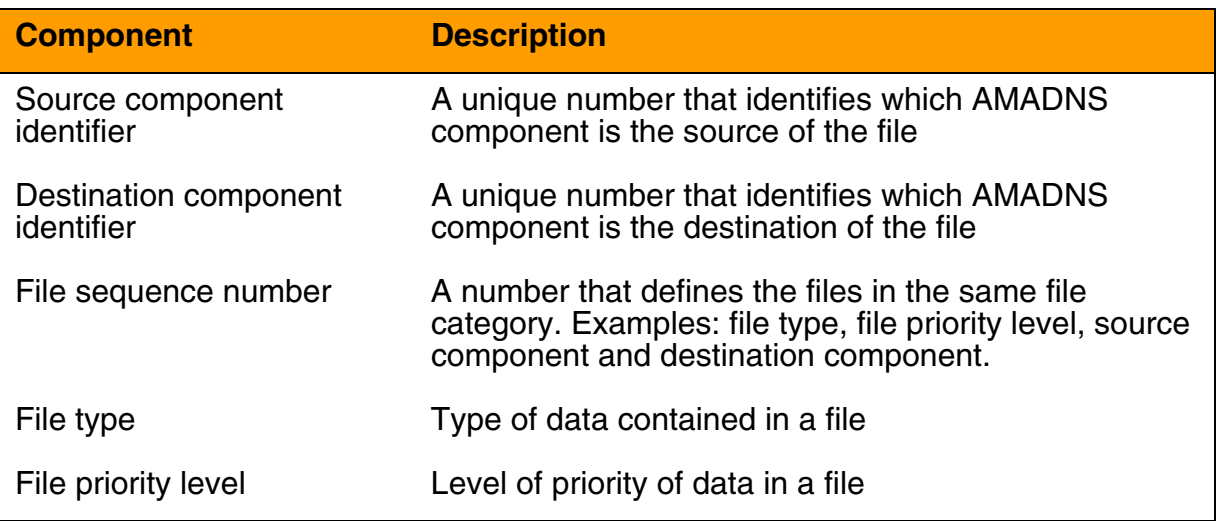

The SBA generates a file header record (FHR) for AMADNS files. This record is similar to the DIRP block header record (BHR) except that it does not contain block information found in the BHR since the AMSDNS format does not use fixed 2K blocks. The FHR appears once for each file after the AMADNS file header. An AMADNS file header is 28 bytes and contains the fields in the following table.

# **AMADNS file header**

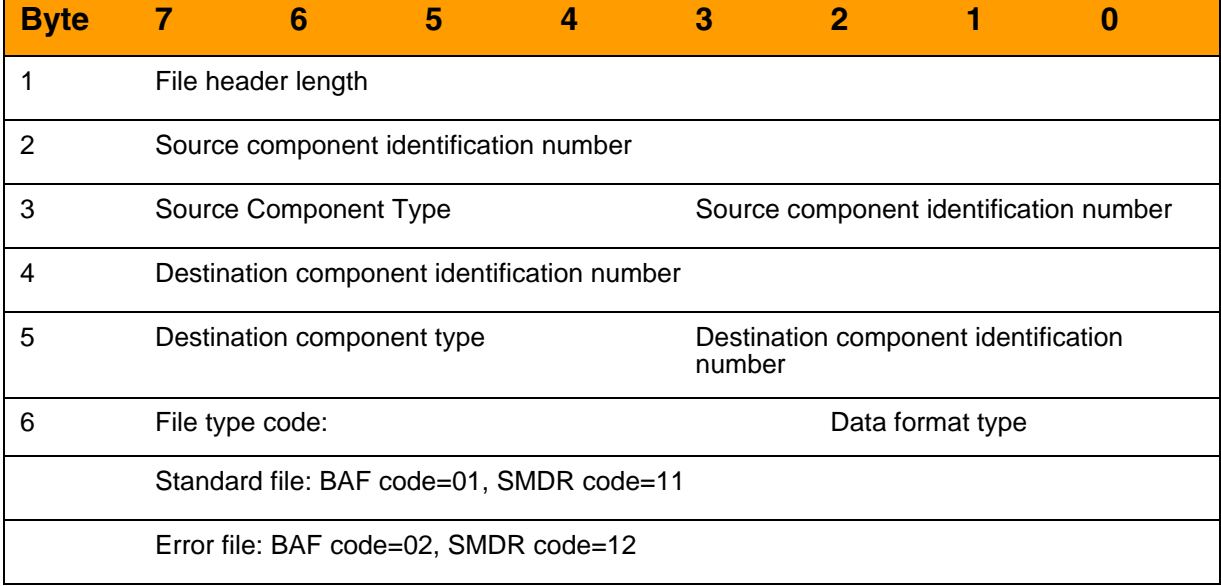

#### **AMADNS file header**

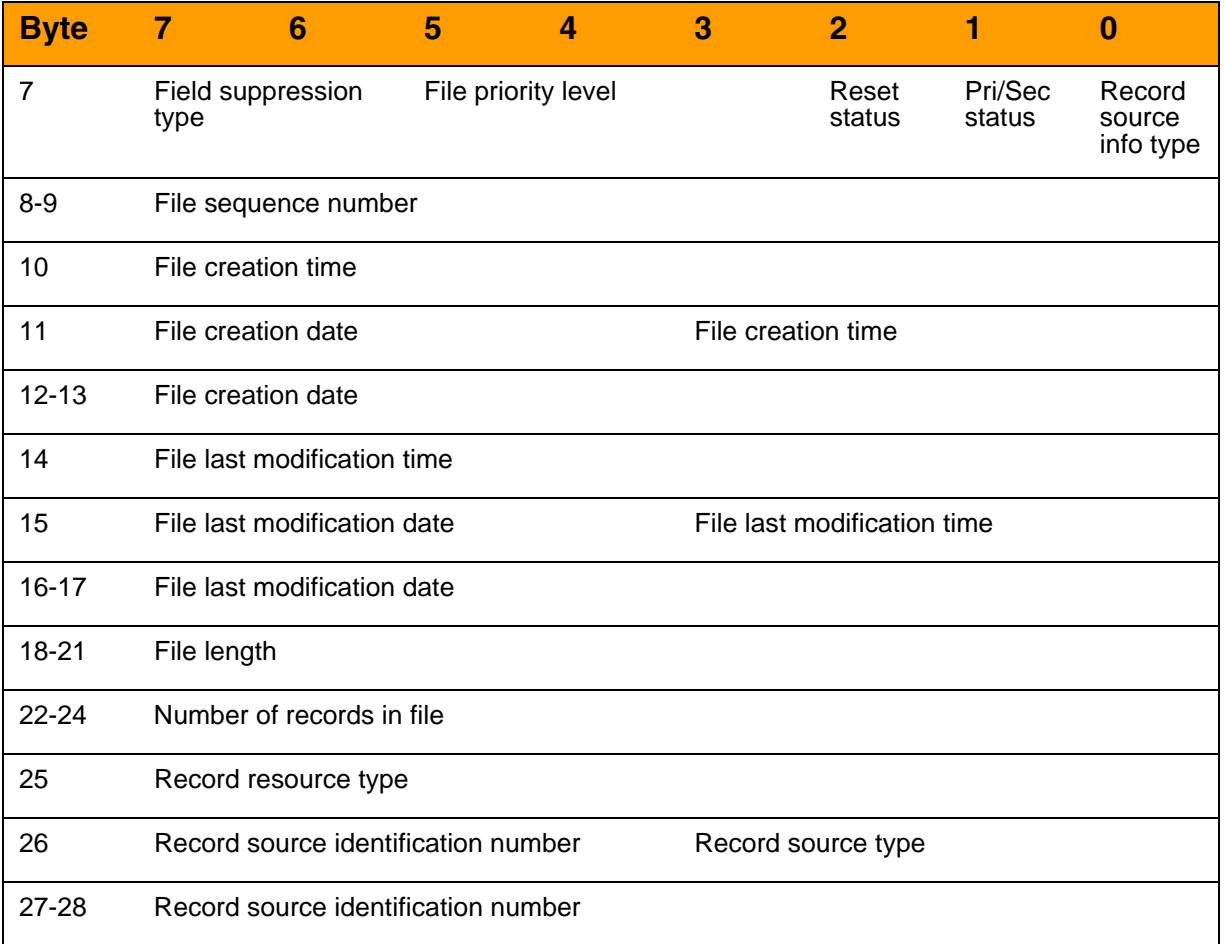

The SBA normally presents AMA records in AMADNS format at the core manager in near real time. This means that under normal operating conditions, AMA records are presented at the core manager within five minutes of call completion.

#### **How the SBA processes AMADNS and DIRP AMA files**

While an AMA file is open and records are being stored, it has a status of "active" and resides in the *open* directory. When the AMA file reaches a limit in terms of number of records, file size, or age, the file is closed, its status is changed to "primary", and the file is moved to the *closedNotSent* directory; no further AMA records can be stored in a closed primary file. When a primary AMA file has been transferred from the core manager to a remote destination, its status is changed to "secondary", and the file is moved to the *closedSent* directory. Once an AMA file has been marked "secondary", the core manager may delete it to make room for newer AMA files.

CBM 850 Accounting

For example, the CM generates billing records, starting at 12:10 p.m. The billing records are transferred to the core manager (in near real-time) and stored in a file in the "open" directory.

An example of an open directory follows:

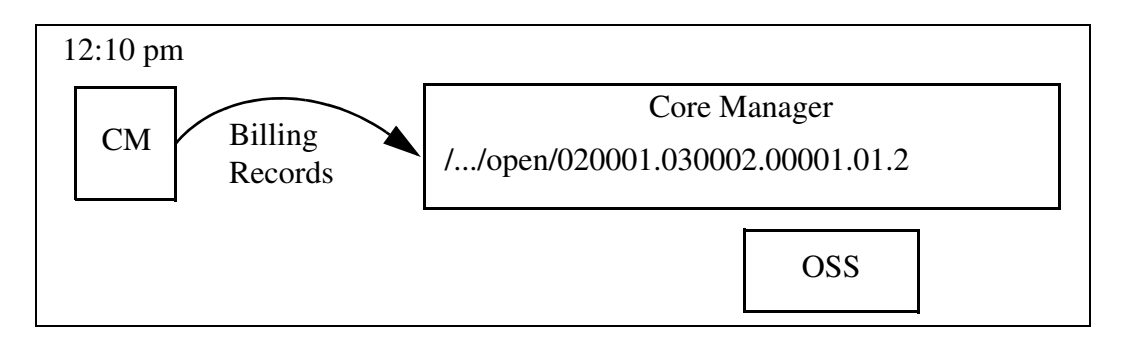

Assume the file is set up to close every 5 minutes. At 12:15 p.m. file 020001.030002.00001.01.2 is closed and moved to the "closedNotSent" subdirectory, as shown below:

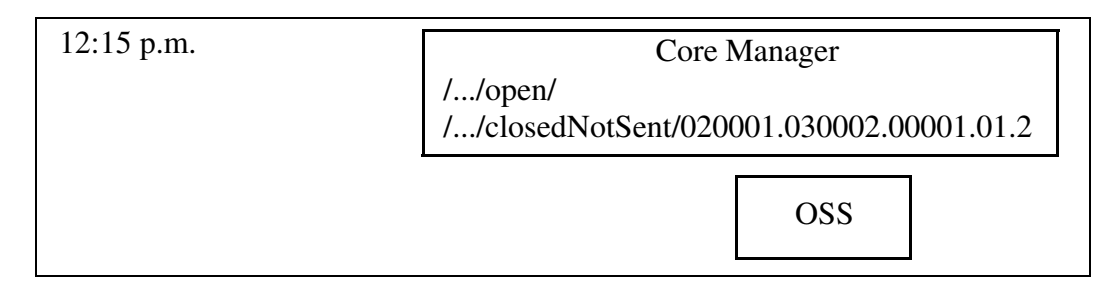

Also, assume that billing files are scheduled to be sent to one specific downstream processor every hour, on the hour. Then, at 1:00 p.m. the system is as shown below, with the billing file having been sent to the downstream processor and moved from the "closedNotSent" directory to the "closedSent" directory.

An example of a closedNotSent file transiting to closedSent follows:

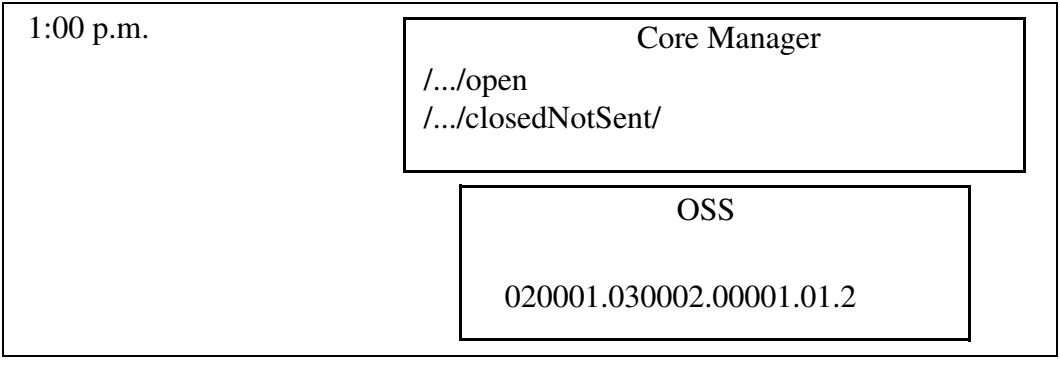

*Note:* Although billing file 020001.030002.00001.01.2 is transferred to the OSS at 1:00 p.m. as scheduled, it is retained in the "closedSent" directory until its space is needed by newer files.

The file closure limits are controlled by the network operator through the MIB of the core manager. The limits that may be defined are described in the following table.

#### **Limits that may be defined to cause file transfer to collector**

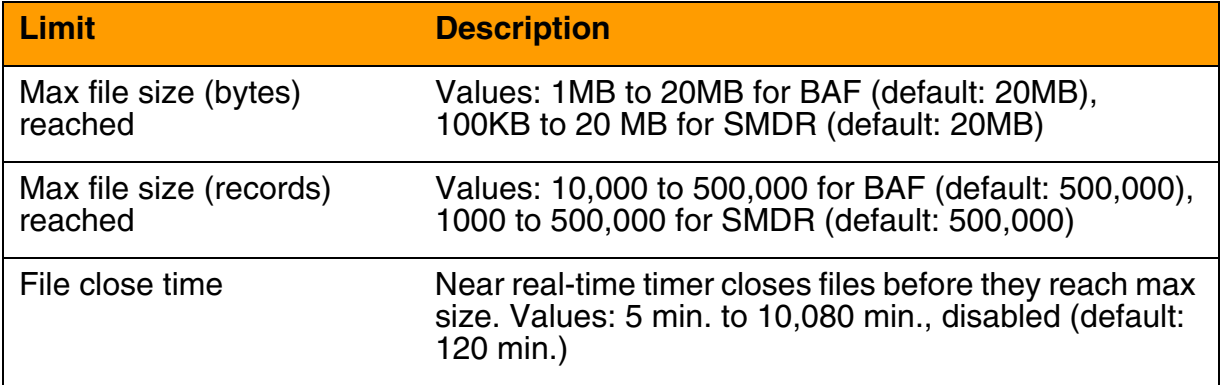

AMA files may also be explicitly closed through the RMI (Remote Maintenance Interface) to allow clients, such as AMADUMP, immediate access to AMA records.

#### **SBA block flushing for DIRP files**

SBA block flushing is an optional capability that uses a timer-based mechanism to close DIRP file blocks after a specified time. The timer value is set through the BILLMTC level during billing stream configuration on the core manager. When a DIRP file block is closed based on time, the block is padded with hex 0xAA for each unused byte in the block. Each block can contain a variable number of call records even when the size of each call record is fixed. SBA block flushing supports only BAF and CDR250 record formats.

*Note 1:* SBA block flushing does not support customized DIRP file formats that do not allow hex *AA* padding at the end of a block. This type of DIRP file expects CDRs to be of equal size, and each block ends with a special event record. Therefore, GSP and MCI CDR DIRP files are not supported.

*Note 2:* It is recommended that SBA block flushing be used with real-time transfer mechanisms such as Real-Time Billing (RTB).

The following figure shows an example CDR DIRP file when SBA block flushing is activated.

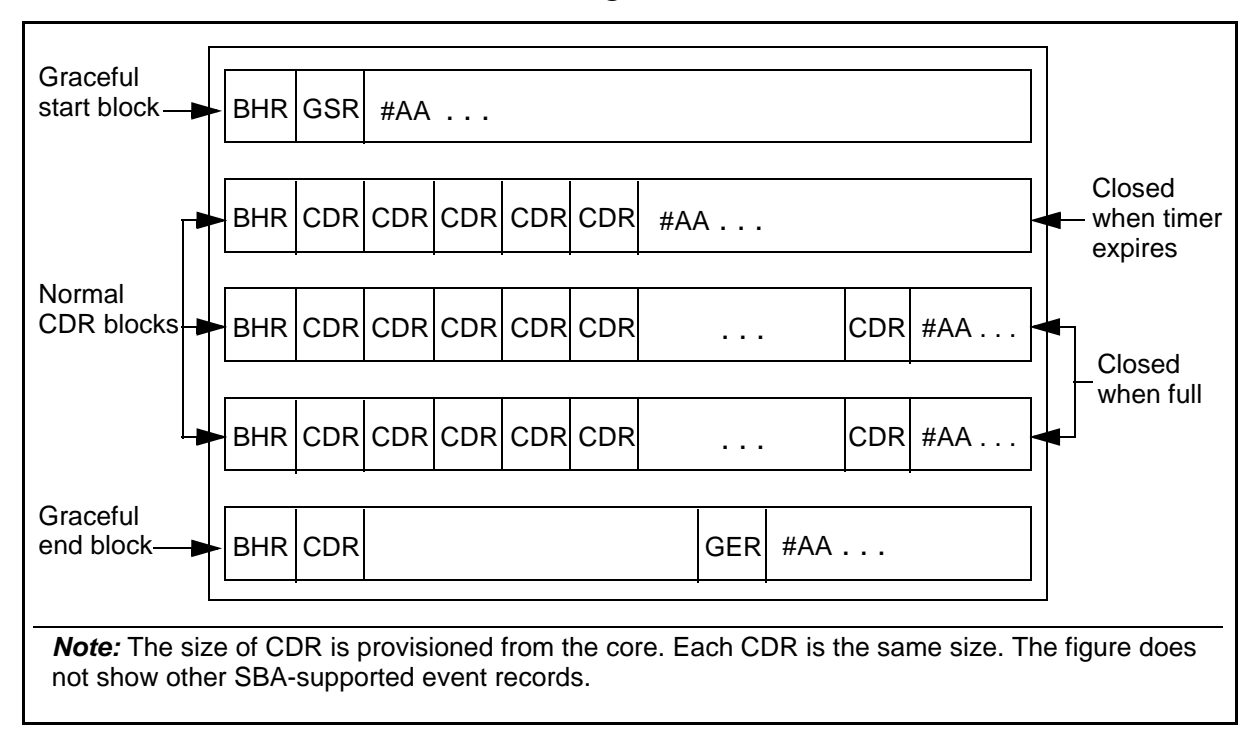

**CDR DIRP file when SBA block flushing is activated**

The following figure shows an example BAF DIRP file when SBA block flushing is activated.

**BAF DIRP file when SBA block flushing is activated**

r

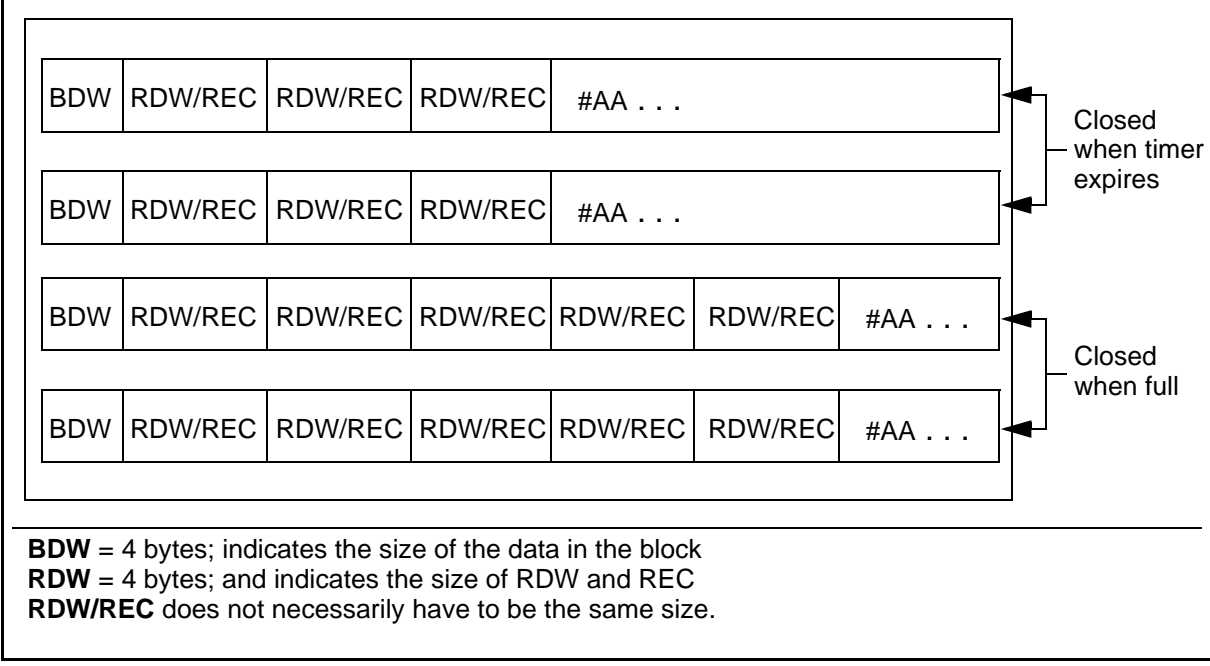

#### **Billing file transfers**

The SBA provides the following methods for transferring billing files of a particular stream to a downstream destination:

- outbound file transfer
- inbound file transfer
- Real Time Billing (RTB) DIRP file format only
- manual requests

#### **Outbound and Inbound file transfer**

Billing files always move from the core manager to the downstream destination, but the file transfers can be initiated by SBA on the core manager (this is called "outbound") or by the downstream destination (this is called "inbound"). The Outbound file transfer mode causes billing files to be sent from the core manager (or "pushed") to the downstream destination on a scheduled basis. The Inbound file transfer mode allows the customer's FTP client to selectively retrieve (or "pull") billing files from the core manager.

Billing streams can be configured on an individual basis for either inbound file transfer or scheduled outbound file transfer. While a stream is in inbound mode, it is still possible to back up data using TAPE level commands. Inbound and outbound file transfer are enabled through the CONFSTRM command, which is accessible through the BILLMTC level.

Scheduled outbound file transfer allows a single billing stream to be transferred to multiple destinations.

#### **Real Time Billing**

Real time billing (RTB) allows billing records to be available for transfer from the core manager 30 seconds after the call is disconnected. Real time billing downloads a small group of records to the DIRP billing file on the downstream destination as the records are added to the open billing file on the core manager. Real time billing uses FTP through an Ethernet connection to deliver records.

Real time billing (RTB) allows a single billing stream to be transferred to multiple destinations.

#### **Multiple destination billing**

The multiple destination per billing stream feature allows multiple external clients to register for pushes of billing data on a per-stream basis. Scheduled file transfer and Real Time Billing commands allow for multiple destinations for a single billing stream. Multiple destination

capability can be active on multiple billing streams. The billing data sent to the downstream destination is unfiltered.

#### **Filtering billing files for transfer**

The SBA enables you to select various subsets of billing records and schedule them for transfer to different locations. For example, you may wish to filter a billing stream to send its billing records for answered calls to one mediation system and its billing records for unanswered calls to another mediation system. This is accomplished by creating billing stream filters.

A billing stream filter creates a new billing stream containing a subset of the records that are in an associated computing module (CM) billing stream. From the perspective of the core manager, filtered billing streams are the same as normal billing streams and can be manipulated through regular multi-destination functions and Real Time Billing.

Filters for billing streams are created only through the AMADUMP tool accessed through the billing maintenance interface (BILLMTC). The AMADUMP tool also enables you to refine and test the filter criteria on existing billing files before you assign the criteria to a filtered stream. After a filter is created, it can also be changed or deleted through the AMADUMP tool. The filter is then configured for a billing stream through the CONFSTRM level of BILLMTC. The steps for creating a billing stream filter are found in the procedure, Searching and viewing billing [records on page 146](#page-145-0). The steps for configuring a filtered billing stream are found in the procedure [Configuring a billing stream on the core](#page-49-0)  [manager on page 50.](#page-49-0)

The following characteristics apply to billing stream filters:

- Every billing stream may have multiple filtered streams handling its records.
- Every filtered stream is associated with only one CM billing stream. There is no relationship between filtered streams. Each filtered stream is configured independently of any others.
- Each CM billing stream receives all records in the stream, regardless of the presence or activity of filtered streams.
- Filter streams are visible on the CM only in terms of logs and alarms generated by the SBA. Logs and alarms generated by a filtered stream that are sent to the CM are sent under the name of the corresponding CM billing stream and includes the name of the filtered stream.

- Any filtered stream may be configured to handle all records in the billing stream.
- More than one filtered stream may handle a given billing record.

#### **SBA operational modes**

The SBA is always operational in one of the following three automatic modes:

- normal
- backup
- recovery

#### **Normal mode processing**

When the core side of the SBA communication system receives a buffered billing record from the buffer system, it sends the billing record to the core manager side of the SBA communication system. The core manager side of the SBA communication system passes the billing record to the SBA billing stream for management. The SBA stream management routes the billing record to the SBA File Manager, which writes the billing record to an open file on the SBA-allocated portion of the core manager disk.

#### **Backup mode processing**

The SBA goes into backup mode when any of the following conditions occur:

- the core manager and core experience a loss of communication due to an error
- the core manager does not send an acknowledgment that the buffered billing record is successfully written to disk
- you enter the bsy command on the core to busy the core manager
- you enter the bsy command on the core manager to busy the SBA software
- you upgrade SBA software on the core manager
- the core manager experiences a critical alarm due to software errors
- the core manager disk volume is full

The SBA buffer system routes billing records it receives from amaproc to the SBA auxiliary storage system when it is in backup mode. The auxiliary storage system writes each billing record to disk on the core side until communication is restored between the core and the core

manager. Once the communication is restored, SBA enters recovery mode.

#### **Recovery mode processing**

When the SBA exits the backup mode, it enters the recovery mode. In the recovery mode, the buffer system routes both the active records (real-time) and the backed-up recovery records through the SBA communication system. The SBA File Manager writes the backed-up recovery records and active records to two separate files. Since the backed-up records are written at a rate of 1 block for every three blocks of active data, this can take longer in low traffic periods.

Any stream that drops from normal mode must pass through both backup mode and recovery mode before it can return to normal mode. Because the speed of the stream status transitions very rapidly and because of the timing of the manually-entered posts, however, you may not always see the progression through all three modes.

#### **Effect of one-night processing on the SBA**

One-night processing (ONP) is performed when operating company personnel upgrade the core software load. After the datafill is moved to the inactive side of the CS 2000, ONP begins the Switch Active (SwAct) on the inactive side. When the SwAct starts the inactive side of the CS 2000, the SBA application opens a backup file. The SBA File Manager writes to the file buffer containing billing records that are not acknowledged or received by the SBA on the core manager. The SBA backup file is found and recovered by the other side which avoids any billing loss during a ONP.

#### **SBA user interfaces**

The billing maintenance interface (BILLMTC) is an SBA user interface that is similar to the MAP (maintenance and administration position) for the CM. Through the maintenance interface, the user can schedule file transmissions, list and send files, set the stream context for subsequent commands, query a stream, close a current file, view and set management information base (MIB) parameters, and configure a stream. The user login (root or maint) determines which commands and command parameters are available.

The SBA allows closed AMADNS AMA files on the core manager to be searched for specific AMA records using the AMADUMP tool. The search criteria can include filename and record age. AMADUMP can access primary and secondary AMA files, but not active files (these must first be closed and made primary using RMI commands). It can display all records, or can apply a user-defined filter. The AMADUMP

tool allows multiple users to access the tool simultaneously, and multiple access to the same file.

### **Installing SBA**

The procedure used for installing SBA on the SDM can be found in NTP NN10125-811, *SDM Accounting*. The procedure used for installing SBA on the CS 2000 Core Manager can be found in NTP NN10126-811, *CS 2000 Core Manager Accounting*. The procedure used for installing SBA on the Core and Billing Manager 800 can be found in NTP NN10352-461, *Core and Billing Manager 800 Upgrades*. The procedure used for installing SBA on the Core and Billing Manager 850 can be found in NTP NN10347-461, *Core and Billing Manager 850 Upgrades.*

# **Configuring SBA streams**

#### **Purpose**

An overview of the SBA stream configuration is provided in the following paragraphs and diagram.

# **Application**

#### **ATTENTION**

You must ensure that the links between the core manager and the Core are in service before you configure SBA.

#### **ATTENTION**

The option to set a billing stream to *both* the SDM and the DMS core is a temporary solution when you perform maintenance and alarm clearing tasks. The option to set a billing stream to *both* on a permanent basis is not supported.

#### **ATTENTION**

SBA does not support the configuration of more than one billing stream at a time from multiple workstations. The last billing stream that is configured is the one that is saved.

The following flowchart shows a high-level overview for the configuration of SuperNode Billing Application (SBA) streams.

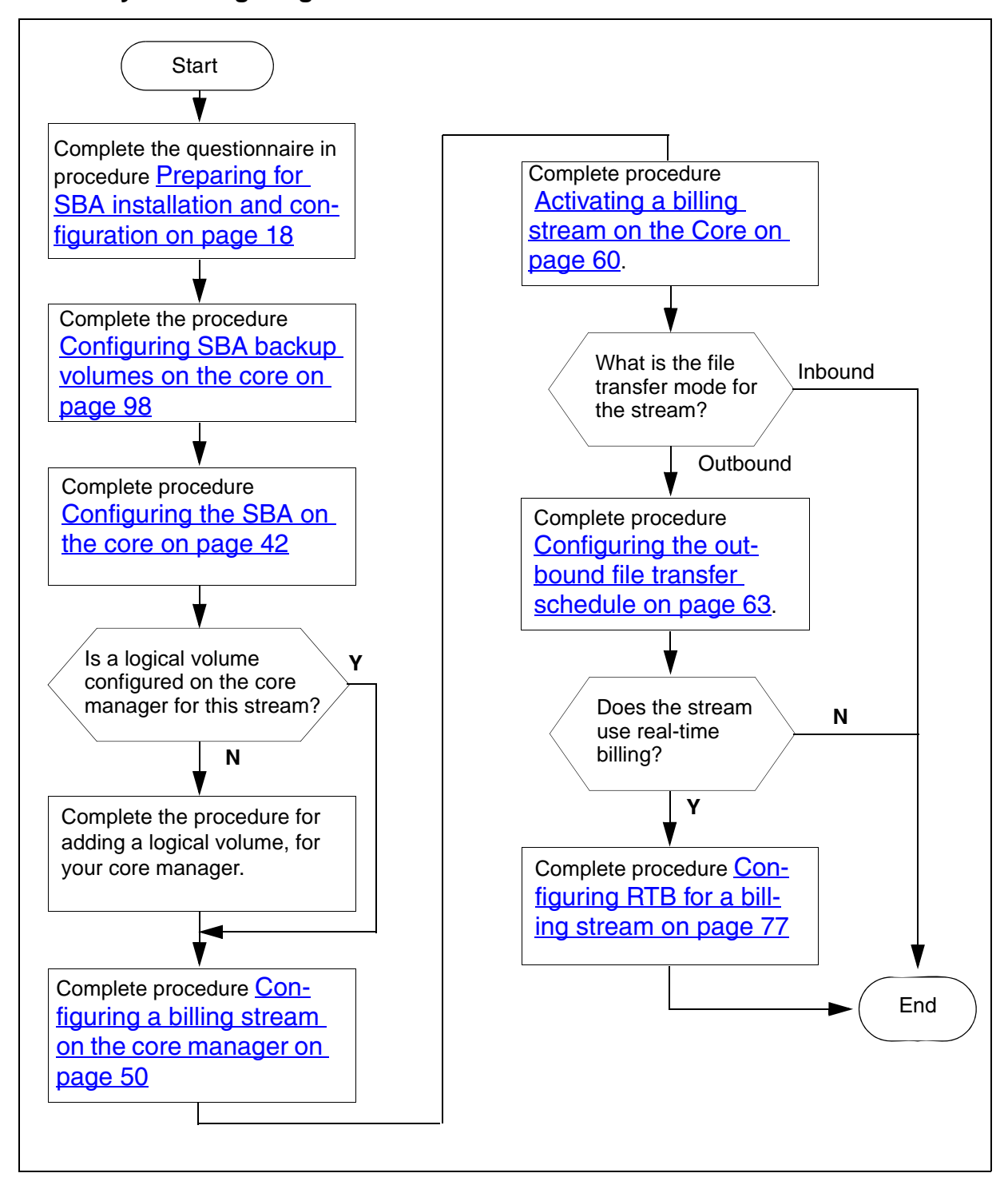

# <span id="page-17-0"></span>**Preparing for SBA installation and configuration**

The following procedure contains a series of questionnaires that you must complete before you install and configure the SuperNode Billing Application (SBA) on the core manager for the first time.

In some cases, you may have been directed to this procedure from another procedure to complete or verify the information in one or more of the questionnaires, which include

- [General stream information on page 18](#page-17-1)
- [AMADNS filename and header values on page 24](#page-23-0)
- [File closure limits on page 25](#page-24-0)
- [Disk space requirements on page 29](#page-28-0)
- [Outbound file transfer destinations on page 33](#page-32-0)
- [Outbound file transfer protocol on page 38](#page-37-0)
- [Outbound file transfer schedule on page 39](#page-38-0)

# <span id="page-17-1"></span>**General stream information**

The following table contains a list of questions concerning general stream information. Record your answers in the spaces provided.

#### **General stream information (Sheet 1 of 7)**

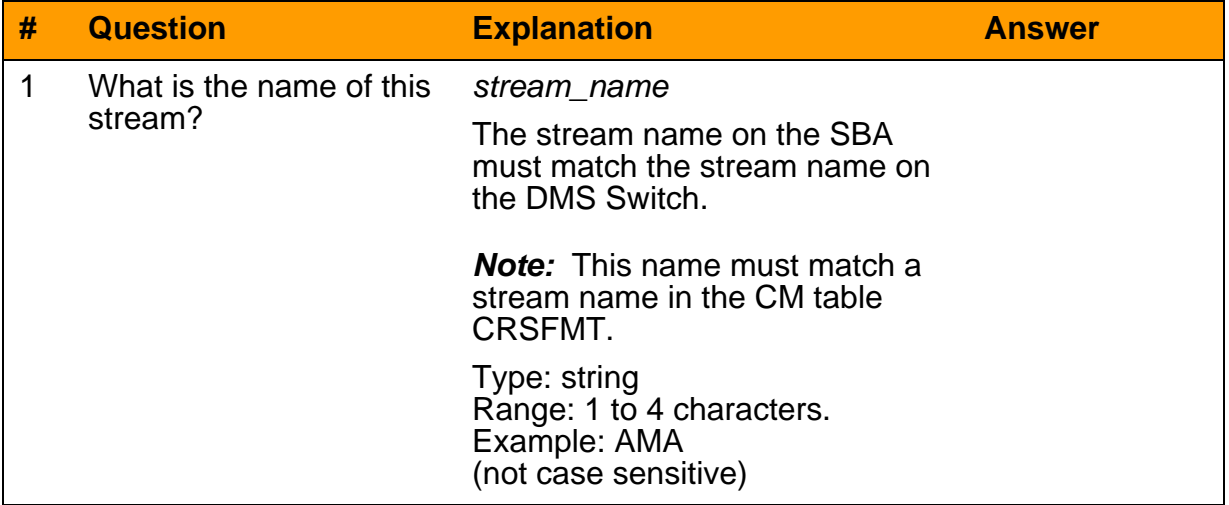

**General stream information (Sheet 2 of 7)**

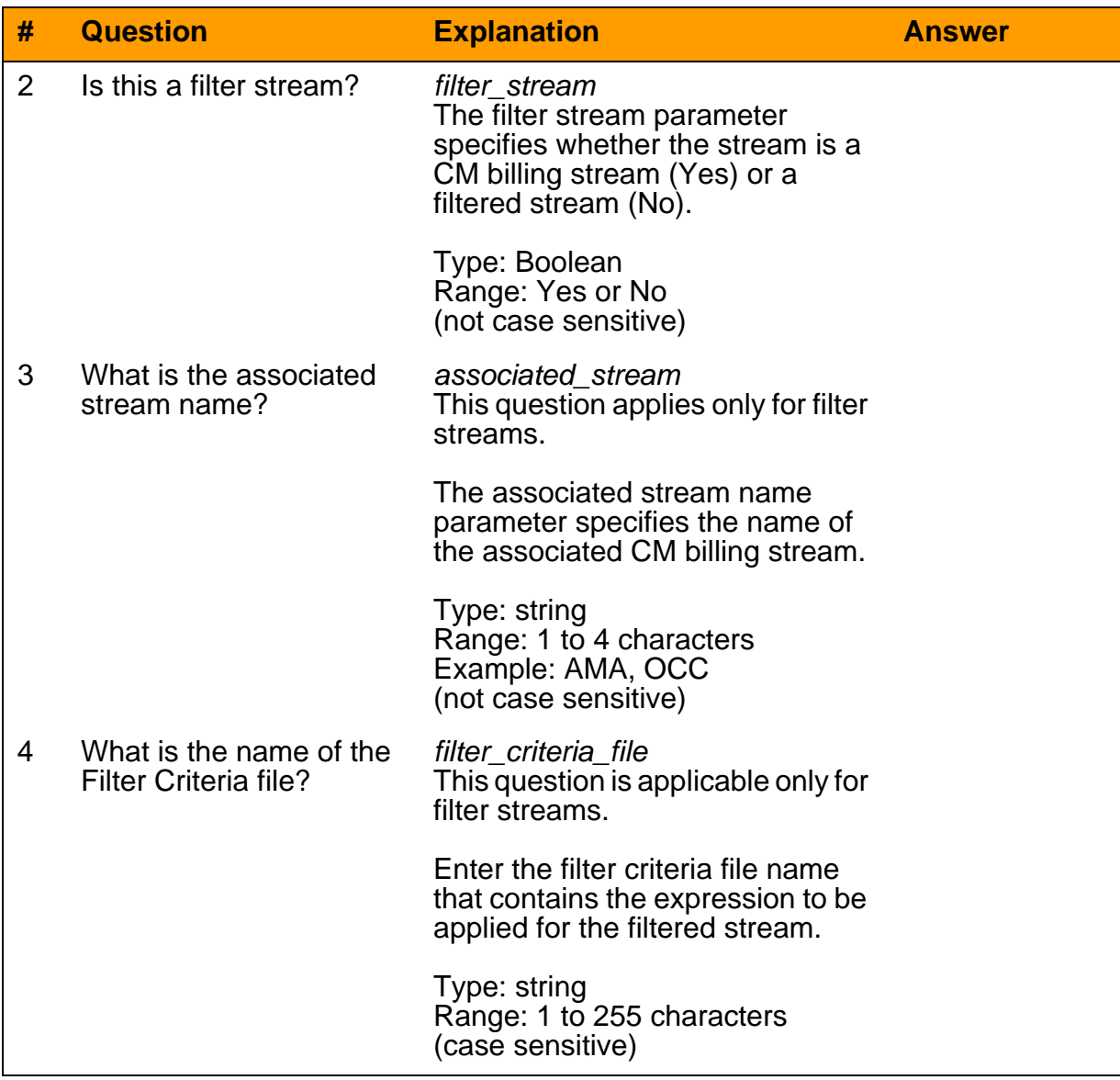

**General stream information (Sheet 3 of 7)**

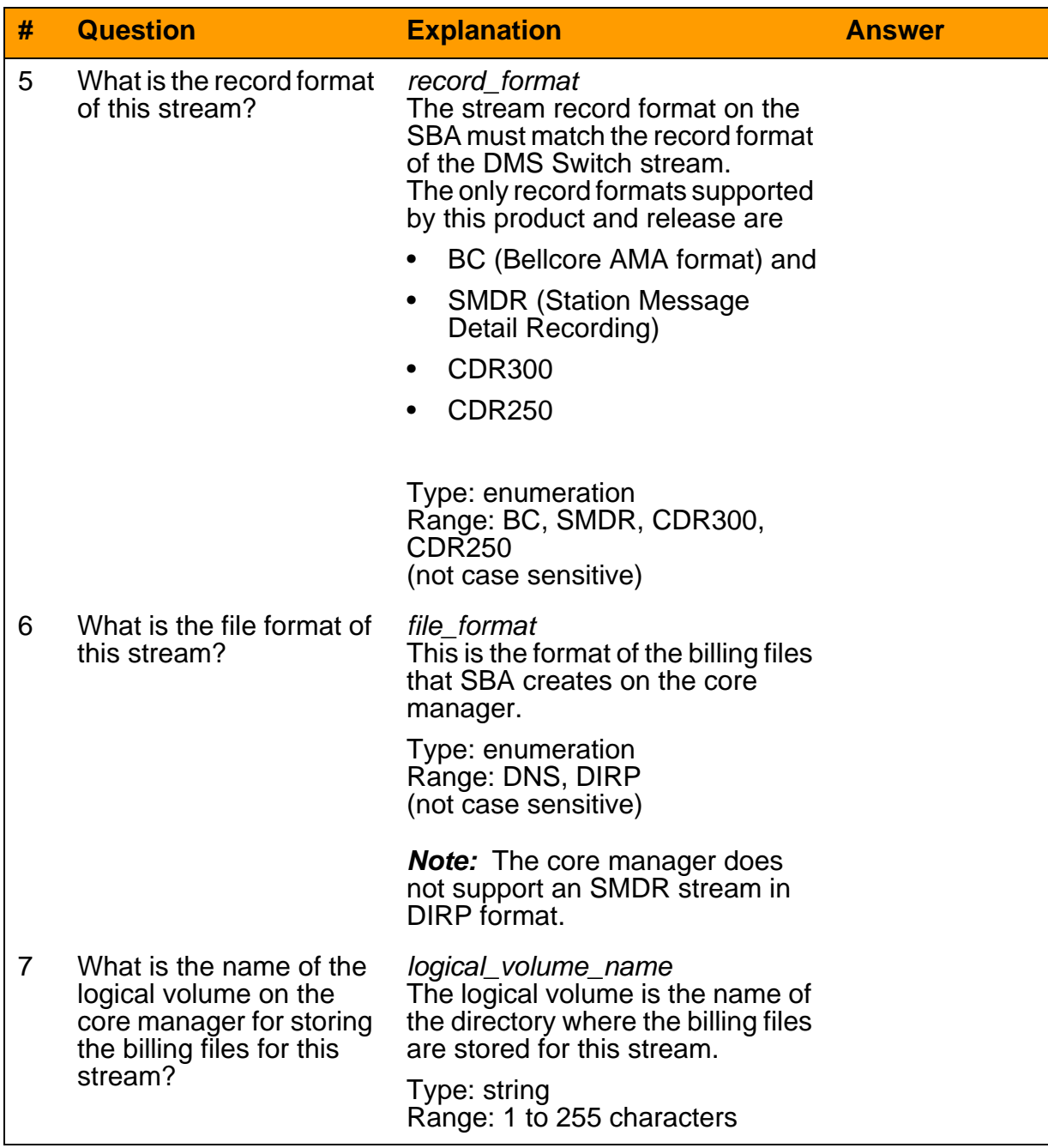

# **General stream information (Sheet 4 of 7)**

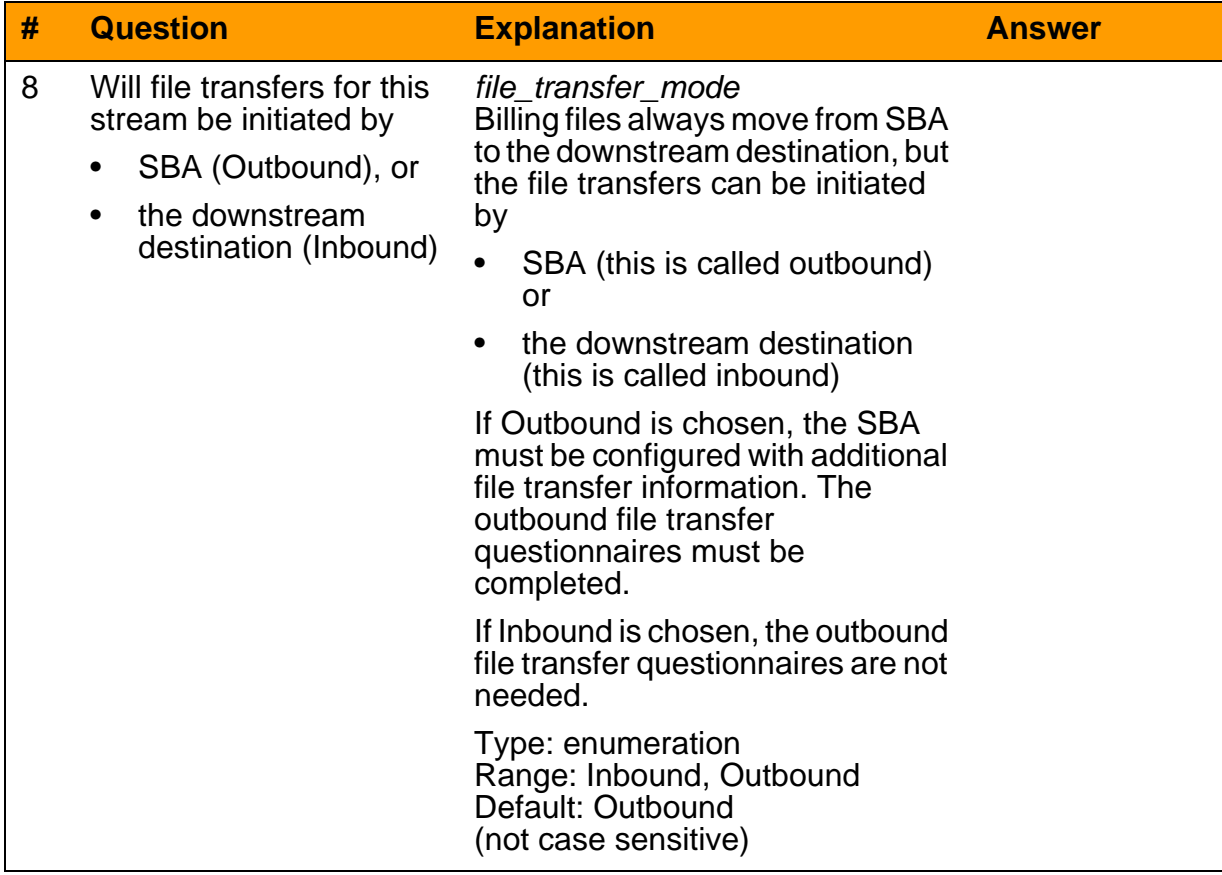

**General stream information (Sheet 5 of 7)**

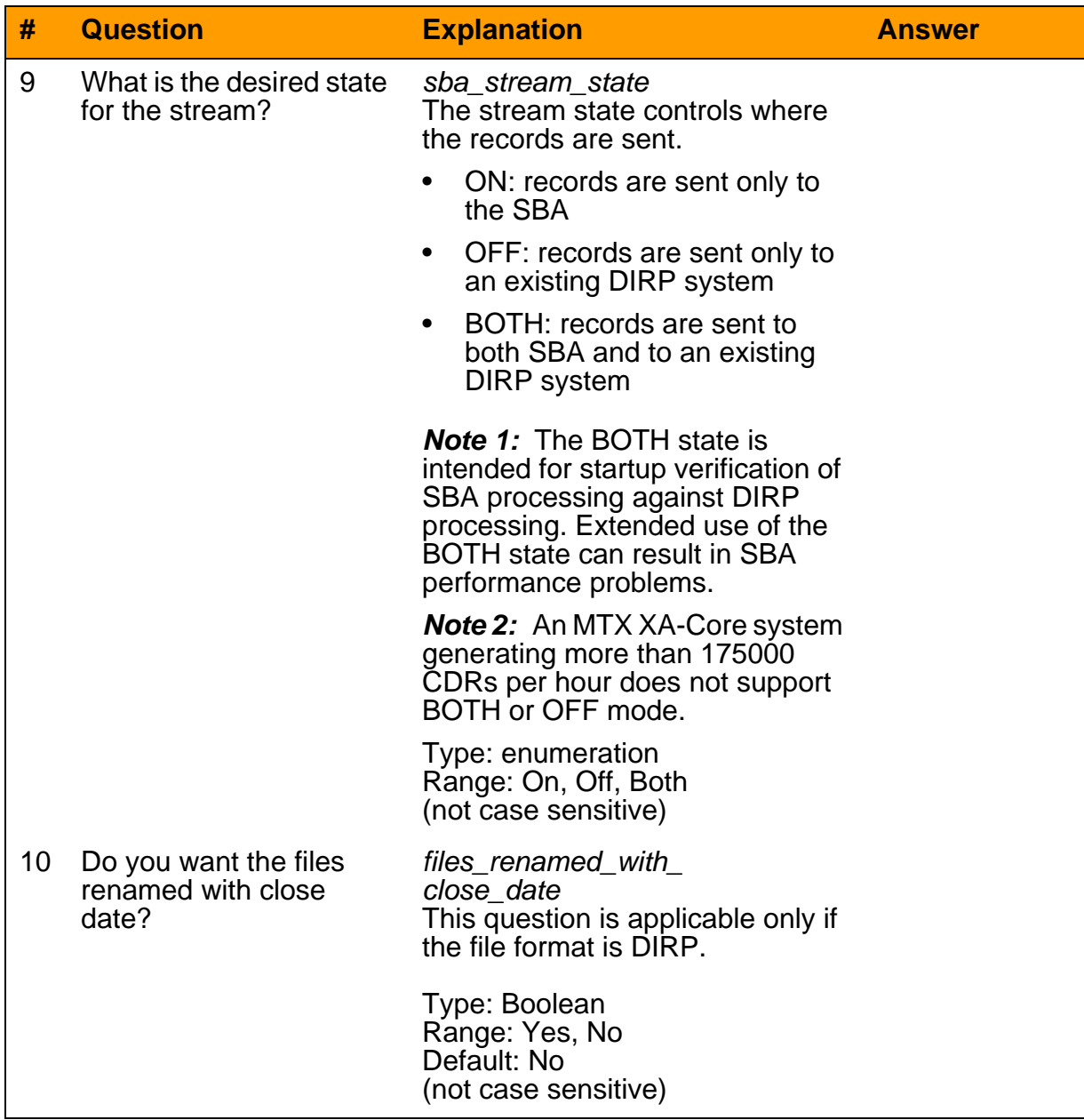

# **General stream information (Sheet 6 of 7)**

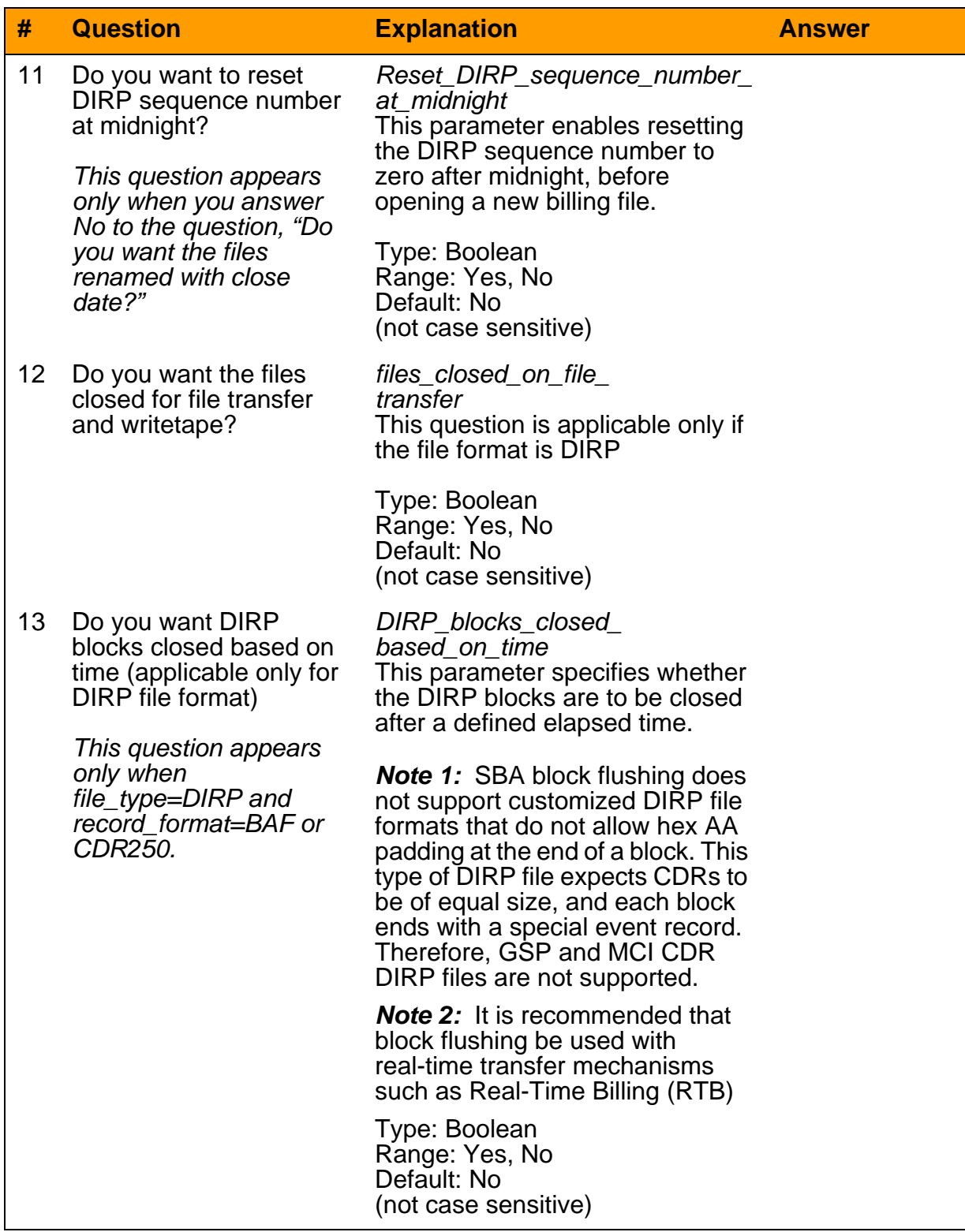

#### **General stream information (Sheet 7 of 7)**

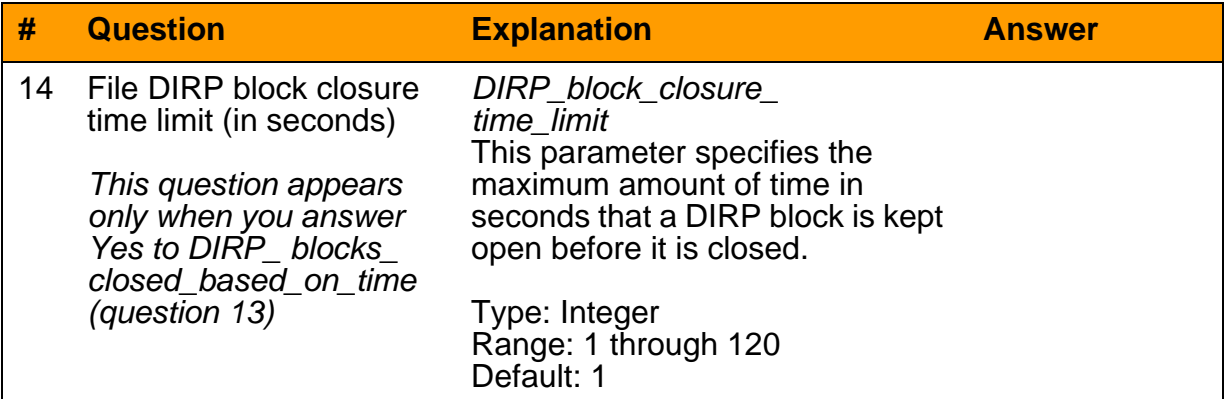

# <span id="page-23-0"></span>**AMADNS filename and header values**

The following table contains a list of configuration questions concerning AMADNS filename and header values. The values selected are used in the headers and names of the AMADNS files that SBA creates for this stream. Record your answers in the spaces provided.

*Note:* The source component id and type are not configured per stream and their values will be used by every enabled AMADNS stream on this SBA.

#### **AMADNS filename and header values (Sheet 1 of 2)**

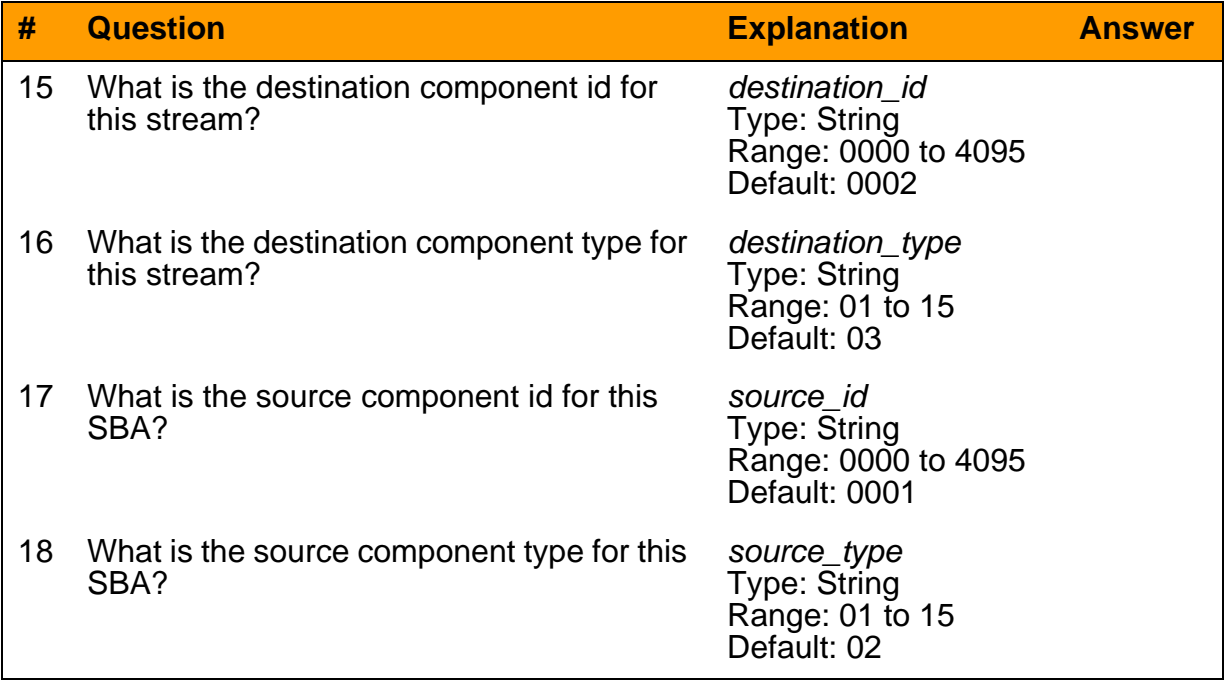

#### **AMADNS filename and header values (Sheet 2 of 2)**

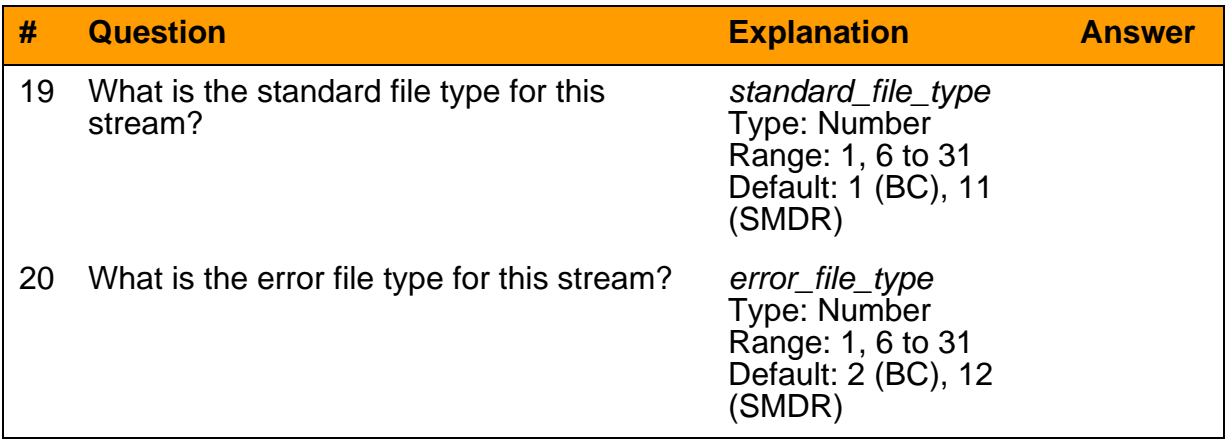

# <span id="page-24-0"></span>**File closure limits**

The following table contains a list of configuration questions concerning limits that control automatic closing of billing files by SBA. Note that the first of these settings that are reached, triggers the closing of the file. Record your answers in the spaces provided.

# **File closure limits (Sheet 1 of 4)**

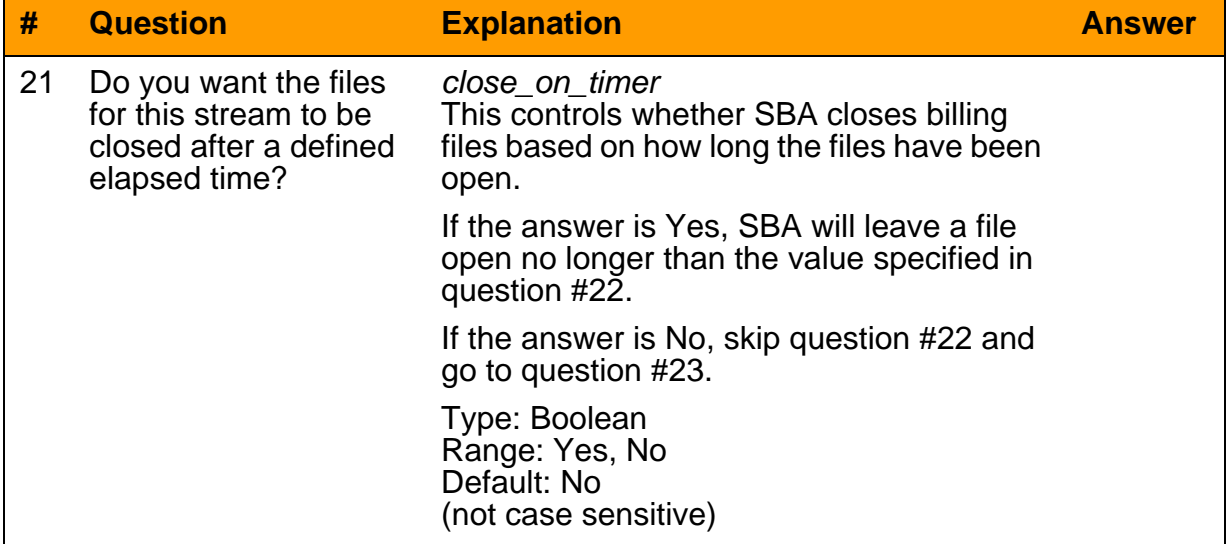

# **File closure limits (Sheet 2 of 4)**

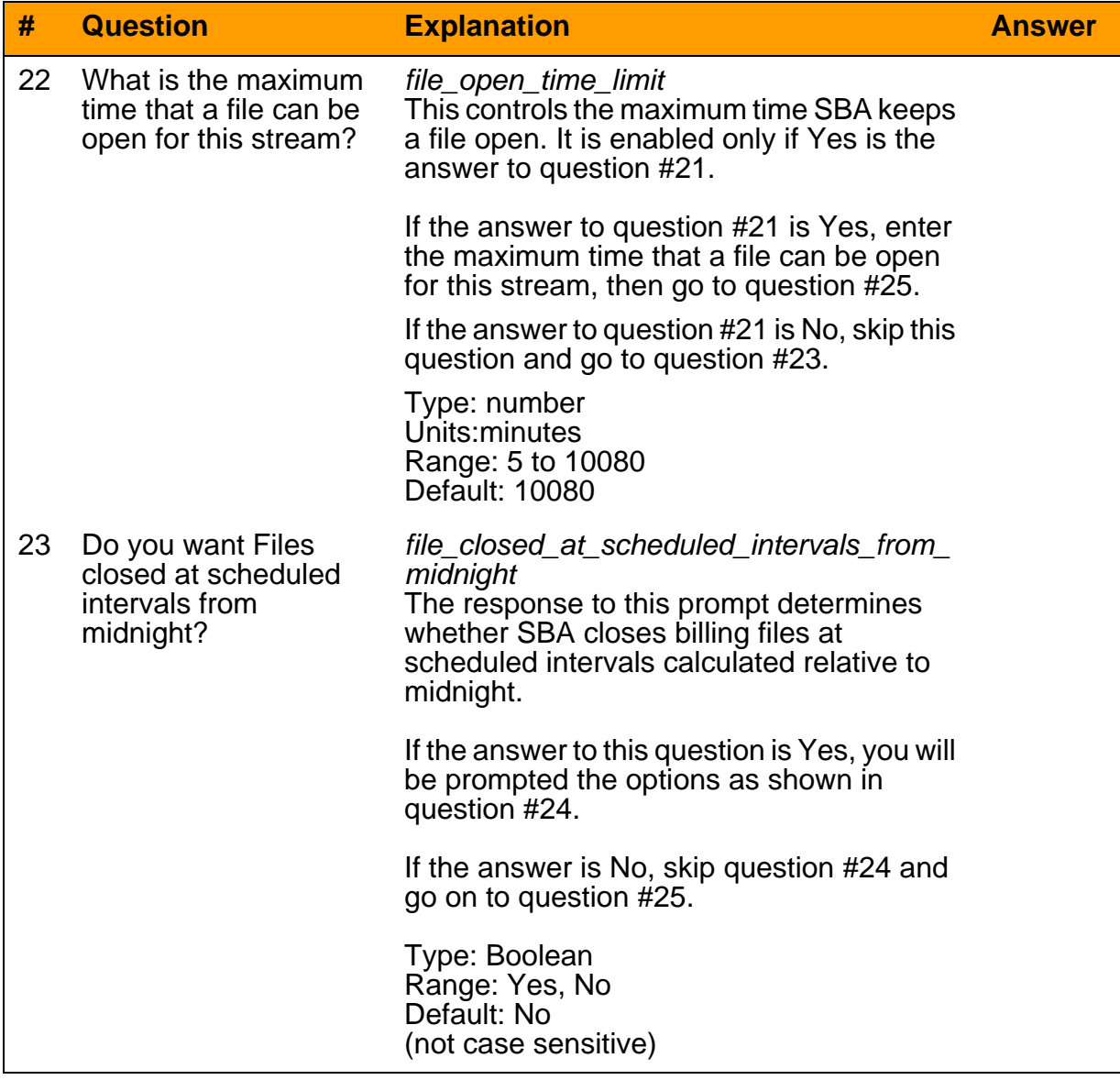

# **File closure limits (Sheet 3 of 4)**

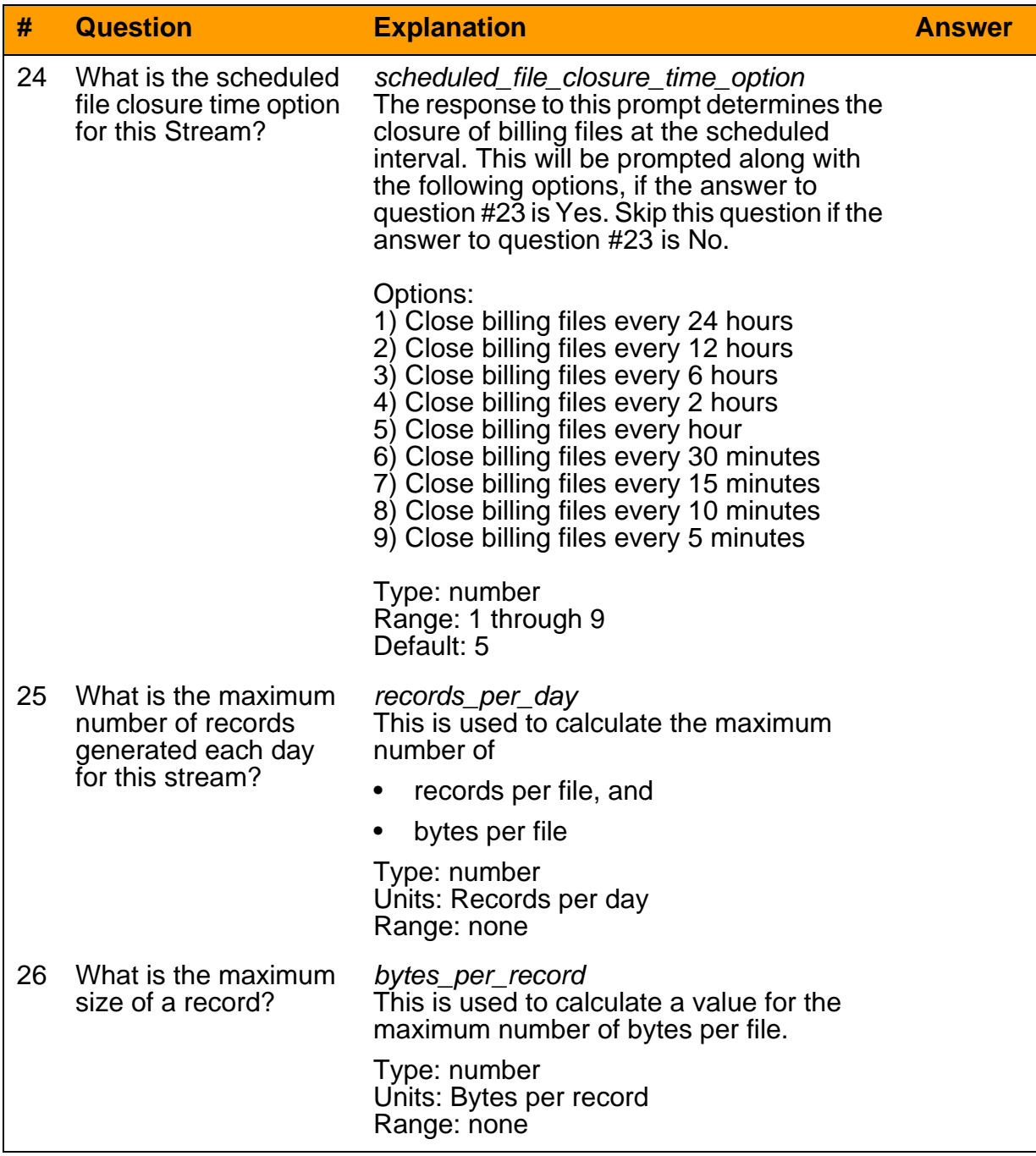

# **File closure limits (Sheet 4 of 4)**

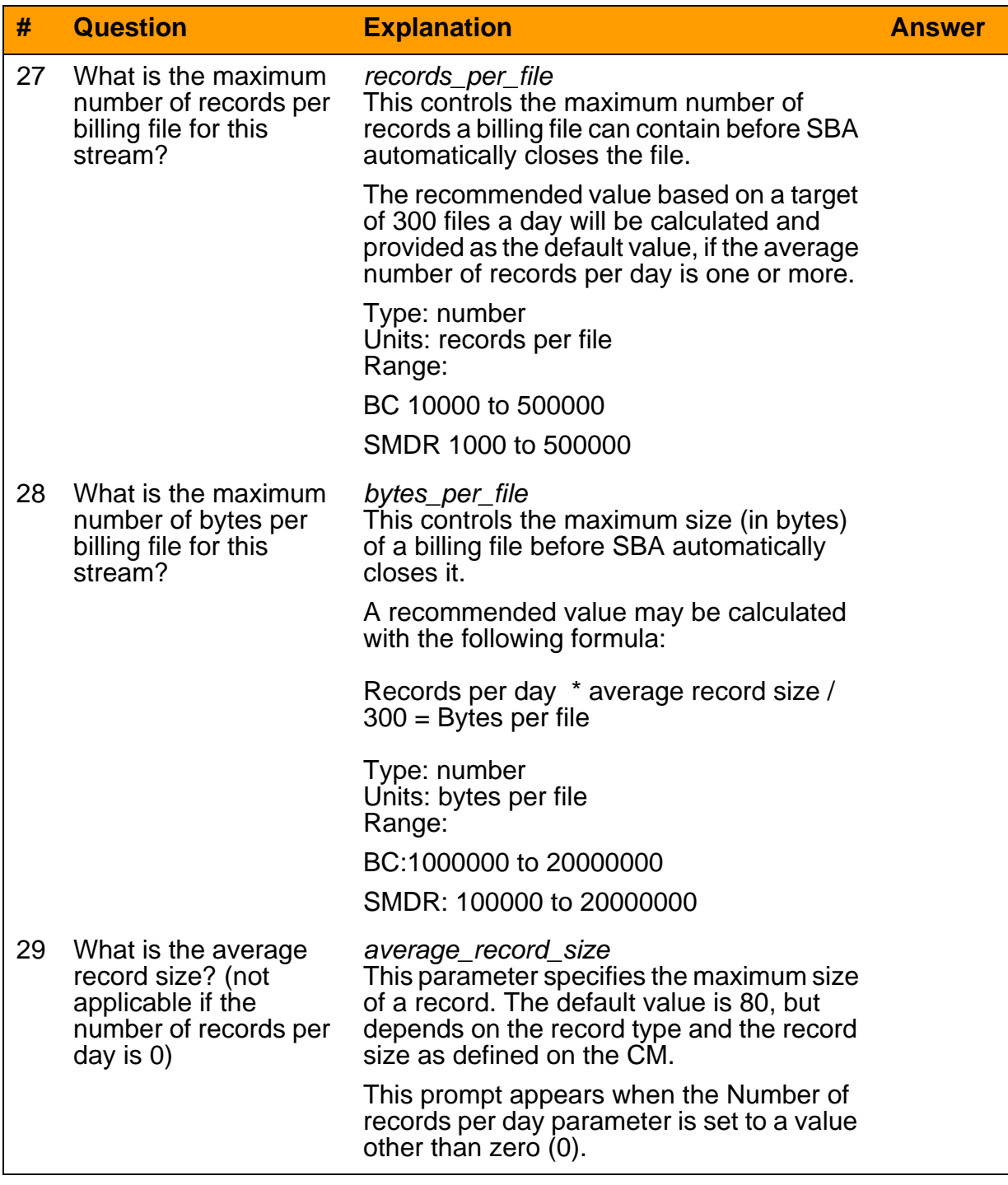

## <span id="page-28-0"></span>**Disk space requirements**

The following table contains a list of configuration questions related to core manager and DMS-switch disk space required by the SBA. Record your answers in the spaces provided.

Disk space sizing requirements are calculated using the DMS switch value billable Busy Hour Call Attempts (BBHCA). This value is the total number of billing-record-generating calls that are processed within the busiest one hour window of a typical 24-hour day.

For information on the BBHCA estimation factor and its use in calculating required disk space, refer to **Calculation of core manager** [Disk Space Requirements](#page-29-0) and Calculation of DMS Switch Disk Space [Requirements](#page-30-0).

## **Disk space requirements (Sheet 1 of 2)**

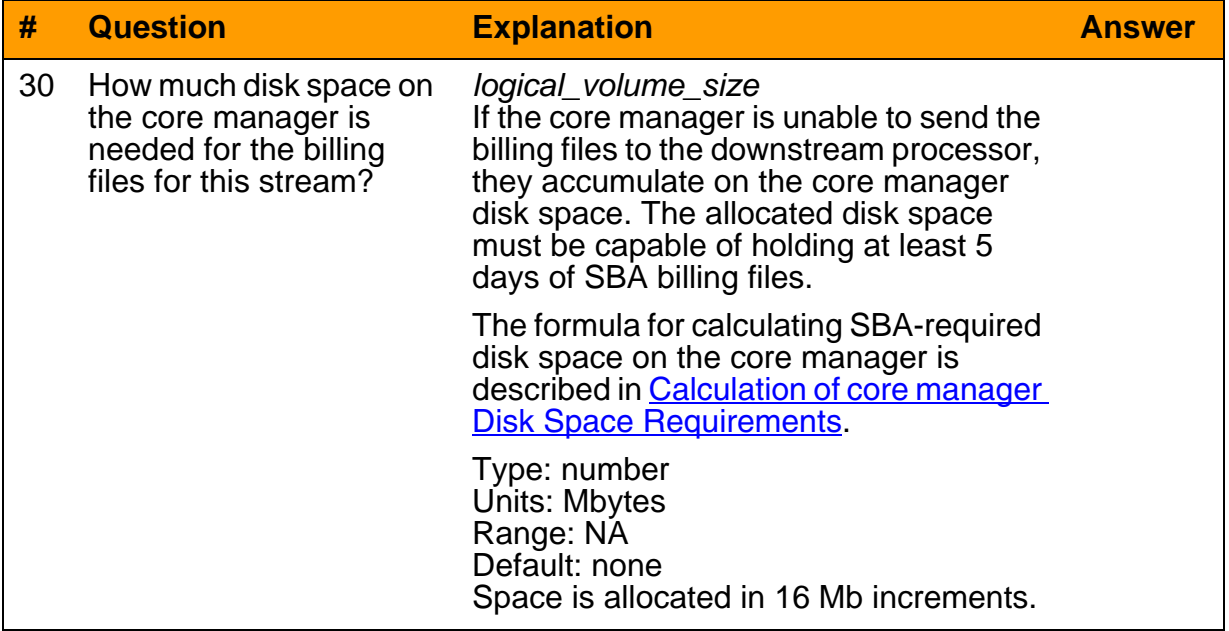

#### **Disk space requirements (Sheet 2 of 2)**

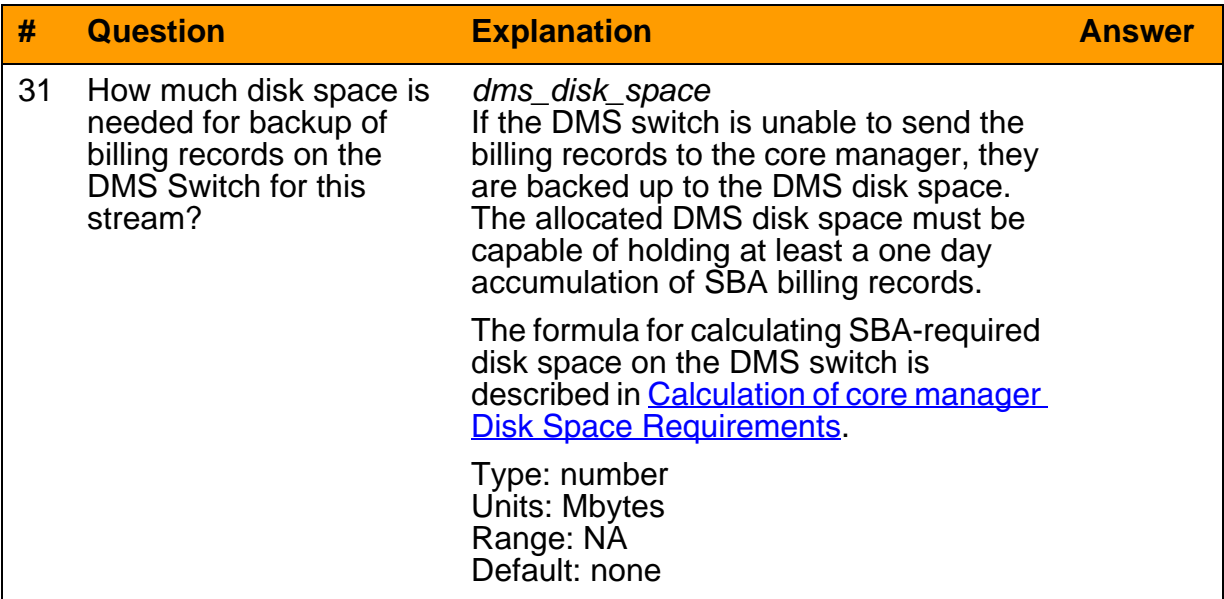

#### <span id="page-29-0"></span>**Calculation of core manager Disk Space Requirements**

The formula for calculating megabytes of disk space needed for SBA billing streams is:

BBHCA \* ALCR \* 10 hours \* CRRD

--------------------------------------------------- / disk utilization

1048576

- BBHCA (Billable busy hour call attempts), multiplied by the ALCR
- ALCR (average length of a call record in bytes), multiplied by
- 10 hours, multiplied by
- CRRD (Call-record retention days), divided by
- 1048576 (the number of bytes in a megabyte), divided by
- the desired disk utilization.

For this calculation, the desired disk utilization is a percentage that is expressed as a decimal from 0.1 and 0.9.

This formula must be applied to each billing stream with the total of all streams representing the total megabytes of disk space required.

*Note:* The maximum number of files to hold billing records for a billing stream is 15000.

The calculation of 10 hours multiplied by BBHCA is an experience-based factor that can be used to estimate 24 hours of call traffic. If you know that the stream has a high BBHCA for more or less than 10 hours per day, increase or decrease the hours value.

## **Calculation Example**

Assumptions:

- BBHCA = 150000
- Average length of call records = 85 bytes
- Call retention days = 10
- Desired disk utilization =  $0.6$  (60%)

Calculation:

150000\*85\*10\*10/1048576/.6=2026 Megabytes (2 Gbytes)

#### <span id="page-30-0"></span>**Calculation of DMS Switch Disk Space Requirements**

Regardless of the volume size determined in this procedure, XA-CORE users cannot configure a backup volume size greater than 2GB. For non-XA-CORE users, the maximum volume size that can be configured is limited to the size of the physical disk.

The recommended formula for calculating the DMS disk space needed for an SBA billing stream is:

BBHCA \* ALCR \* 10 hours \* CRRD

- BBHCA (Billable busy hour call attempts) multiplied by
- ALCR (Average length of a call record in bytes), multiplied by
- 10 hours, multiplied by
- CRRD (Call-record retention days)

This formula must be applied to each billing stream with the total of all streams representing the total DMS Switch disk space required.

The calculation of 10 hours multiplied by BBHCA is an experience-based factor that can be used to estimate 24 hours of call traffic. If you know that the stream has a high BBHCA for more or less than 10 hours per day, increase or decrease the hours value.

#### **Calculation Example**

Assumptions:

- BBHCA = 150000
- Average length of call records = 85 bytes
- Call retention days  $= 2$

Calculation:

150000\*85\*10\*2/(1024\*1024) = 243 Mbytes of disk space

# <span id="page-32-0"></span>**Outbound file transfer destinations**

The following table contains a list of stream configuration questions relating to transferring files from SBA to one or more destinations. This table requires specific configuration information for the destinations, IP addresses, user ids, passwords, and directories. The SBA uses this configuration information to log in, and to transfer the files to the downstream destination. Record your answers in the spaces provided.

*Note:* The downstream destination (billing server) must comply with the following FTP commands and successful return codes, in order for the destination to successfully receive billing files:

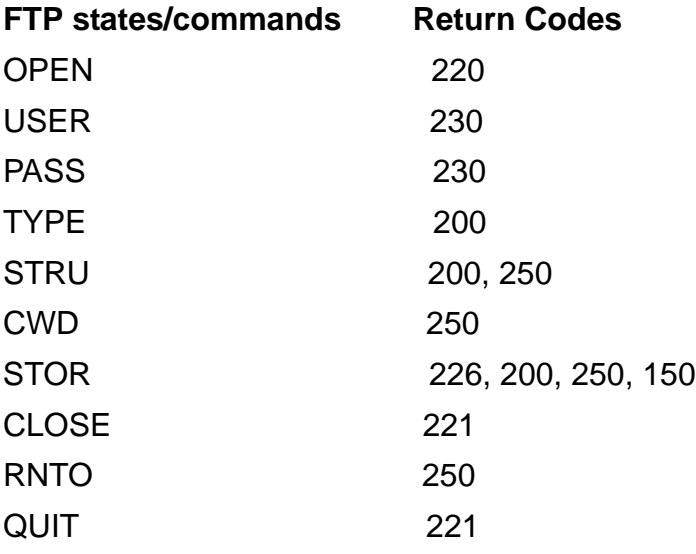

# **Outbound file transfers (Sheet 1 of 5)**

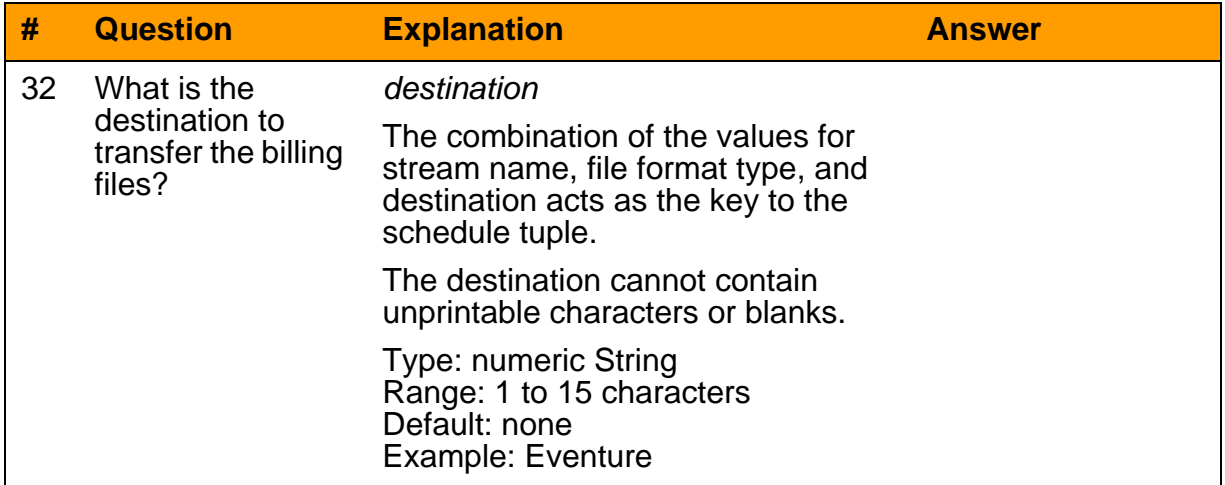

# **Outbound file transfers (Sheet 2 of 5)**

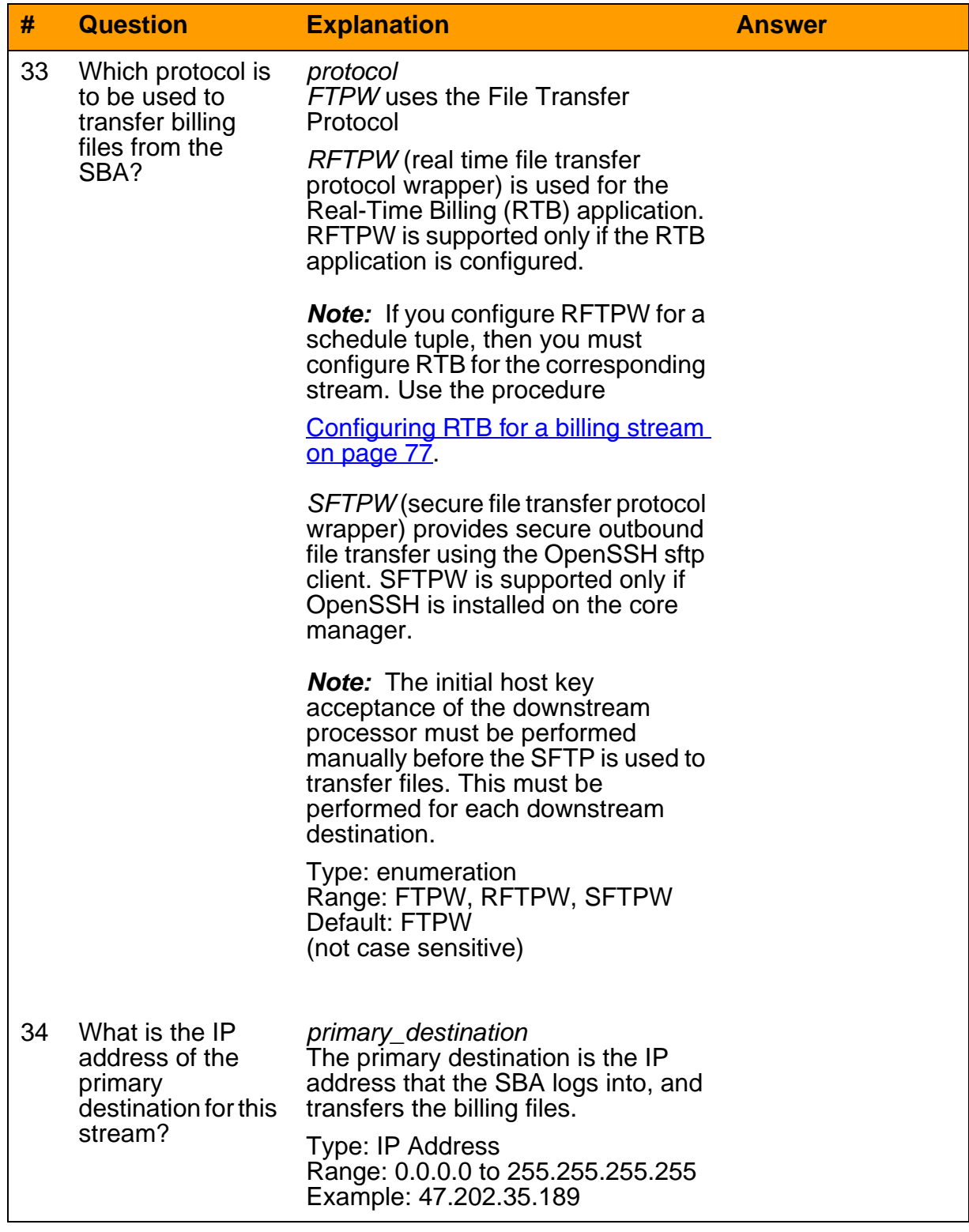

# **Outbound file transfers (Sheet 3 of 5)**

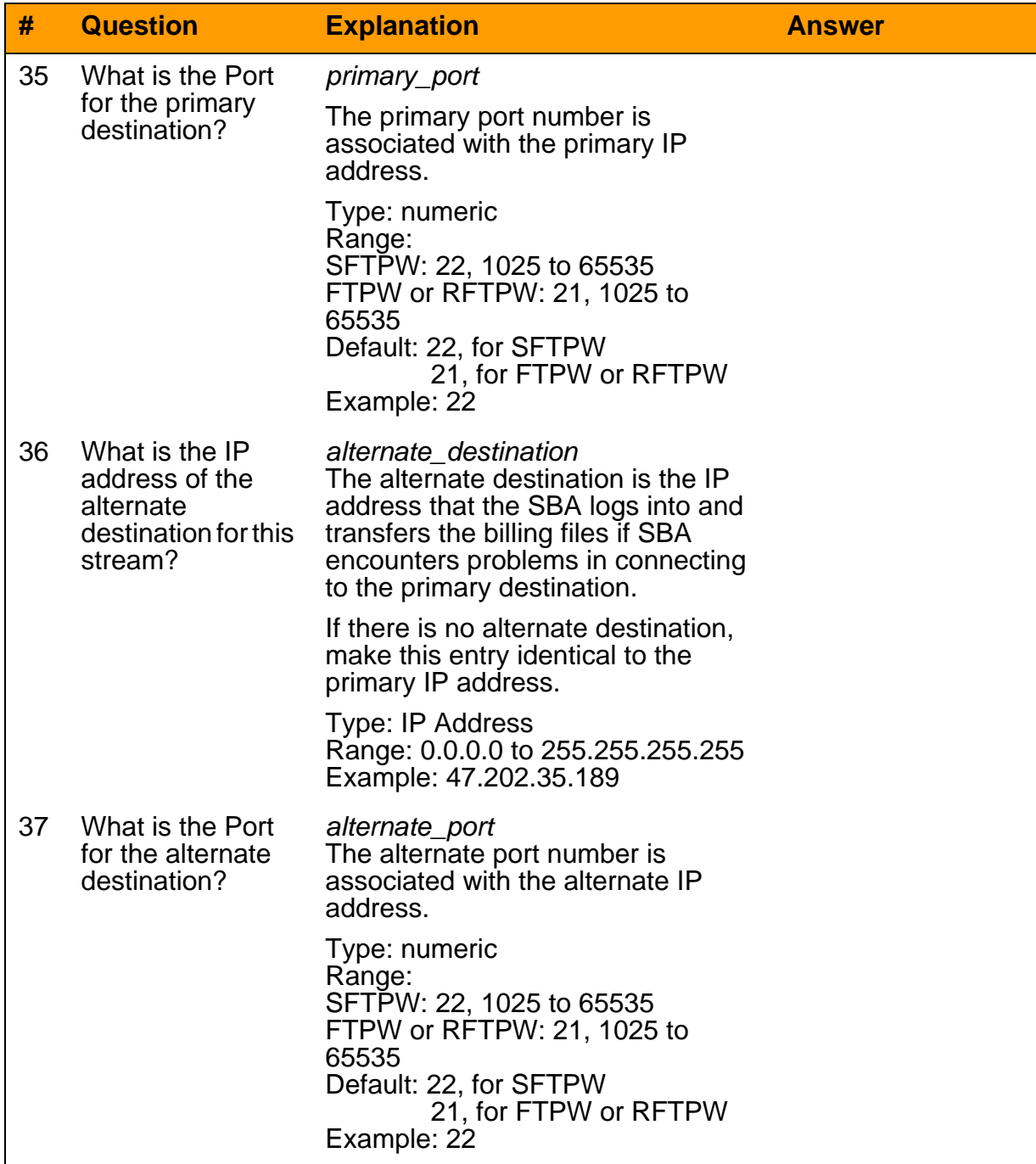

# **Outbound file transfers (Sheet 4 of 5)**

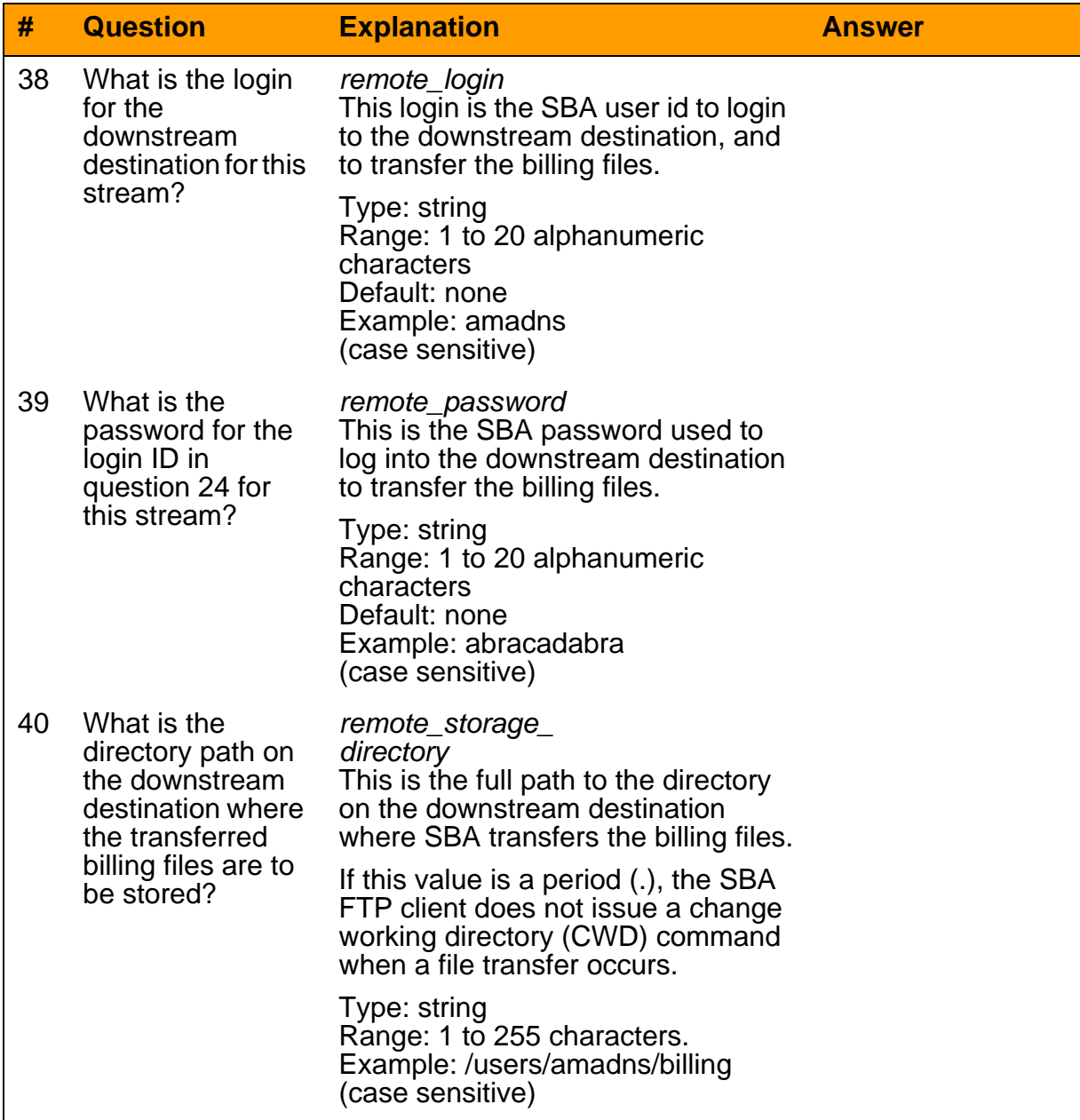
# **Outbound file transfers (Sheet 5 of 5)**

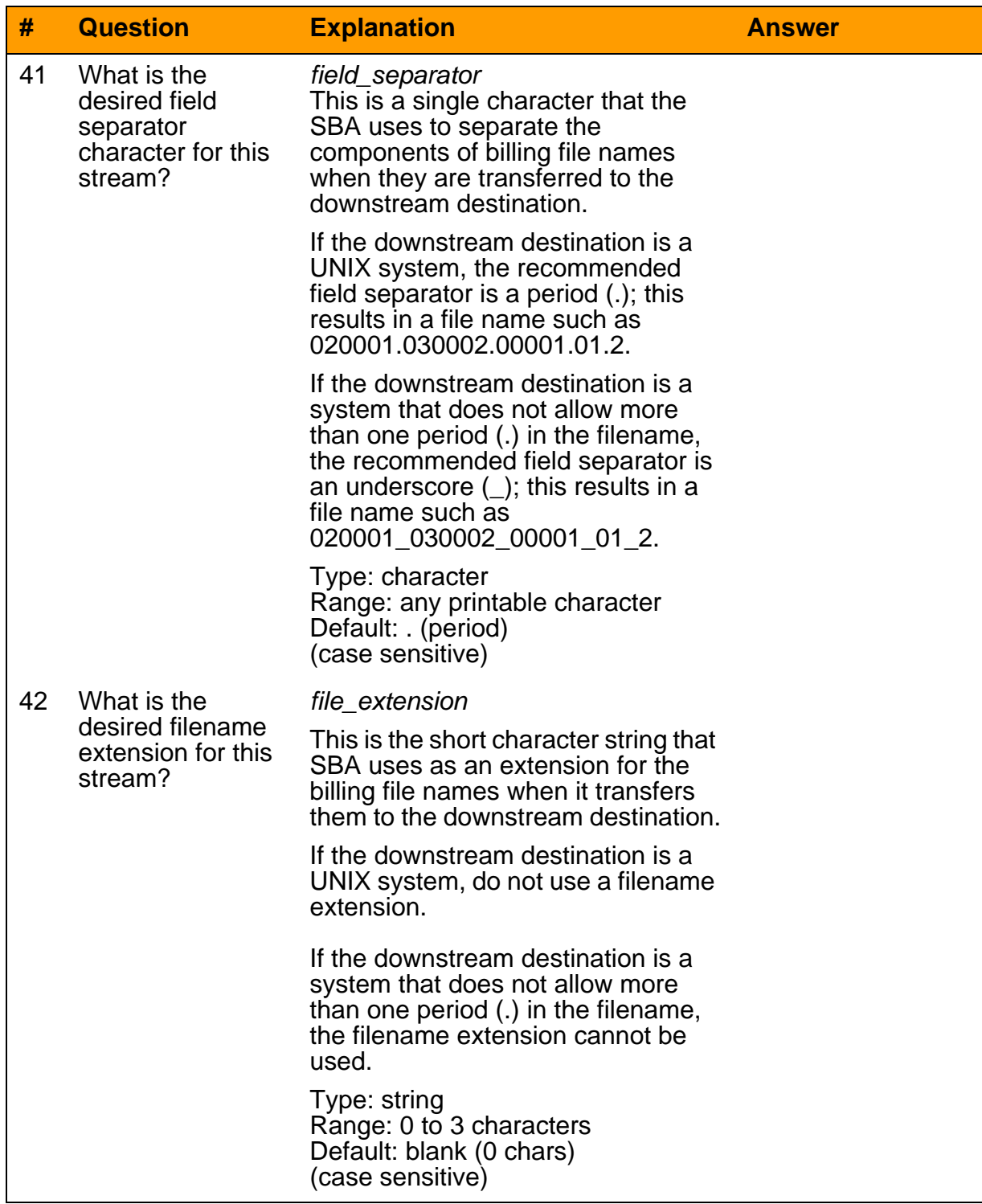

# **Outbound file transfer protocol**

The following table contains a list of configuration questions relating to transferring files from SBA to the downstream destination. This table requires specific configuration limits information to control how the SBA reacts when it encounters problems in connecting to the downstream destination. Record your answers in the spaces provided.

#### **Outbound file transfer protocol**

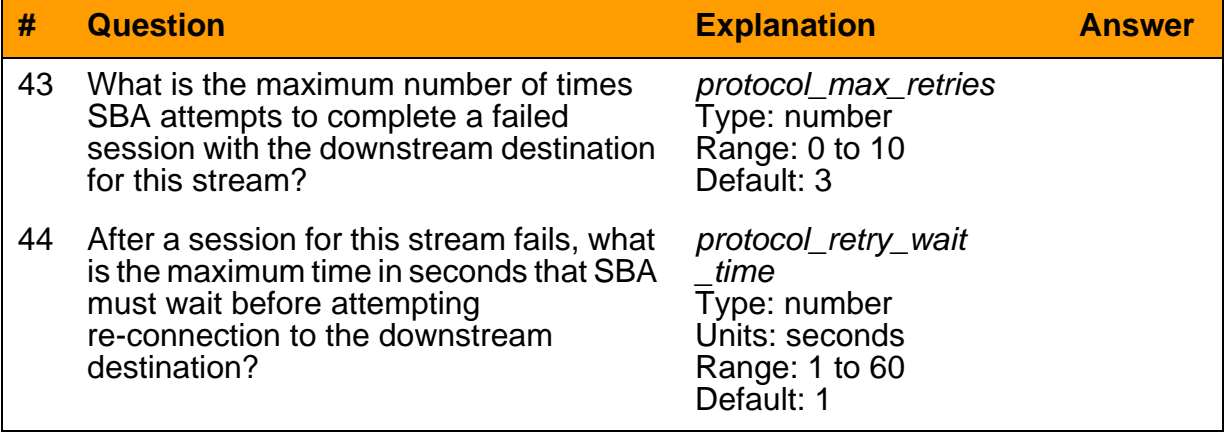

# **Outbound file transfer schedule**

The following table contains a list of stream configuration questions relating to transferring files from SBA to the downstream destination. This table specifically addresses configuration information concerning when SBA initiates a connection to the downstream destination to transfer billing files. Record your answers in the spaces provided.

# **Outbound file transfer schedule (Sheet 1 of 2)**

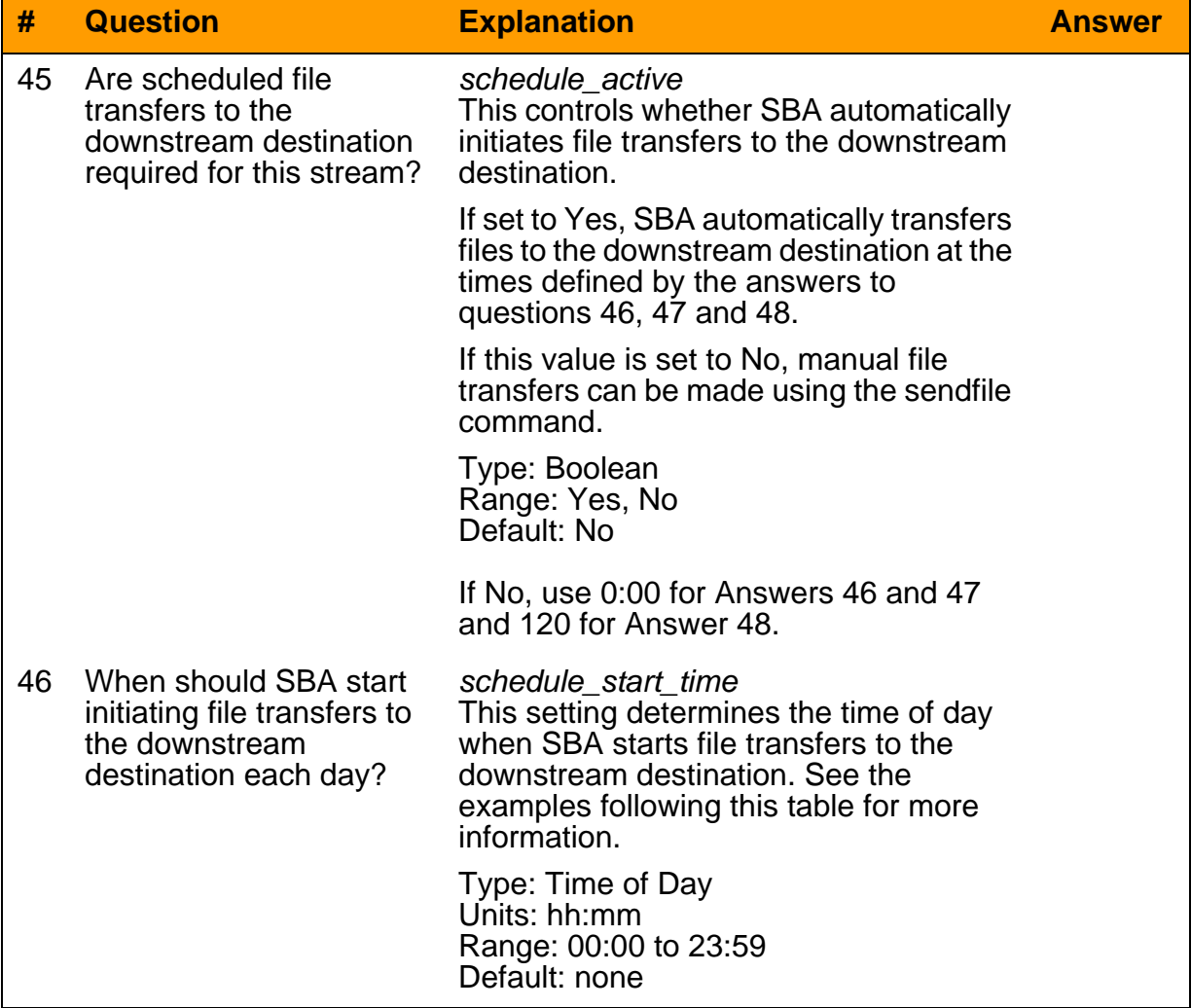

**Outbound file transfer schedule (Sheet 2 of 2)**

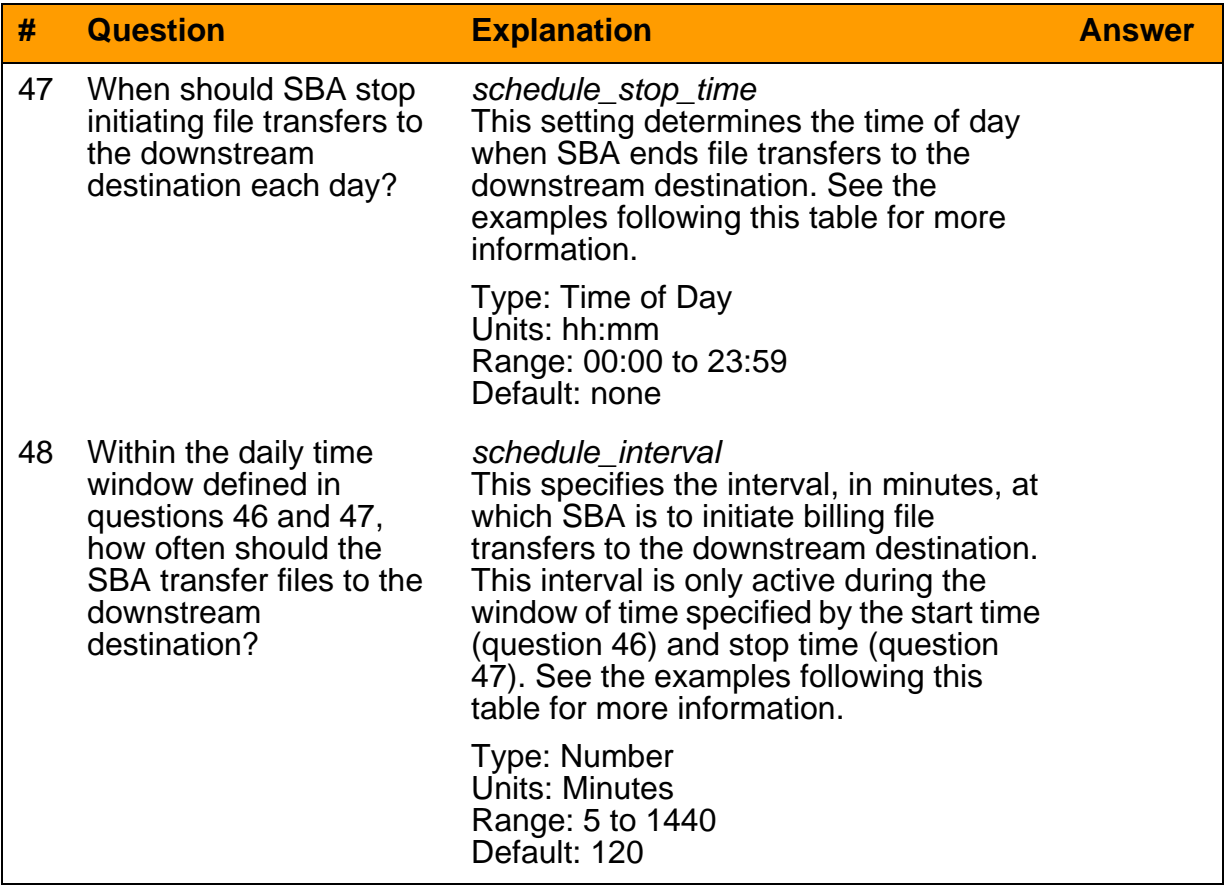

The following are some examples that show different answers to questions for the start time (question 46), stop time (question 47), and the interval (question 48) and the resulting SBA file transfer times.

*Note:* If your start time and stop time are identical, then SBA is setup for continuous outbound file transfer.

## **(Sheet 1 of 2)**

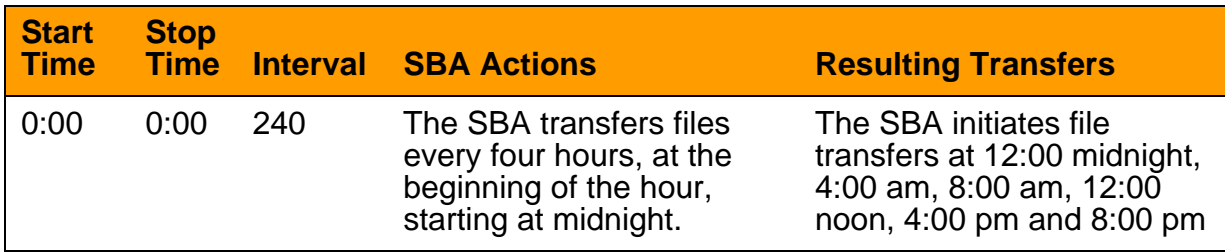

# **(Sheet 2 of 2)**

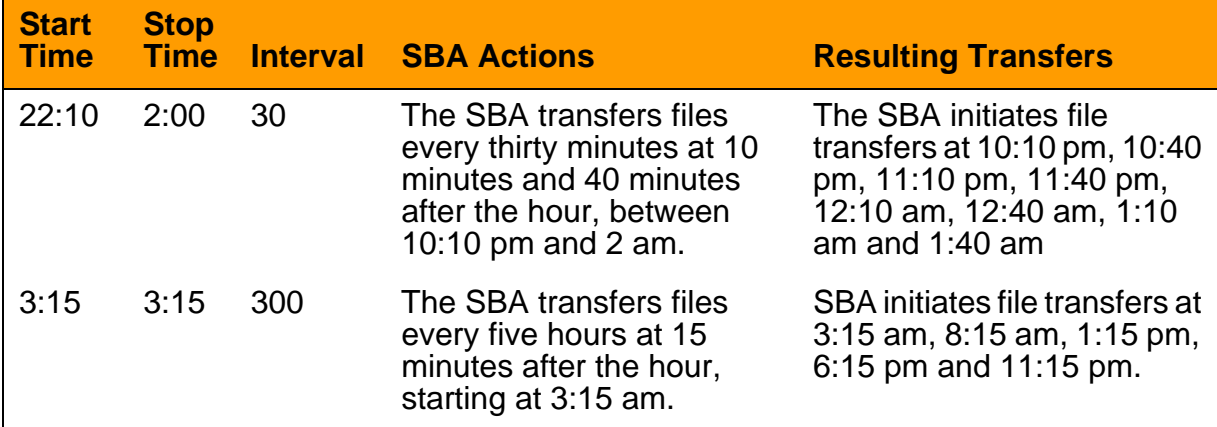

# **Configuring the SBA on the core**

#### **Purpose**

Use the following procedure to configure the SBA application and backup disks on the Core.

# **Application**

#### **ATTENTION**

For XA-Core systems running on CSP16 or later, backup volumes can only be configured on IOP disks.

When configuring a stream on the Core, ensure that the backup volumes for the stream are configured on IOP disks. This applies to all streams defined in table SDMBILL, whether they are turned ON or OFF. You can access IOP volumes through the diskut level of the CI prompt. IOP disks usually start with F02L or F17L (for example, F02LAMA, F17LAMA5). To configure backup volumes on IOP disks, refer to procedure [Configuring SBA backup volumes on the core on page 98](#page-97-0) in this document.

To determine if your system is an XA-core system running CSP16 or later, run the *imagename* command on the Core. The first line of the response begins with "XA", and the line that begins with "LAYER:TL" indicates 16 or higher.

The following procedures are referenced in this procedure. Ensure that you have access to these procedures if required.

- [Preparing for SBA installation and configuration on page 18](#page-17-0)
- [Configuring the outbound file transfer schedule on page 63](#page-62-0)
- [Configuring SBA backup volumes on the core on page 98](#page-97-0)
- [Querying a billing stream on page 143](#page-142-0)

# <span id="page-42-2"></span>**Datafill requirements**

<span id="page-42-0"></span>Before you can configure SBA, you must enter the appropriate datafill in tables CRSFMT, CRSMAP, DIRPPOOL, DIRPSSYS, and SDMBILL to have your billing records sent to either core manager or DIRP logical volumes on the Core, or both. The table [Location of datafill procedures](#page-42-0)  [by PCL](#page-42-0) lists the PCLs and corresponding NTPs that contain the datafill procedures for these tables.

# **Location of datafill procedures by PCL**

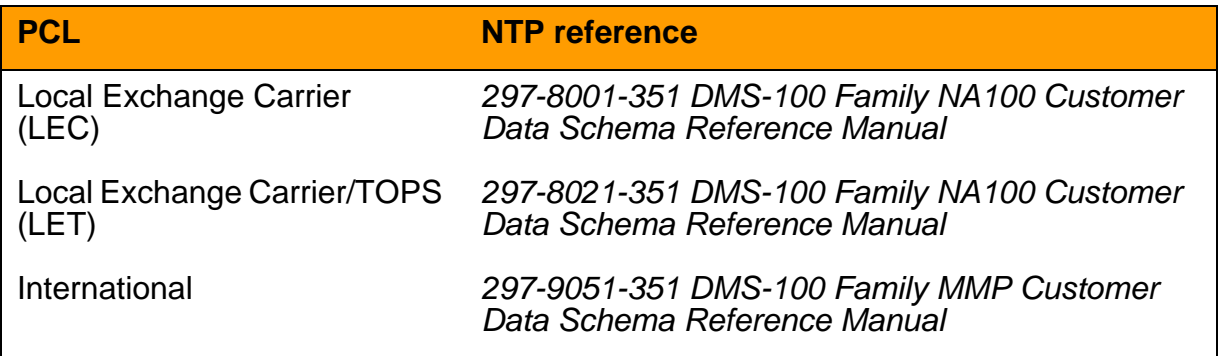

Use the procedures in the NTPs listed in the appropriate table when performing [step 2](#page-43-0) of this procedure.

## **Billing formats supported**

<span id="page-42-1"></span>The table **[Billing formats supported by SBA](#page-42-1)** lists the billing formats supported by SBA. Refer to the appropriate NTP in the table before performing this procedure.

# **Billing formats supported by SBA (Sheet 1 of 2)**

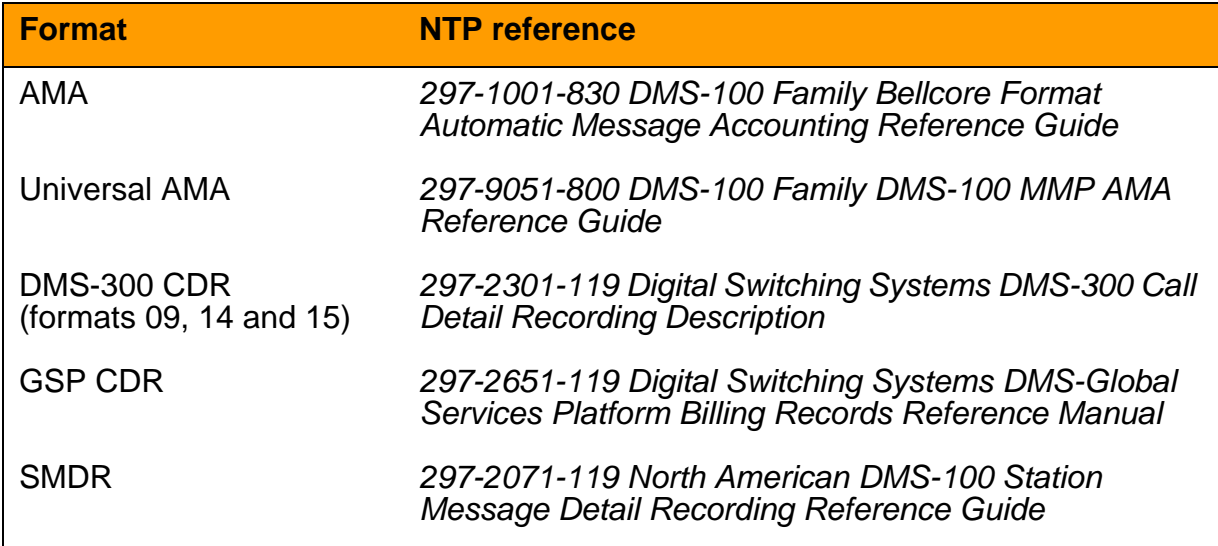

#### **Billing formats supported by SBA (Sheet 2 of 2)**

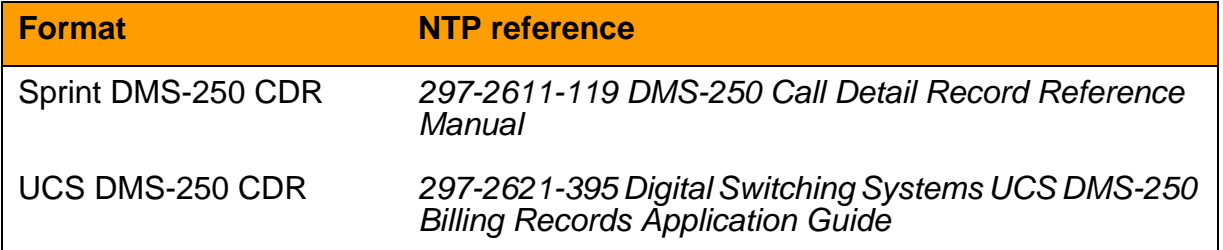

## **Configuring SBA on the Core**

#### *At the MAPCI*

- **1** Log into the Core using your login id and password.
- <span id="page-43-0"></span>**2** Datafill tables CRSFMT, CRSMAP, DIRPPOOL and DIRPSSYS to send the billing records to either the core manager or DIRP logical volumes on the Core, or both.

Refer to the appropriate NTP described in [Datafill requirements](#page-42-2)  [on page 43](#page-42-2) in this procedure.

**3** Define the billing stream.

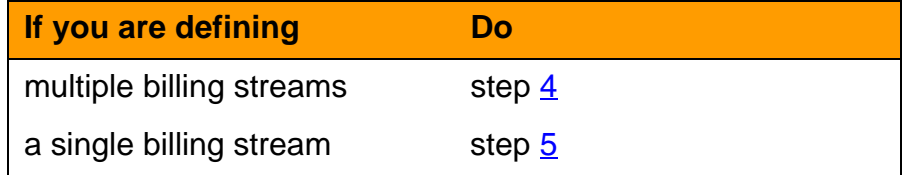

<span id="page-43-1"></span>**4** Set the NUM\_CALLREC\_STREAMS parameter in table OFCENG to a value that equals or exceeds the number of streams to be configured.

> *Note:* This parameter defines the highest number of billing streams that the switch supports.

<span id="page-43-2"></span>**5** Configure disk volumes for each stream on the Core for backup purposes. To configure disk volumes, refer to the procedure [Configuring SBA backup volumes on the core on page 98](#page-97-0).

After you have configured the backup volumes, return to this procedure and go to step [6](#page-44-0).

*Note 1:* These volumes are used in situations where the Core is temporarily unable to pass billing data to the core manager.

*Note 2:* SBA does not support the configuration of more than one billing stream at a time from multiple workstations. The last billing stream that is configured is the one that is saved.

<span id="page-44-0"></span>**6** Determine if a UCS DMS-250 CDR stream for BAF conversion is required.

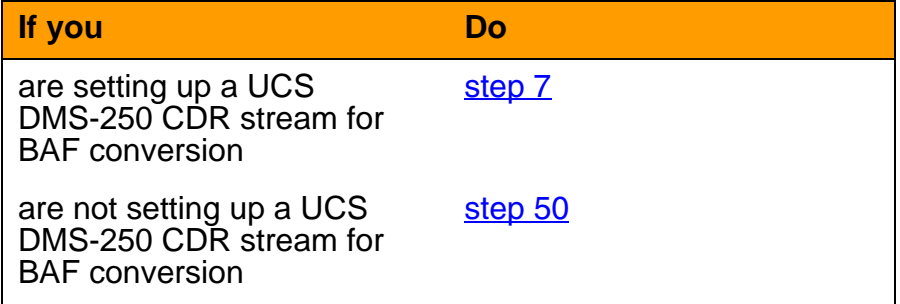

<span id="page-44-1"></span>**7** Access table OFCVAR:

**> table ofcvar**

- **8** Position on office parameter EDGE\_SWITCH:
	- **> pos edge\_switch**
- **9** Enter the change command:
	- **> cha**

The system displays a prompt asking you to confirm whether you want to proceed with the change.

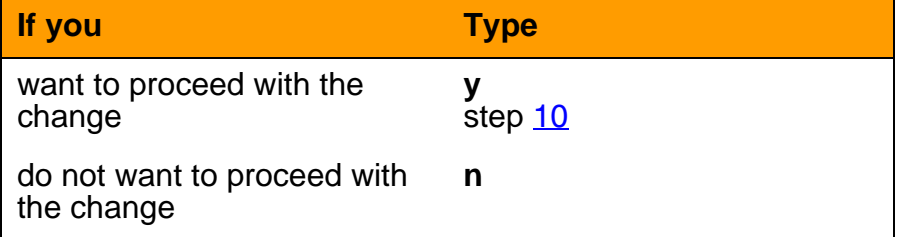

<span id="page-44-2"></span>**10** At the system prompt, set the value to **Y**:,

#### **> y**

The system displays a prompt asking you to confirm the value.

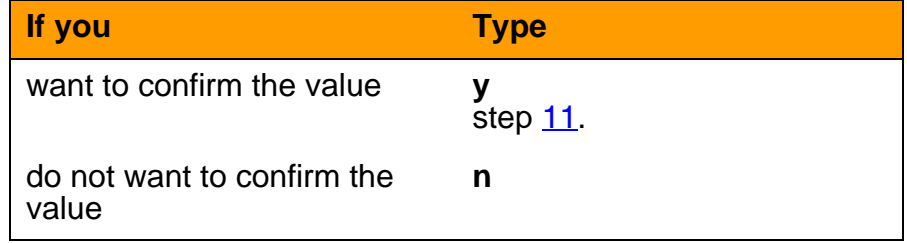

- <span id="page-44-3"></span>**11** Set the FCDR\_CDR\_WORD\_LAYOUT office parameter to normal. Access table OFCENG:
	- **> table ofceng**
- **12** Position on office parameter FCDR\_CDR\_WORD\_LAYOUT:
	- **> pos fcdr\_cdr\_word\_layout**
- **13** Enter the change command:
	- **> change**

The system displays a prompt asking you to confirm whether you want to proceed with the change.

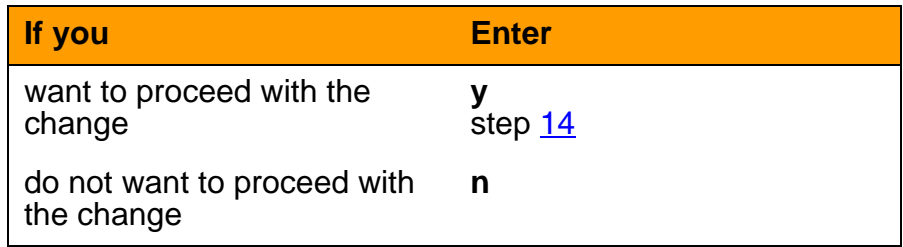

<span id="page-45-0"></span>**14** At the system prompt, set the value to normal:

#### **> normal**

The system displays a prompt asking you to confirm the value.

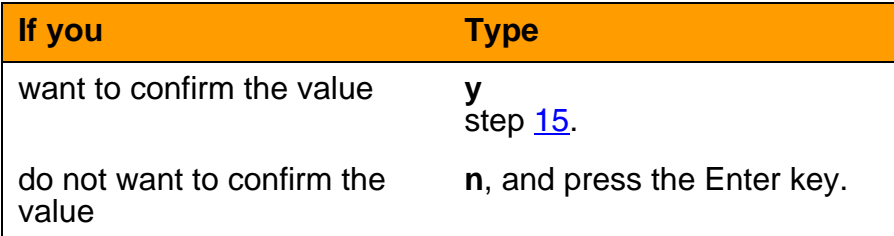

*Note:* If the FCDR\_CDR\_WORD\_LAYOUT office parameter is set to readlr, CDR records are not converted to BAF records, and a NOSC alarm appears on the banner at the APPL level of the core manager.

<span id="page-45-1"></span>**15** Access table AMAPARM:

**> table amaparm** 

- **16** Verify tuple "bafsuppr" is set to Y:
	- **> pos bafsuppr**
- **17** Change the value of the tuple:
	- **> rwok on**
- **18** Invoke the change command:

**> cha**

**19** When prompted, confirm you want to proceed with the change:

**> y** 

<span id="page-46-1"></span>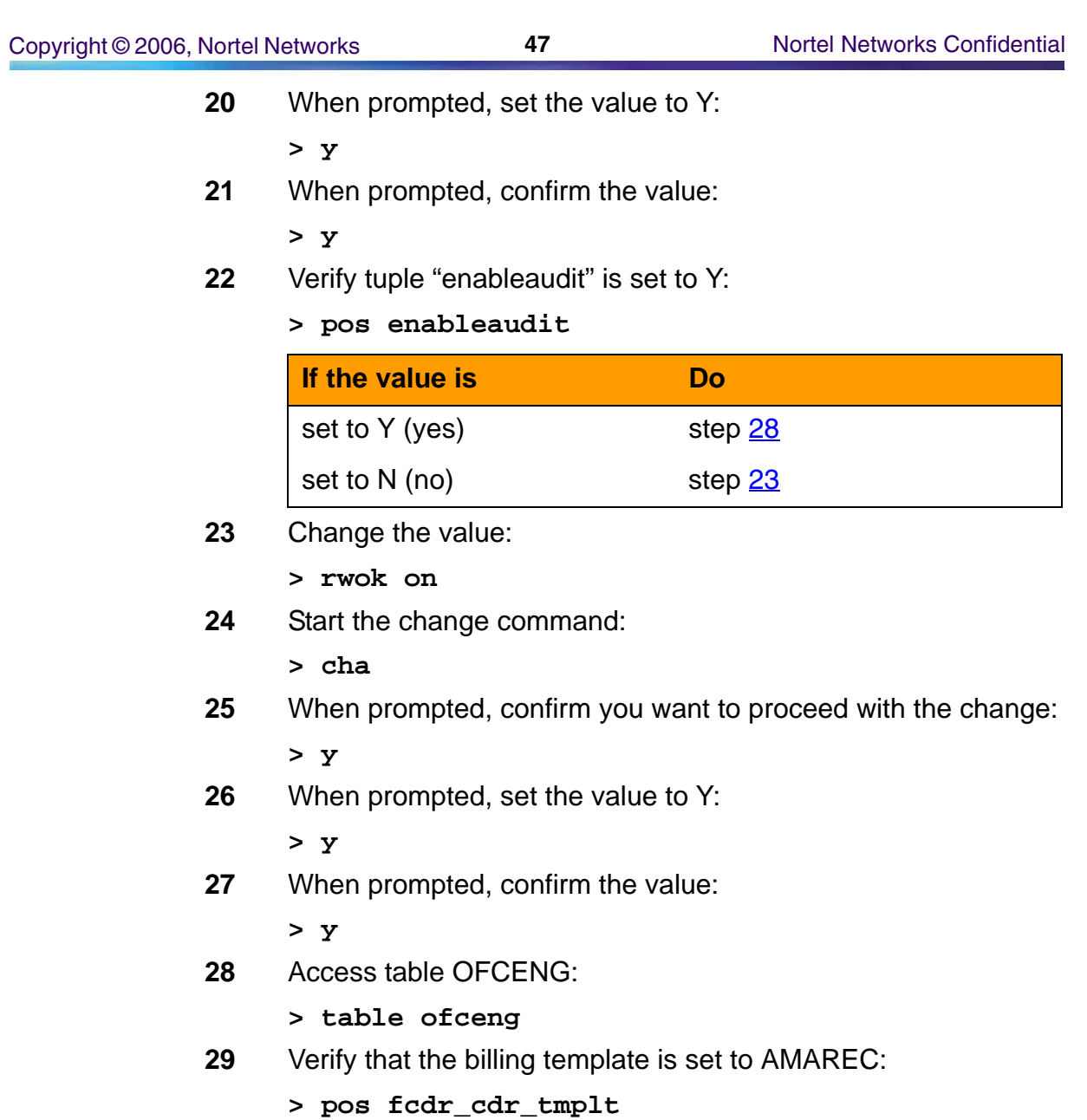

<span id="page-46-0"></span>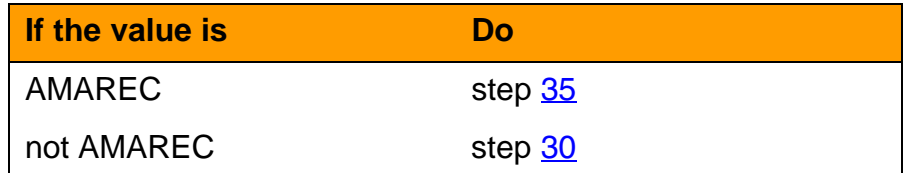

- <span id="page-46-2"></span>**30** Change the value:
	- **> rwok on**
- **31** Start the change command:

**> cha**

<span id="page-47-3"></span><span id="page-47-2"></span><span id="page-47-1"></span><span id="page-47-0"></span>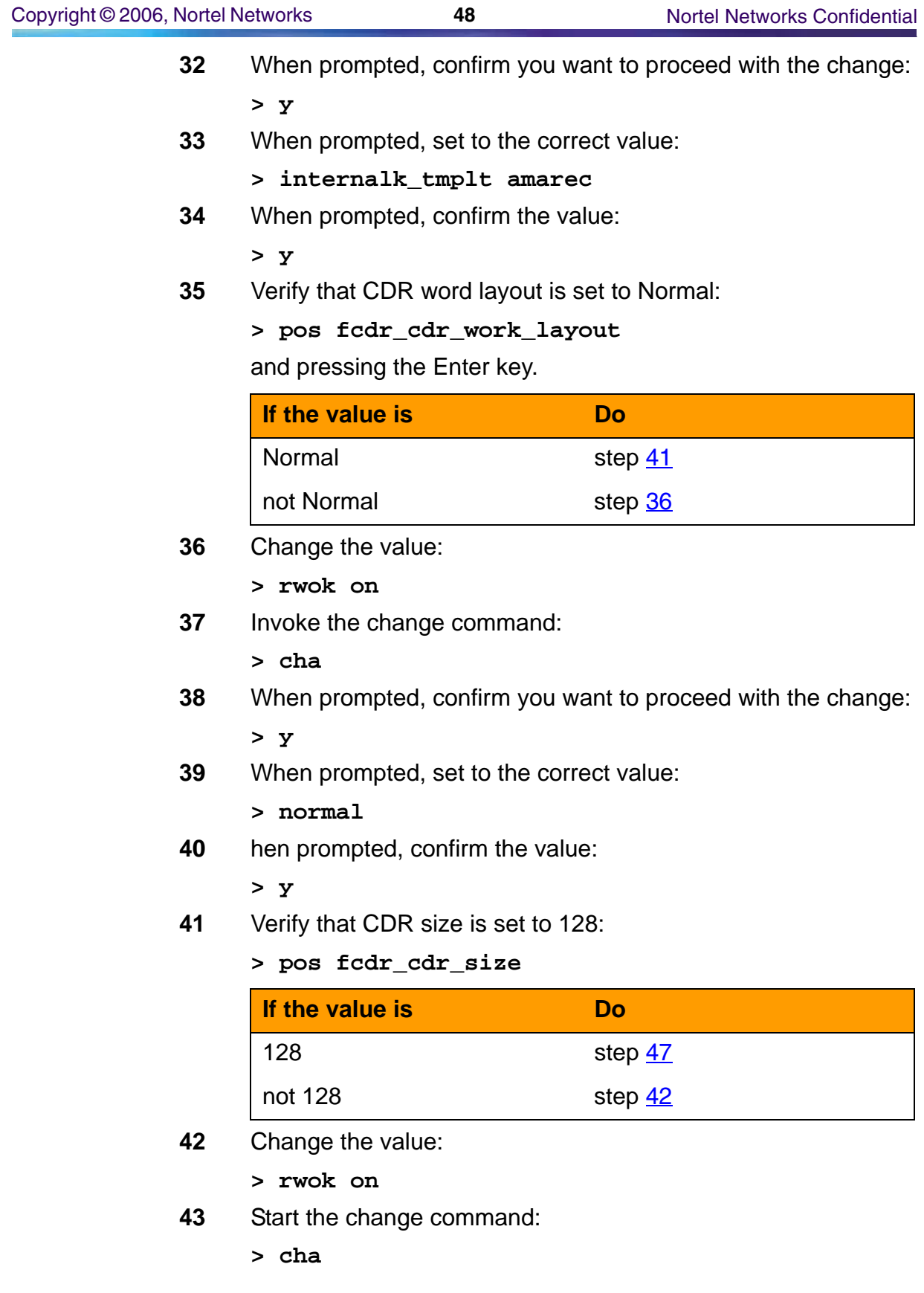

**44** When prompted, confirm you want to proceed with the change:

**> var\_size 128** 

**45** When prompted, set to the correct value:

**> normal** 

**46** When prompted, confirm the value:

**> y** 

<span id="page-48-1"></span>**47** Ensure the predefined CDR templateID for the CDR2BAF application is present and activate the CTMPLT tool:

**> ctmplt**

**48** Upgrade the new or changed template:

**> upgrade**

**49** Verify that AMAREC is the active template:

**> status** 

<span id="page-48-0"></span>**50** You have completed this procedure.

# <span id="page-49-1"></span>**Configuring a billing stream on the core manager**

## **Purpose**

Use this procedure to add, change, or delete a billing stream on the core manager.

## **Application**

SBA only supports SMDR streams in DNS file format. SBA does not support an SMDR stream in DIRP file format.

The core manager allows you to configure an SMDR stream in DIRP file format. However, when you try to activate the SMDR stream from the Core (with DIRP file format) by using the command **sdmbctrl smdr on** or **sdmbctrl smdr both**, the command fails and the system displays the following error message: "The stream is not configured or not supported on the SDM."

## **Prerequisites**

The following prerequisites apply to this procedure:

- The SBA must be in service when this procedure is performed.
- During this procedure, SuperNode Billing Application (SBA) will prompt you for information based on the task you are performing and the type of billing stream. This information is available in the configuration questionnaire completed during the procedure [Preparing for SBA installation and configuration on page 18](#page-17-0).

<span id="page-49-0"></span>The table **[Information prompts](#page-49-0)** lists the information from the questionnaire that may be required during this procedure.

#### **Information prompts (Sheet 1 of 3)**

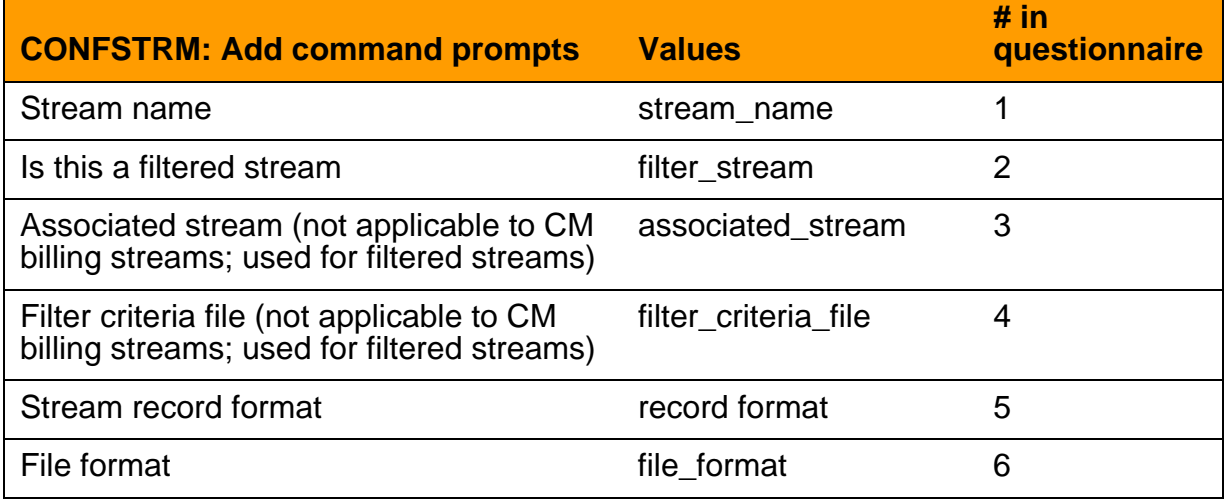

# **Information prompts (Sheet 2 of 3)**

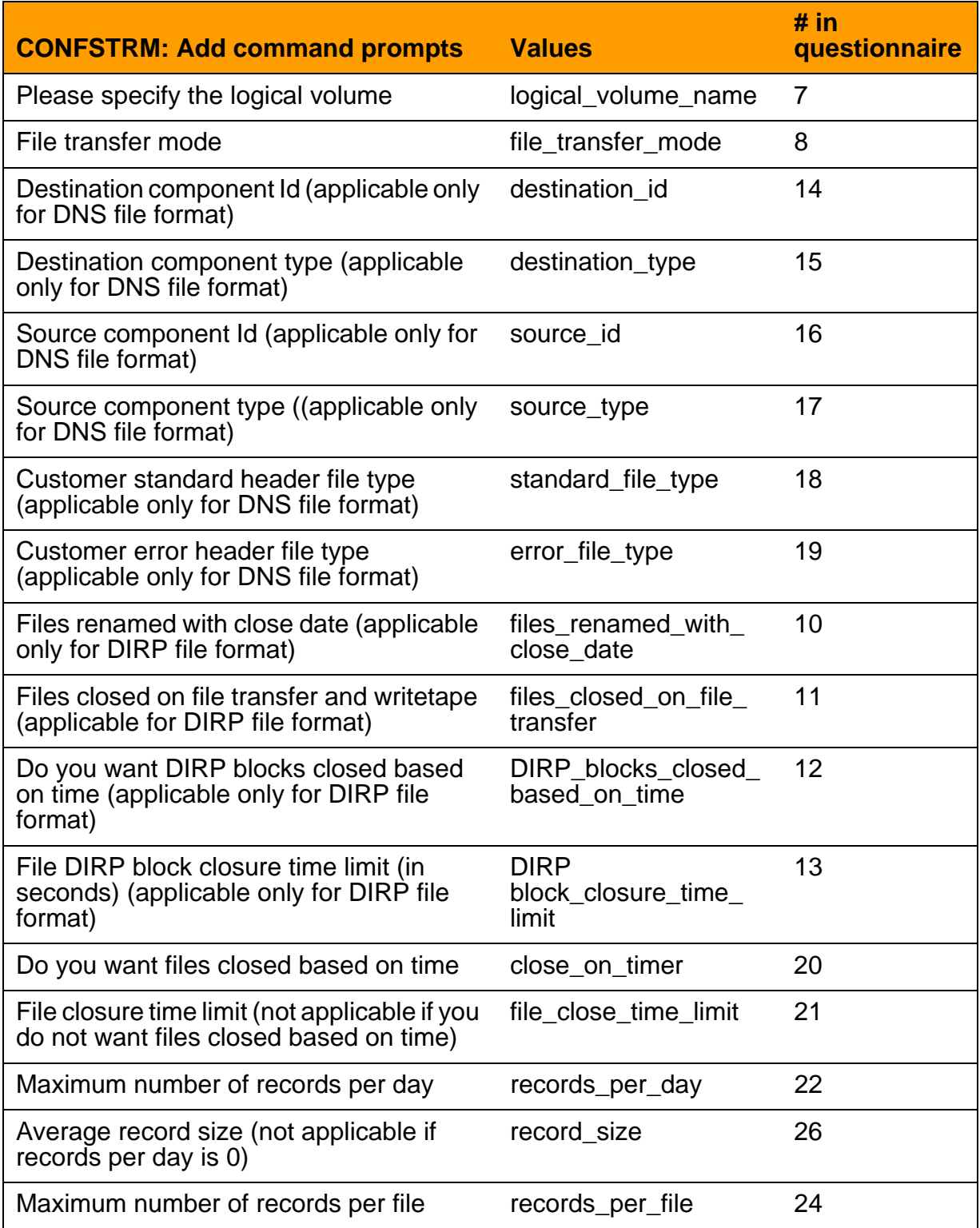

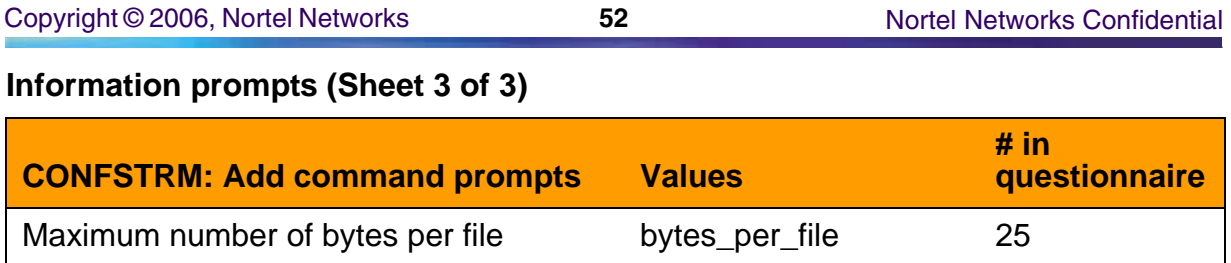

# **Procedure**

## **Configuring a billing stream on the core manager**

#### *At any workstation or console*

**1**

## **ATTENTION**

SBA does not support the configuration of more than one billing stream at a time from multiple workstations. The last billing stream that is configured is the billing stream that is saved.

Access the core manager.

- **2** Access the BILLMTC interface:
	- **> billmtc**

*Example response*

*BILLMTC opens at the main level.*

- **3** Access the CONFSTRM level:
	- **> confstrm**

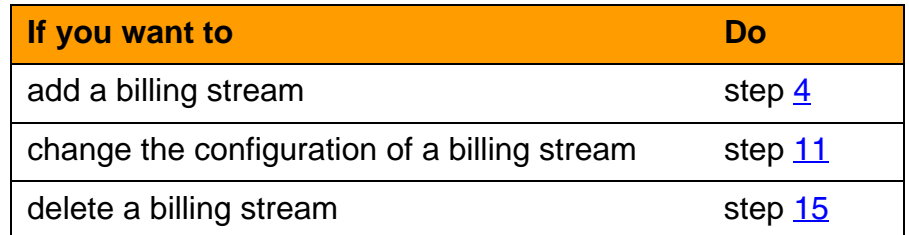

- <span id="page-52-0"></span>**4** Add a stream:
	- **> add <stream\_name>**

*where*

#### **<stream\_name>**

is the name of the billing stream you want to add

- **5** Follow the prompts to add each value for the billing stream. Refer to table [Information prompts on page 50](#page-49-0) for more information.
- **6** Verify that the values displayed are the correct values. Examples of DNS, DIRP, and filtered billing streams are displayed on the following pages.

*Example response: CONFSTRM Add for a DNS file format for a Core and Billing Manager*

Stream Name -> AMA2 Filter stream -> No Stream Record Format -> BC File Format Type -> DNS Logical Volume Name -> /cbmdata/00/billing/ama2 File Transfer Mode -> OUTBOUND Destination Component Id -> 2 Destination Component Type -> 3 Source Component Id -> 1 Source Component Type -> 2 Customer Standard Header File Type -> 1 Customer Error Header File Type -> 2 File Closed On Time Valid -> NO File Closed On Time -> 10080 Number of Records Per Day -> 10080 Average Record Size -> 1000 Maximum number of records -> 10000 Maximum number of bytes -> 1000000

Commit? [Save] {Save Edit Abort}:

*Example Response: CONFSTRM Add for a DIRP file format for a Core and Billing Manager*

Stream Name -> OCC Is this a Filter stream -> NO Stream Record Format -> CDR250 File Format Type-> DIRP Please specify the logical Volume -> /cbmdata/00/billing/occ File Transfer Mode -> OUTBOUND Do you want the files renamed with close date -> NO Do you want the files closed for file transfer and writetape -> NO Do you want DIRP blocks closed based on time -> YES File DIRP block Closure time limit (in seconds)  $\rightarrow$  2 Do you want Files closed based on time -> NO Number of Records Per Day -> 1000000 Average Record Size -> 130 Maximum number of records per file -> 100000 Maximum number of bytes per file -> 20000000 Commit? [Save] {Save Edit Abort}:

*Example response: CONFSTRM Add for a filtered stream file for a Core and Billing Manager*

Stream Name -> FLT1 Is this a Filter stream -> Yes Associated Stream Name -> OCC Filter Stream Criteria File -> /sdm/cfdata/rtfilt/CDR.cdr Stream Record Format -> CDR250 File Format Type -> DIRP Logical Volume Name -> /cbmdata/00/billing/fltl File Transfer Mode -> OUTBOUND Files Renamed With Close Date -> NO Files closed for file transfer and writetape -> YES Do you want DIRP blocks closed based on time -> YES File DIRP block Closure time limit (in seconds)  $-2$ Do you want files closed based on time? -> Yes File Closure time limit -> 10 Number of Records Per Day -> 0 Average Record Size -> 80 Maximum number of records -> 500000 Maximum number of bytes -> 2000000

Commit? [Save] {Save Edit Abort}:

| If displayed values are | Do       |
|-------------------------|----------|
| not correct             | step $Z$ |
| correct                 | step 9   |

<span id="page-55-1"></span>**7** Edit the displayed values:

**> edit**

- **8** Correct the values as necessary.
- <span id="page-55-0"></span>**9** Save the displayed values:

#### **> save**

*Example response:*

Saving stream

Configuration of stream is now complete.

Press Return to continue.

**10** Press the Enter key to return to the CONFTSTRM level.

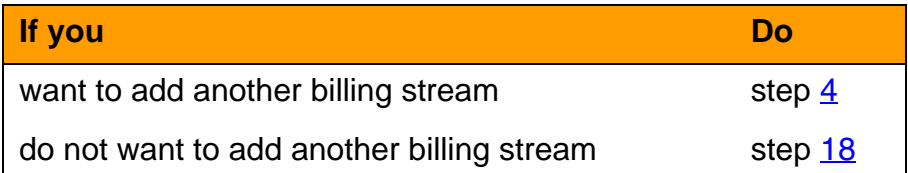

<span id="page-56-0"></span>**11** Change the configuration for a particular billing stream:

**> change <stream\_name>**

*where*

#### **<stream\_name>**

is the name of the billing stream to change

**12** Follow the prompts on the screen to change the value of the fields. Refer to table *[Information prompts on page 50](#page-49-0)* for more information.

> *Note:* Changing the file format between DIRP and DNS is not supported. You must delete the stream and re-add using the desired format.

**13** Save the displayed values:

**> save**

*Example response:*

Saving stream

Configuration of stream is now complete.

Press Return to continue.

**14** Press the Enter key to return to the CONFSTRM level.

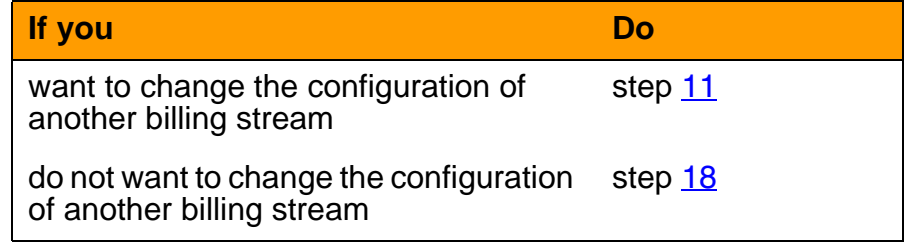

<span id="page-56-1"></span>**15**

## **ATTENTION**

You must turn off (deactivate) the billing stream from the Core before you can delete the stream on the core manager.

Delete the billing stream:

**> delete <stream\_name>** 

*where*

#### **<stream\_name>**

is the name of the billing stream to delete

**16** Follow the prompts on the screen to change the value of the fields.

> *Note:* Changing the file format between DIRP and DNS is not supported. You must delete the stream and re-add using the desired format.

**17** Confirm the delete command:

**> yes** 

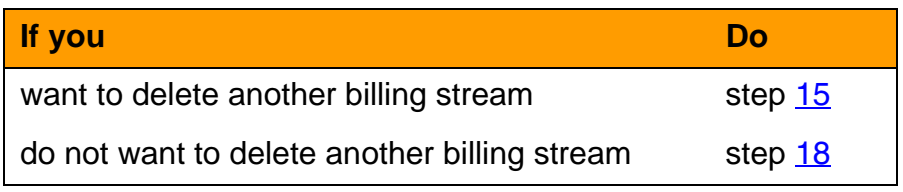

<span id="page-57-0"></span>**18** Exit the CONFSTRM level:

**> quit**

**19** You have completed this procedure.

# **Configuring a DMS-GSP CDR billing stream**

## **Purpose**

Use this procedure to configure a DMS-GSP CDR billing stream.

# **Prerequisites**

Complete the procedure [Configuring a billing stream on the core](#page-49-1)  [manager on page 50](#page-49-1) before you continue with this procedure.

# **Procedure**

## **Configuring a DMS-GSP CDR billing stream**

## *At the core manager*

**1** Set the typeOfCDR Mib to GSP:

## **>mib cdr set typeofcdr gsp**

- **2** If you change the typeOfCDR Mib value after the stream is turned on, you must BSY, then RTS the SBA application to activate the changes to the Mib.
- **3** You have completed the procedure.

# **Activating a billing stream on the Core**

#### **Purpose**

Use the following procedure to activate a billing stream on the Core.

# **Application**

If you change a billing stream that is set to *on* or *both* to *off*, billing to the core manager stops and billing records are no longer sent to the core manager for that billing stream.

If the DIRP system is unable to receive any billing records, all billing records generated while the billing stream is set to *off* are lost.

When you set the billing stream to *on*, you have chosen to send the billing records to the core manager only. When you set the billing stream to *both*, you have chosen to send the billing records to the core manager and to the Core.

## **Prerequisites**

Copy the values for the stream\_name and sba\_stream\_state from [Preparing for SBA installation and configuration on page 18](#page-17-0) into the following table.

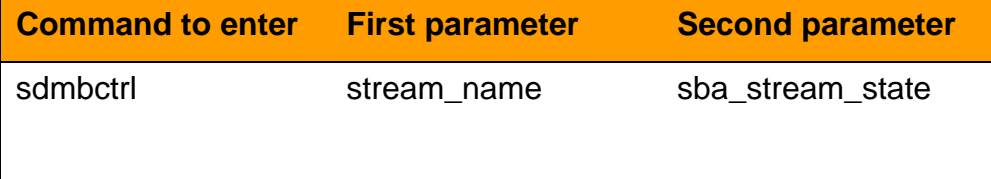

# **Procedure**

#### **Activating a billing stream on the Core**

#### *At the MAPCI*

- <span id="page-59-0"></span>**1** Access the SDMBIL level:
	- **> mapci;mtc;appl;sdmbil;post <stream\_name>**

where

#### **<stream\_name>**

is the stream name value entered in the table

**2**

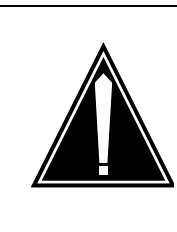

#### **CAUTION Possible loss of service**

If you change a billing stream that is set to *on* or *both* to *off*, billing to the core manager stops and billing records are no longer sent to the core manager for that billing stream.

# **ATTENTION**

The option to set a billing stream to *both* only provides a temporary path while you are performing maintenance and alarm clearing tasks. The option to set a billing stream to the *both* mode on a permanent basis is not supported.

# **ATTENTION**

MTX XA-Core systems generating more than 175,000 CDRs per hour do not support the *both* or *off* modes. File transfer limitations of DIRP and IOM/EIU prevent MTX core billing rates higher than 175,000 CDRs per hour.

Activate the billing stream:

**> sdmbctrl <stream\_name> <sba\_stream\_state>**

*where:*

**<stream\_name>**

is the stream name value from [step 1](#page-59-0)

## **<sba\_stream\_state>**

is the SBA stream state (*both* or *on*) value from [step 1](#page-59-0)

For example, the command **sdmbctrl ama on** sends billing records from the stream named AMA to the core manager. The stream is now running, and the core manager is receiving billing records and writing records to billing files.

*Note 1:* The on state sends billing records to the core manager, the both state sends billing records to the core manager and the DIRP system on the Core. However, the core manager does not verify that the DIRP system is functioning properly. Also, when you use the both state, this causes a real-time impact to the Core.

*Note 2:* Currently, the SBA only supports SMDR streams in DNS file format. The SBA does not support an SMDR stream in DIRP file format. The core manager allows you to configure an SMDR stream in DIRP file format. However, when you try to activate the SMDR stream from the Core (with DIRP file format) by using the command **sdmbctrl smdr on** or **sdmbctrl smdr both**, the command fails and the system displays the following error message: "The stream is not configured or not supported on the SDM."

- **3** Verify that the billing records are being processed. To verify the records, refer to **[Querying a billing stream on page 143](#page-142-0)** of this document.
- **4** You have completed this procedure.

# <span id="page-62-0"></span>**Configuring the outbound file transfer schedule**

# **Purpose**

Use this procedure to perform the following functions for outbound file transfer for a billing stream:

- add a schedule tuple
- change the schedule tuple
- delete a schedule tuple

# **Prerequisites**

This procedure requires a configured billing stream. Perform the procedure Configuring a billing stream on the core manager on [page 50](#page-49-1). The billing stream must support DIRP record format and outbound file transfer.

<span id="page-62-1"></span>This procedure requires information from the configuration questionnaire completed during the procedure Preparing for SBA [installation and configuration on page 18](#page-17-0). SBA will prompt for the appropriate information, based on the task you are performing and the type of billing stream. The following table [Required information](#page-62-1) lists the information from the questionnaire that may be required during this procedure.

## **Required information (Sheet 1 of 2)**

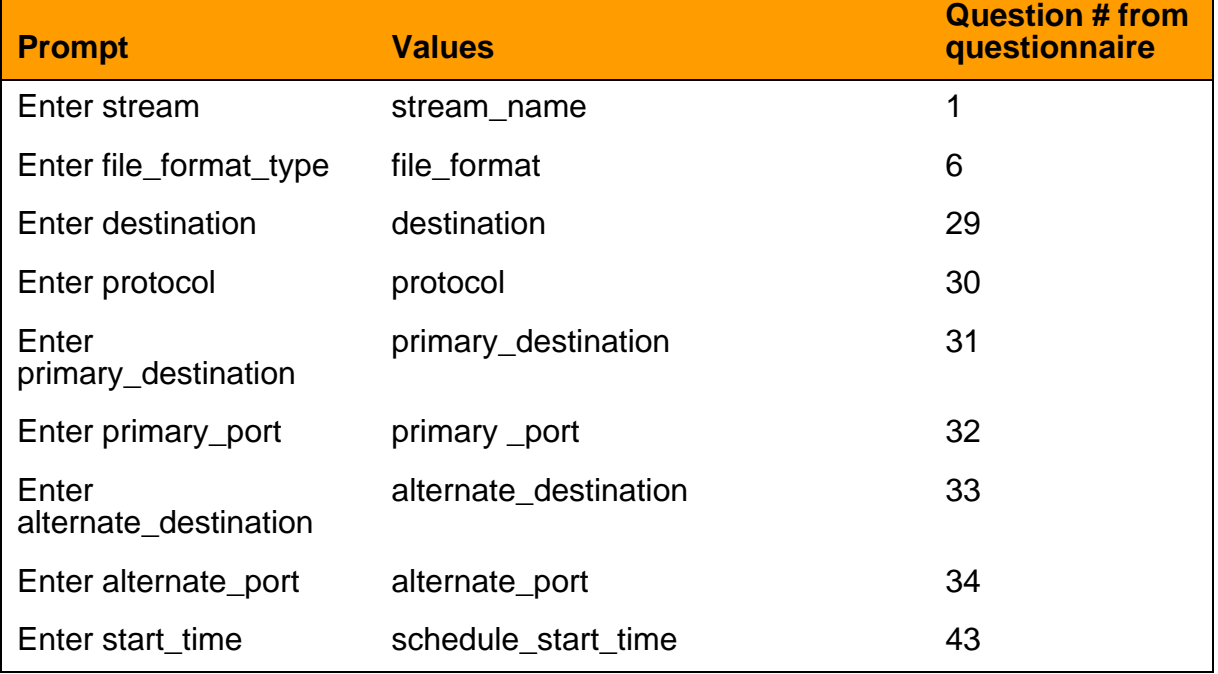

## **Required information (Sheet 2 of 2)**

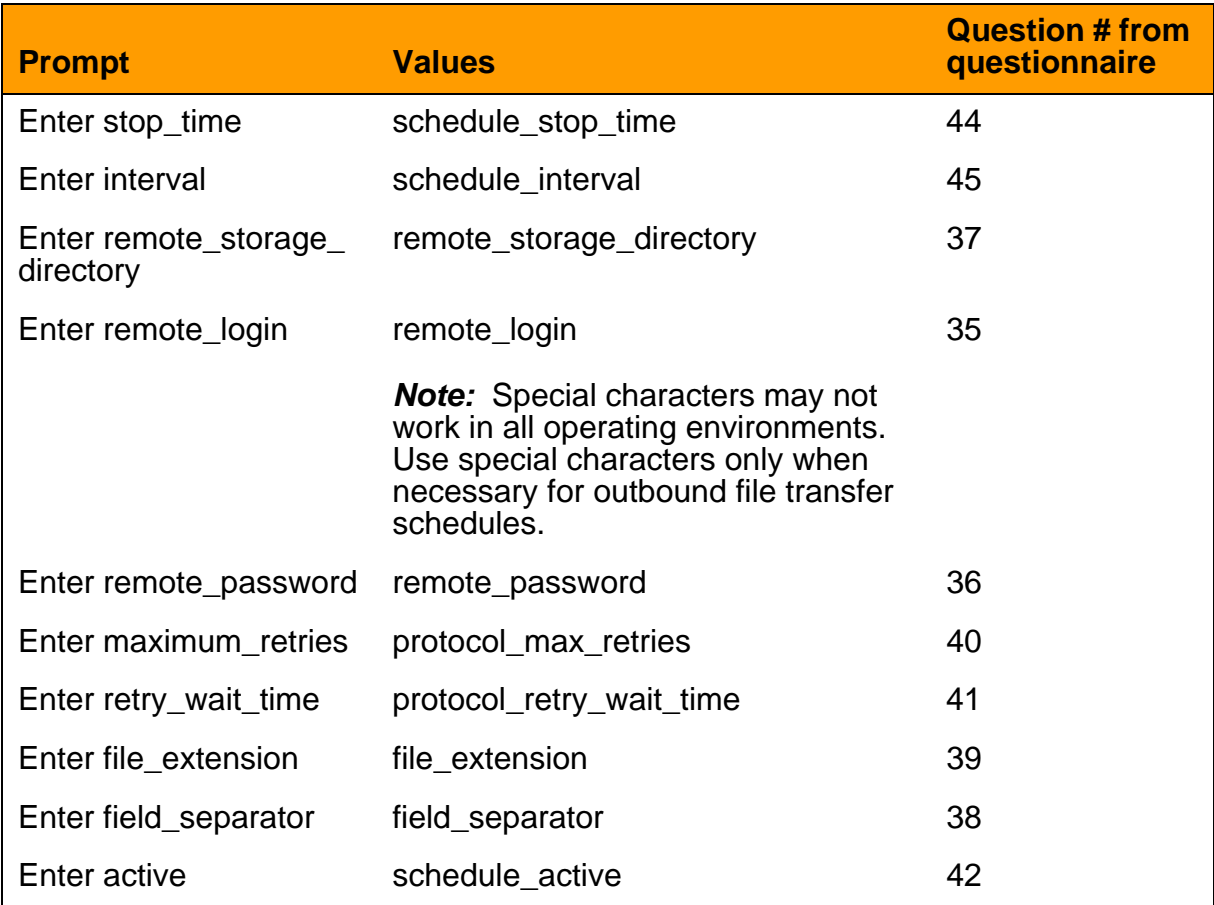

# **Procedure**

# **Configuring the outbound file transfer schedule**

# *At any workstation or console*

- **1** Log into the core manager.
- **2** Access the billing maintenance level:
	- **# billmtc**
- **3** Access the schedule level:
	- **> schedule**

## **4** Determine schedule tuple action.

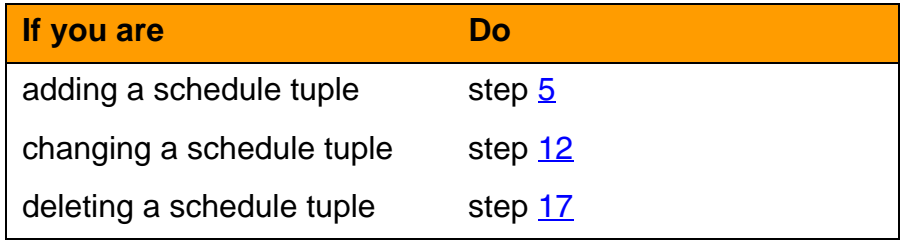

<span id="page-64-0"></span>**5** Add a schedule tuple for a billing stream:

**> add**

**6**

## **ATTENTION**

Do not configure multiple schedule tuples with the same destination, directory, file format, and file extension. Collisions between billing file names can occur.

Follow the prompts to each value for the schedule tuple. Refer to the table at the start of the procedure for more information. Press the Enter key after entering each value.

*Note:* If you select SFTPW protocol, for secure outbound data transfer, you must first complete the following tasks:

- OpenSSH must be installed on the core manager
- you must manually accept the known host key for the downstream OSS destination, by performing the procedure Configuring SBA outbound connection security [on page 71](#page-70-0)

When you have completed all fields, SBA displays the values that you entered.

*Example response when FTPW protocol is selected*

```
Stream: 'AMA'
File_Format_Type: 'DNS'
Destination: 'OSS'
Protocol: 'FTPW'
Primary_Destination: '47.32.45.67'
Primary_Port: '21'
Alternate_Destination: '47.32.67.86'
Alternate_Port: '21'
Start_Time: '00:00'
Stop_Time: '00:00'
Interval: '120'
Remote_Storage_Directory:
'/home/amabilling/billingfiles'
Remote_Login: 'amabilling'
Remote_Password: '******'
Timeout: '30'
Maximum Retries: '3'
Retry_Wait_Time: '1'
File Extension: ''
Field_Separator: '.'
Active: 'Yes'
Valid actions are {'Save', 'Edit', 'Abort'}.
Press Enter to accept 'Edit'.
Enter Action:
```
**7** Verify that the values displayed are the correct values.

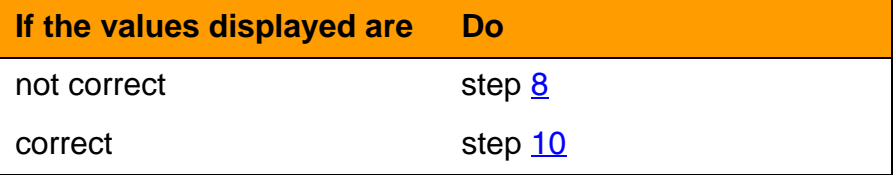

- <span id="page-65-1"></span>**8** Press the Enter key to edit the tuple.
- **9** Enter the name of the field to change, or enter "all" and enter the corrected information for the appropriate field or fields.
- <span id="page-65-0"></span>**10** Save the schedule tuple:
	- **> save**

*Example response:*

Schedule tuple saved

Press Return to Continue

**11** Press the Enter key to return to the schedule level.

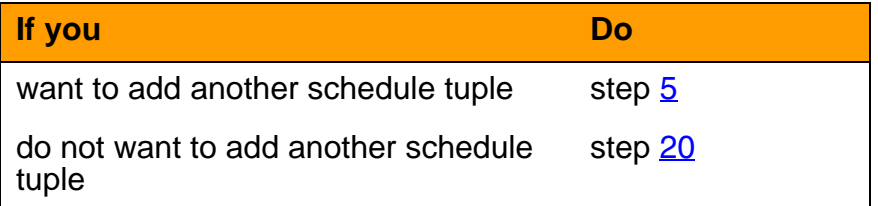

<span id="page-66-0"></span>**12**

#### **ATTENTION**

You can not change the stream name, file format, and destination fields in a schedule tuple.

If the schedule tuple supports real time billing (RTB), you can not change the value of the protocol.

Change the value of one or more fields in the schedule tuple for a particular stream:

```
> change <stream_name>
```
*where*

#### **<stream\_name>**

is the name of the billing stream associated with the schedule tuple you want to change

*Note:* If you select to change the protocol field, the primary and alternate ports is re-prompted.

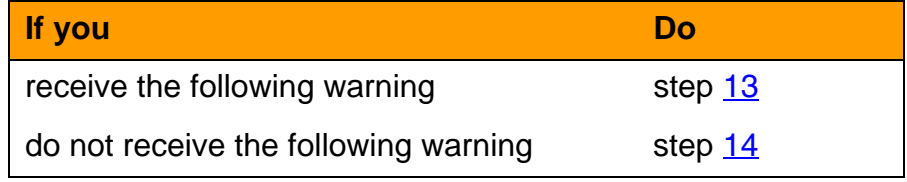

#### *Example of warning*

Warning: Do not delete this Schedule tuple or proceed with the current modification if there exists a configured RTB destination which depends on it.

<span id="page-66-1"></span>**13** Offline and delete the corresponding RTB destination before continuing with this procedure. Contact your next level of support if you have any questions regarding the steps to take or the consequences of this action.

<span id="page-67-0"></span>**14**

#### **ATTENTION**

Do not configure multiple schedule tuples with the same destination, directory, file format, and file extension. Collisions between billing file names can occur.

Follow the prompts on the screen to change the value of the desired fields.

*Note:* If you select SFTPW protocol, for secure outbound data transfer, you must first complete the following tasks:

- OpenSSH must be installed on the core manager
- you must manually accept the known host key for the downstream OSS destination, by performing the procedure [Configuring SBA outbound connection security](#page-70-0)  [on page 71](#page-70-0)

When you have completed all fields, SBA displays the values that you entered.

**15** When prompted, save the changed schedule tuple:

**> save** 

*Example response:*

Schedule tuple saved

Press Return to Continue

**16** Press the Enter key to return to the schedule level.

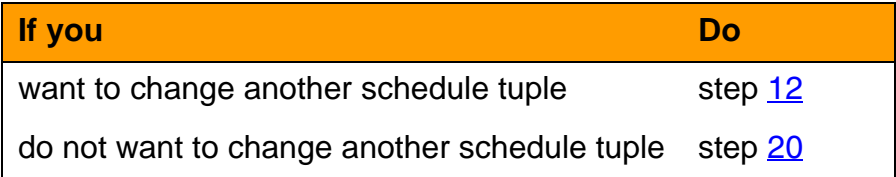

<span id="page-68-0"></span>**17**

#### **ATTENTION**

When the schedule tuple for a stream has a corresponding tuple with the same destination, you must delete the RTB tuple before you delete the schedule tuple.

Delete the schedule tuple for the billing stream:

#### **> delete <stream\_name>**

*where*:

#### **<stream\_name>**

is the name of the billing stream associated with the schedule tuple to delete

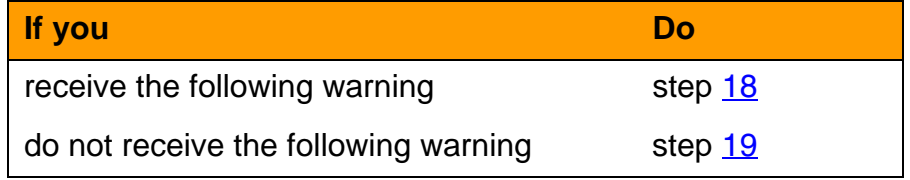

## *Example of warning*

Warning: Do not delete this Schedule tuple or proceed with the current modification if there exists a configured RTB destination which depends on it.

- <span id="page-68-2"></span>**18** Offline and delete the corresponding RTB destination before continuing with this procedure. Contact your next level of support if you have any questions regarding the steps to take or the consequences of this action.
- <span id="page-68-3"></span>**19** Confirm the delete command:

#### **> yes**

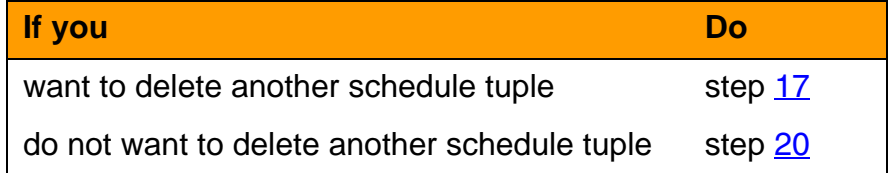

<span id="page-68-1"></span>**20** Exit the billing maintenance menu:

#### **> quit all**

*Note 1:* You can test the file transfer settings by executing a manual file transfer by using the **Sendfile** command and

checking that the billing file is transferred to the correct directory of the downstream destination. You can find the **Sendfile** command at position 7 of the FILESYS level from the BILLMTC menu.

*Note 2:* If you perform an action on the downstream server, for example, shut down the server. This action makes the ftp service on the server unavailable to the core manager. Always delete the associated schedule tuple on the core manager first. If you do not, an FTPW alarm is generated on the CM. Refer to procedure Clearing an FTPW alarm in the core manager documentation, to clear the alarm.

**21** You have completed this procedure.

## <span id="page-70-0"></span>**Configuring SBA outbound connection security**

## **Purpose**

The SBA outbound connection security feature provides secure outbound file transfer using the OpenSSH SFTP (secure file transfer protocol) client. The SFTP client protects all data, including sensitive users' passwords, by encrypting the data before it leaves the core manager and decrypting the data after it arrives at the downstream OSS destination. The SFTP client also provides data integrity checking to ensure that the data has not been tampered with during the transfer.

## **Prerequisites**

The following prerequisites apply to the SBA outbound connection security feature:

- An SSH sftp server (SFTP server subsystem) that is compatible with the OpenSSH sftp client must be running on the downstream Operations Support System (OSS) in order for the SBA to transfer data with the OpenSSH sftp client.
- OpenSSH software, version 3.7.1p2 or later, and any dependent software must be installed on the core manager in order for SFTPW (Secure File Transfer Protocol wrapper) protocol for outbound file transfer to be used. There is no explicit check performed by the SBA software to determine whether this package or fileset is installed when the SFTPW is being configured. Thus, if the SBA SFTPW application fails to find the sftp program, an SFTPW alarm is raised and the application terminates any transfer event it is attempting to perform.
- For the CBM, the SBA outbound connection security feature depends on the OpenSSH packages as well as NTutil.
- For the SDM and CS 2000 Core Manager, the SBA outbound connection security feature depends on the SDM\_OpenSSH.base fileset, which must be installed manually, and the SDM\_BASE.util fileset.
- The initial host key acceptance of the downstream processor should be performed manually in order for the SFTPW to be used for file transfer from the core manager. The .ssh/known\_hosts file in the maint home directory is edited by SSH software to include the host key. After this is completed, sftp can be used to send files to the downstream OSS. This step must be performed for each downstream destination prior to schedule tuple configuration for SFTPW.

#### **Limitations and restrictions**

The following limitations and restrictions apply to the SBA outbound connection security feature:

- Public keys authentication is not supported in this release. All users are authenticated with the userid and password to the downstream OSS.
- The SBA outbound connection security feature does not secure data transfer for the RTB application.
- SBA secure outbound file transfer (SFTPW) cannot re-send ClosedSent files when ClosedSent files already exist on the target directory in the downstream system. Therefore, it is important that existing ClosedSent (or processed) files at the downstream system be either moved to another directory or re-named before an attempt is made to re-send ClosedSent files from the core manager to the downstream system.

## **Procedure**

To configure secure data transfer to a downstream OSS destination, it is necessary to first accept the known host key for the downstream OSS destination. Steps  $1$  through  $10$  of this procedure enable you to perform this task. This task must be performed whenever the destination downstream OSS is rebooted or whenever the SFTPD server on the OSS is restarted.

*Note:* Instructions for entering commands in the following procedure do not show the prompting symbol, such as  $#$ ,  $>$ , or \$, displayed by the system through a GUI or on a command line.

#### **Configuring SBA outbound connection security**

#### *At the PC or UNIX workstation*

- <span id="page-71-0"></span>**1** Establish a telnet connection to the core manager by completing the following substeps.
	- **a** Open a terminal window that is VT100 compatible.
	- **b** Log onto the core manager from the terminal window prompt:

#### **telnet <ip\_address>**

*where*:

#### **<ip\_address>**

is the IP address of the core manager

**c** When prompted, enter the login ID and password for the root user.
**2** Change directory to the maint home directory:

**cd ~maint** 

**3** Look in the maint directory for the ".ssh" directory:

**ls -lad .ssh** 

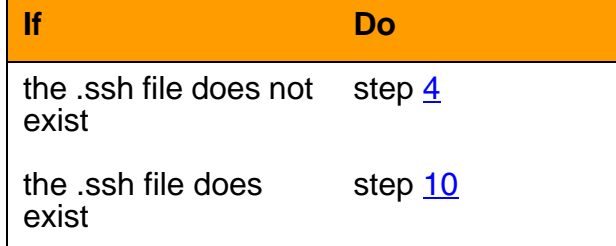

<span id="page-72-0"></span>**4** Create the .ssh directory:

**mkdir .ssh** 

**5** Change the .ssh directory ownership:

**chown maint:maint .ssh** 

**6** Change the permissions associated with the .ssh directory:

**chmod u+rwx .ssh** 

**7** Change to the maint user:

**su maint** 

- **8** Run the ssh client to the downstream OSS destination by providing a "maint" user name and IP address for the ssh client, by performing the following steps:
	- **a** Type

ssh -1 maint <nn.nn.nn.nn>

*where*

<nn.nn.nn.nn> is the IP address of the ssh client

*Example of response*

The authenticity of host '10.10.10.10' can't be established.

RSA key fingerprint is 3a:d5:d7:6e:ee:6b:45:fc:b9:0b:92:a7:1c:d8:f1:be.

Are you sure you want to continue connecting (yes/no)?

**b** Type

**yes** 

*Example of response*

Warning: Permanently added '10.10.10.10' (RSA) to the list of known hosts.

- **9** Press ctrl + C to terminate the program.
- <span id="page-73-0"></span>**10** Exit the telnet session:

**exit** 

- **11** Configure the outbound file transfer schedule for secure data transfer by performing the procedure Configuring the outbound [file transfer schedule on page 63](#page-62-0). The protocol used for secure data transfer is SFTPW (secure file transfer protocol wrapper).
- **12** You have completed this procedure.

## **Troubleshooting**

Possible error scenarios that may occur when you are performing this procedure and the steps to perform in addressing these problems are listed below:

• Connection refused

This error causes a "Down" status for the SSH Collector Status parameter.

## **Example**

Error : ssh; connect to host <hostname/hostip> port 22: Connection refused Connection closed.

To resolve this problem:

- Verify that the host machine is on the network.
- Verify that the SSH server on the host machine is running and that the configuration is correct (such as, the port number and fingerprint).
- SSH not found

This error is caused by the ssh not being installed on the core manager.

## **Example**

Error: /bin/ksh: ssh: not found.

To resolve this problem:

— Verify that the OpenSSH package is installed on the system.

*Note:* If your core manager is an AIX-based SDM or CS 2000 Core Manager, you can verify whether the OpenSSH package

is installed by checking for the package at the SWIM level of the sdmmtc user interface.

If the package is not installed, contact your Nortel service representative for assistance in installing the OpenSSH package provided by Nortel.

*Note:* You should not install the OpenSSH package downloaded from the web unless you are instructed to do so by your Nortel service representative.

• known\_hosts file cannot be datafilled

This error is caused by the non-existence of, or incorrect permissions for, the /home/maint/.ssh (AIX-based SDM) or /cbmdata/users/maint/.ssh (CBM) directory.

To resolve this problem:

- Verify that you are logged in as the root user and that you switched user (su) to the maint user.
- Verify that the directory /home/maint/.ssh (AIX-based SDM) or /cbmdata/users/maint/.ssh (CBM) is present and has read/write permissions set for the maint user. If the directory doesn't exist, create it.
- Verify that the correct IP address is used for host key acceptance.
- SSH server's host key has changed

If the server's host key has changed, the client will notify you that the connection cannot proceed until the server's host key is deleted from the known hosts file using a text editor. Before performing this task, you must contact the system administrator of the SSH server to ensure that the server operation will not be compromised.

To resolve this problem:

— Try to create an ssh connection to a different machine. If you receive an error message about a changed or incorrect public key, it is probably due to the host changing its public key. Edit the file /home/maint/.ssh/known\_hosts using a text editor and delete any line containing the name of that host.

- Try to create an ssh connection to that host again and then accept a new public key for the host.
- SSH warns about "man-in-the-middle attack"

This problem is caused either by someone eavesdropping on your connection or by the host key having been changed.

To resolve this problem:

- Contact your system administrator to determine whether the host key has been changed or whether the ip address of the client has been changed.
- Edit the file /home/maint/.ssh/known\_hosts using a text editor and delete any line containing the name of that host.
- Datafill the known\_host keys with new information.

## **Configuring RTB for a billing stream**

## **Real Time Billing Overview**

Real Time Billing (RTB) allows billing records to be available for transfer from the core manager 30 seconds after the time the billing records are generated. RTB downloads a small group of records to the DIRP billing file at the downstream destination as they are added to the open billing file on the core manager. RTB uses file transfer protocol (FTP) through an Ethernet connection to deliver the records.

#### **Terminology**

To understand how the SBA processes and routes the billing records it receives for RTB, the following terminology must be understood:

- **Stream** A stream, or billing stream, can be conceptualized as a pipeline through which billing records received from the core pass. For each stream component that exists on the core, a corresponding stream component exists on the core manager. Billing records created by calls pass through the stream from their point of origination on the core to the core manager, where they are stored on disk.
- **Sub-stream** A stream is further divided into Primary and Recovery sub-streams. The Primary sub-stream handles the current records being sent by the core. The Recovery sub-stream is only active after the SBA is unable to transfer records from the core to the core manager and temporarily stores the records on the core. When the core is once again able to re-establish the connection to the core manager, the stored records are sent to the core manager in a Recovery sub-stream while, concurrently, the current records are sent in the Primary sub-stream.
- **Active** file state When records are written to a file that is open on the core manager, the file name on the core manager is prefixed with an "A", which means "active". When a billing file's content is being written to a file on a downstream processor, the name of the file on the downstream processor is also prefixed with an "A".
- **Unprocessed** file state After the file on the core manager receives all of its billing records, the file is closed and the name of the file is prefixed with a "U", which means "unprocessed". In the same manner, after the file content has been transferred to a downstream processor, the file receiving this content on the downstream processor is also prefixed with a "U".
- **Processed** file state When a billing file on the core manager is closed and its content has been received by all designated downstream destinations, the file is then eligible for removal in order

to free up disk space. The file name prefix then changes from "U" to "P", meaning "processed".

#### **SBA file transfer subsystem**

The SBA file transfer system uses a schedule tuple for scheduled file transfers. This schedule tuple is specified by stream name, file format, and destination. For each tuple, different file transfer parameters can be specified, such as start time, stop time, and file transfer interval. There can be only one tuple for each combination of stream, file format, and destination.

The tuple contains a field indicating whether it is active. Scheduled file transfers occur only when the tuple is active. An interval setting in the schedule tuple determines how often SBA checks to see whether there are unprocessed files waiting to be sent downstream. When this interval is exceeded, the files are transferred downstream.

#### **Real Time Billing file transfer**

The RTB rts (return to service) command, which is issued from the billing maintenance interface (billmtc), is used to initiate the transfer of open billing files to the downstream customer site. The command specifies the stream, file format, and destination. RTB uses the appropriate fields in the schedule tuple corresponding to this stream. RTB attempts to transfer records to the active billing file at the primary destination IP address of the downstream destination specified in the schedule tuple. For the procedure used to perform this command, see "Returning RTB stream instance to service" in the *Accounting* document for your core manager.

While RTB is transferring an open file, on the downstream processor the file name is prefixed with an "A" indicating an open, "active" file. When the file transfer is complete, the file prefix on the downstream processor is changed to a "U", the same file prefix used when scheduled file transfers succeed.

When RTB is in service (InSV), the RTB Bsy (busy) command stops the current open file transfer by first closing the current open file on the core manager, sending the remainder of the file downstream, and then closing the FTP connection with the downstream processor. The procedure used for querying the current operational state of RTB is "Querying the status of RTB for a billing stream", in the *Accounting*  document for your core manager.

The schedule tuple must be active for a stream in order for the stream to be processed. When the two file transfer applications, scheduled transfer and Real Time Billing, are configured both must acknowledge

an unprocessed file ("U" file prefix) before the file can become processed ("P" file prefix). Thus, after RTB transfers a file, the file state will remain "unprocessed" until the next scheduled transfer event. When that transfer event occurs, the scheduler examines all unprocessed files and treats them according to whether they have already been transferred by RTB. The files that have not been transferred by RTB are transferred and moved to the "processed" file state after a successful transfer. The files that have been transferred by RTB are moved directly to the "processed" file state without retransmission.

#### **Connection management**

In normal operation, open files transferred by Real Time Billing are sent only to the Primary IP destination specified in the schedule tuple for each destination. If a problem occurs with that destination and open file transfer fails, the current file is closed. RTB will be tried again on the next open files based on the RTB MIB value RTBMaxConsecutiveFailures. After all file transfers allowed by the RTBMaxConsecutiveFailures RTB MIB value have been attempted, a critical alarm is raised, a log is issued, and RTB is moved to the SYSB state. In this state, open file transfer is not active.

The retry behavior of RTB differs from that of a scheduled transfer. In the case of a scheduled transfer the primary address is tried first, and if it fails, attempts to re-transmit the file are repeated until the number of retries is exhausted. The retry attempts alternate between the primary and alternate destinations indicated in the schedule tuple. In the case of an RTB transfer, however, RTB will not attempt to re-transmit the file since that impacts the ability to send current records. Thus, RTB closes the file and retries transfer on the next file opened. In addition, unlike scheduled transfer, RTB only uses the primary destination.

**Note:** When RTB closes billing files, it cannot send the billing files downstream. The billing files are, however, automatically transferred from the core manager during the next scheduled transfer when the schedule tuple is active. The billing files can also be transferred manually. For the procedure used to transfer the billing files manually, see "Sending billing files from disk" in NN10363-811, in the *Accounting* document for your core manager.

Manual intervention is required to restore RTB when it is in the SYSB state. The problem can often be attributed to a network connection that is no longer functioning properly. The RTB IPTest command can be used to "ping" the primary downstream address indicated in the schedule tuple to determine this. A SYSB state may also occur if the protocol has been changed in the schedule tuple to something other

than RFTPW, the required protocol for RTB. When the problem that forced RTB into the SYSB state is resolved, the RTB Bsy and Rts commands can be used to bring RTB into service.

## **Purpose**

Use this procedure to perform the following real time billing (RTB) functions:

- add RTB to a billing stream
- change the RTB configuration for a billing stream
- delete RTB from a billing stream

## <span id="page-79-0"></span>**Prerequisites**

This procedure has the following prerequisites:

- Configure the billing stream. Perform the procedure Configuring a [billing stream on the core manager on page 50](#page-49-0). RTB requires outbound file transfer and DIRP file format.
- Configure outbound file transfer for the stream. Perform the procedure [Configuring the outbound file transfer schedule on](#page-62-0)  [page 63](#page-62-0). RTB only supports Real-time File Transfer Protocol Wrapper (RFTPW)

This procedure requires the following information:

- maximum number of retry attempts after RTB fails to transfer a billing file before RTB raises a critical alarm
- directory location on the data processing and management system (DPMS) of the RTB test file and partial file

#### **Logging on to the CS 2000 Core Manager**

You must be a user authorized to perform security-admin actions in order to perform this procedure.

For information on how to log in to the CS 2000 Core Manager as an authorized user or how to display other information about a user or role group, review the procedures in the following table.

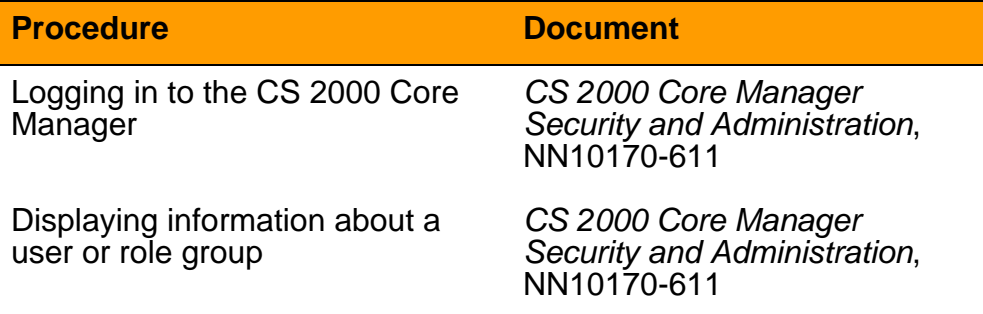

## **Logging on to the Core and Billing Manager 850**

You must have the root user ID and password to log into the server.

## **Procedure**

**Note:** Instructions for entering commands in the following procedure do not show the prompting symbol, such as  $#$ ,  $>$ , or \$, displayed by the system through a GUI or on a command line.

## **Configuring RTB for a billing stream**

#### *At any workstation or console*

- **1** Log into the core manager. Refer to **[Prerequisites on page 80](#page-79-0)** for details.
- **2** Access the BILLMTC interface:

**billmtc**

*Example response:*

*The BILLMTC interface opens at the main level.*

**3** Access the schedule level:

#### **schedule**

*Example response:*

BILLMTC accesses the SCHEDULE level.

**4** Display and verify the schedule tuple:

**display <stream\_name>** 

*where*

## **<stream\_name>**

is the name of the configured billing stream

Verify the following fields:

- File\_Format\_Type: DIRP
- Protocol: RFTPW
- Active: No

*Note:* Before configuring RTB ensure that the fields contain the values shown in this list.

**5** Access the RTB level:

**rtb**

*Example response:*

BILLMTC accesses the RTB level.

**6** Access the CONFRTB level:

## **confrtb**

*Example response:*

*BILLMTC accesses the CONFRTB level.*

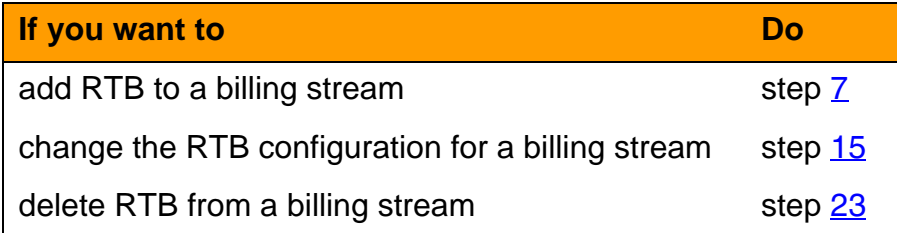

<span id="page-82-0"></span>**7** Add RTB to a billing stream:

**add <stream\_name> <file\_format> <destination>**

*where*

#### **<stream\_name>**

is the name of the configured billing stream

#### **<file\_format>**

is the file format of the configured billing stream

#### **<destination>**

is the destination that SBA will transfer the billing files

*Note:* Scheduled outbound file transfer and real time billing (RTB) allow for multiple destinations for a single billing stream.

*Example response:*

Please enter the RTBMaxConsecutiveFailures (0...10 [3]:

*Note:* You are unable to abort from this command until a value is provided for the prompt above.

**8**

## **ATTENTION**

If auto recovery is turned on, do not configure multiple RTB destinations with the same Test File Location or Partial File Location on the DPMS.

Enter the desired maximum retry attempts before RTB raises a critical alarm, and press the Enter key.

*Note:* The default value is 3.

*Example response:*

Please enter the RTBRemoteTestFileLocation:

**9** Enter the directory on the DPMS where the RTB test file will reside and press the Enter key.

> *Note:* The default directory is the Remote\_Storage\_Directory as configured in the Schedule tuple for this stream.

*Example response:*

Please enter the RTBRemotePartialFileLocation

**10** Enter the directory on the DPMS where the RTB remote partial file resides, and press the Enter key.

> *Note:* The default directory is the Remote\_Storage\_Directory as configured in the Schedule tuple for this stream.

*Example response:*

You entered:

RTB Max Consecutive Failures: 5

RTB Remote Test File Location: /sba/autorec

RTB Partial File Location: /sba/autorec

Commit? [Save] {Save Edit Abort}:

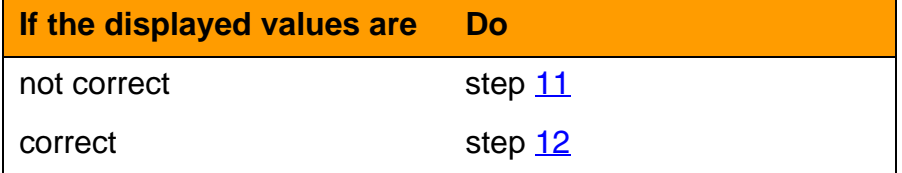

<span id="page-83-0"></span>**11** Edit and correct the displayed values:

**edit** 

<span id="page-83-1"></span>**12** Save the information you entered:

**save** 

- **13** Activate the schedule tuple for the stream by performing [Configuring the outbound file transfer schedule on page 63](#page-62-0)
- **14** Use the following table to determine your next action.

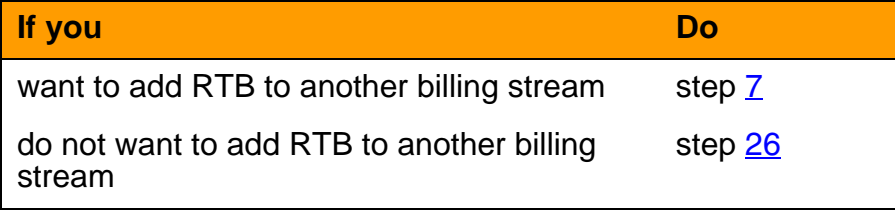

<span id="page-84-0"></span>**15** Change the RTB configuration for a billing stream:

**change <stream\_name> <file\_format> <destination>**

*where*

#### **<stream\_name>**

is the name of the configured billing stream

#### **<file\_format>**

is the file format of the configured stream

# **<destination>**

is the billing file transfer destination

#### *Example response:*

```
Please enter the RTBMaxConsecutiveFailures 
(0...10 [3]:
```
*Note:* You are unable to abort from this command until a value is provided for the prompt above.

**16**

#### **ATTENTION**

If auto recovery is turned on, do not configure multiple RTB destinations with the same Test File Location or Partial File Location on the DPMS.

Enter the desired maximum retry attempts before RTB raises a critical alarm, and press the Enter key.

*Note:* The default value is 3.

*Example response:*

Please enter the RTBRemoteTestFileLocation:

**17** Enter the directory on the DPMS where the RTB test file resides, and press the Enter key.

> *Note:* The default directory is the Remote Storage Directory as configured in the Schedule tuple for this stream.

*Example response:*

Please enter the RTBRemotePartialFileLocation

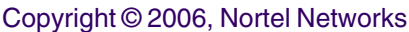

**18** Enter the directory on the DPMS where the RTB remote partial file resides, and press the Enter key.

> *Note:* The default directory is the Remote\_Storage\_Directory as configured in the Schedule tuple for this stream.

*Example response:*

You entered:

RTB Max Consecutive Failures: 5

RTB Remote Test File Location: /sba/autorec

RTB Partial File Location: /sba/autorec

Commit? [Save] {Save Edit Abort}:

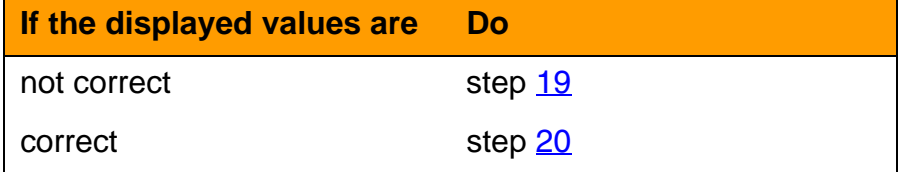

<span id="page-85-1"></span>**19** Edit and correct the displayed values:

**edit** 

<span id="page-85-2"></span>**20** Save the information you entered:

**save** 

- **21** Activate the schedule tuple for the stream by performing [Configuring the outbound file transfer schedule on page 63](#page-62-0)
- **22** Use the following table to determine your next action.

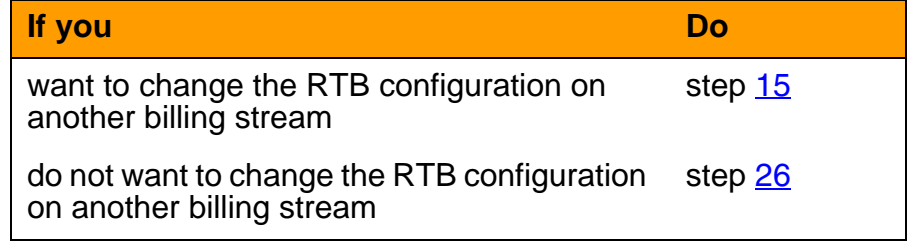

<span id="page-85-0"></span>**23** Deactivate the schedule tuple for the stream by performing [Configuring the outbound file transfer schedule on page 63](#page-62-0) **24** Delete the RTB configuration from a billing stream:

**delete <stream\_name> <file\_format> <destination>**

*where*

## **<stream\_name>**

is the name of the configured billing stream

## **<file\_format>**

is the file format of the configured stream

# **<destination>**

is the billing file transfer destination

#### *Example response:*

```
Are you sure you want to delete the RTB tuple? 
(Y/N).
```
**25** Confirm the delete command:

## **y**

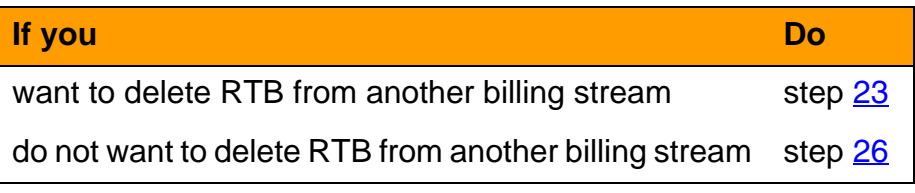

<span id="page-86-0"></span>**26** Quit the BILLMTC interface:

## **quit all**

## **Querying the status of RTB for a billing stream**

## **Purpose**

Use this procedure to query the status of the real-time billing (RTB) application for a specific billing stream. The status can be

- InSv (in service)
- SysB (system busy)
- ManB (manually busy)
- OffL
- IsTb

## **Procedure**

## **Querying RTB status for a stream**

#### *At any workstation or console*

- **1** Log into the core manager.
- **2** Access the billing maintenance interface:
	- **# billmtc**
- **3** Access the schedule level:
	- **> schedule**
- **4** Access the RTB level:
	- **> rtb**
- **5** Query the status of RTB configured for a specific billing stream:
	- **> query <streamname>**

*where*

#### **streamname**

is the SBA billing stream configured with the RTB

The system displays the status of the RTB.

## **Returning RTB stream instance to service**

## **Purpose**

Use this procedure to return real-time billing (RTB) stream instance to service from a ManB (manual busy) state

## **Procedure**

#### **Returning real-time billing to service**

#### *At the core manager*

- **1** Log into the core manager.
- **2** Access the billing maintenance interface:

**# billmtc** 

- **3** Access the schedule level:
	- **> schedule**
- **4** Access the RTB level:

**> rtb**

**5** Return real-time billing for a stream to service:

## > **rts <stream> <file\_format> <destination>**

*where*

**stream**

is the name of the stream

## **file\_format**

is the format of the files in the stream

#### **destination**

is the name of the destination that receives the stream

*Note:* All parameters for this command are mandatory.

## **Turning auto-recovery on**

#### **Purpose**

Use this procedure to turn on real time billing (RTB) auto-recovery.

## **Application**

 Auto-recovery allows RTB to automatically recover from a billing transfer failure with the data and processing management system (DPMS) after exceeding the allowable number of retry attempts. Auto-recovery performs the following functions:

- sends a 10 MB test file to the DPMS to analyze the cause of the file transfer failure
- moves some of the *.tmp* files on the DPMS to a temporary file directory

*Note:* This procedure manually busies SuperNode Billing Application (SBA), which generates the following actions:

- SBA operates in backup mode.
- MAPCI displays a major SBACP alarm under the SDMBIL banner.

## **Procedure**

The following flowchart summarizes this procedure.

#### **Summary of procedure**

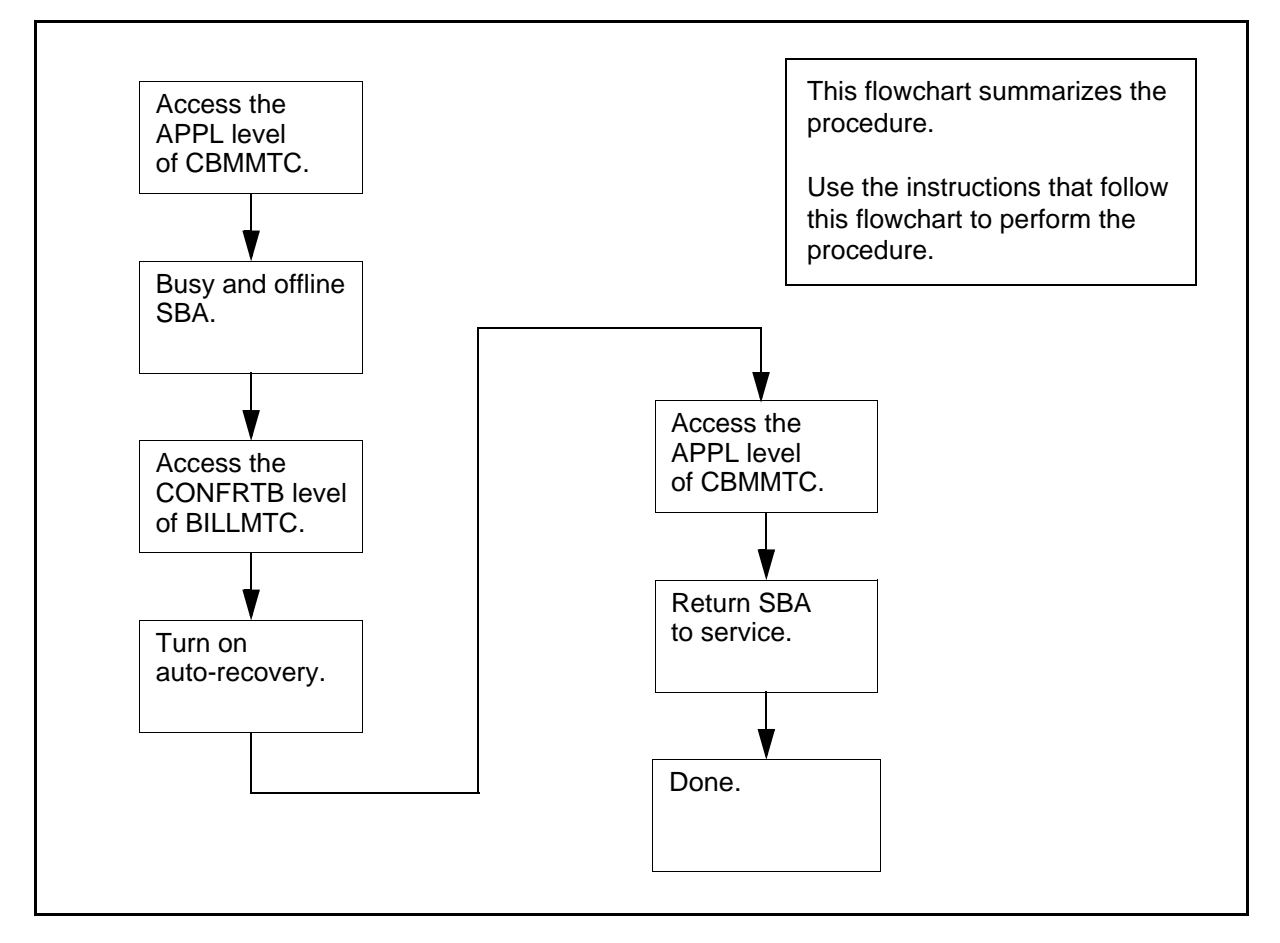

## **Turning on auto-recovery**

#### *At any workstation or console*

- **1** Access the CBM.
- **2** Access the APPL level of the CBMMTC interface:

#### **> cbmmtc appl**

CBMMTC accesses the APPL level

- **3** Use the Up and Down commands to scroll through the list of displayed applications and locate the SBA application.
- **4** Busy SBA:
	- **> bsy <n>**

*where*

*<n>* is the number of the SBA application

<span id="page-91-0"></span>CBMMTC displays the following prompt: The application is in service. This command will cause a service interruption. Do you wish to proceed? Please confirm ("YES", "Y", "NO", or "N"): **5** Confirm the command: **> y**  SBA changes state to ManB. **6** This is an optional step. Offline SBA: **> offl <n>** *where <n>* is the number of the SBA application SBA changes state to OffL. **7** Quit the CBMMTC interface: **> quit all**  The display returns to the command prompt. **8** Access the BILLMTC interface: **> billmtc**  BILLMTC opens at the main level. **9** Access the Schedule level: **> schedule**  BILLMTC shows the Schedule level. **10** Access the RTB level: **> rtb**  BILLMTC shows the RTB level. **11** Access the CONFRTB level: **> confrtb** 

BILLMTC shows the CONFRTB level.

- **12** Turn auto-recovery on:
	- **> autorec on**

*Example response:*

"auto-recovery has been turned on."

**13** Quit the BILLMTC interface:

**> quit all** 

The display returns to the command prompt.

**14** Access the APPL level of the CBMMTC interface:

#### **> cbmmtc appl**

CBMMTC accesses the APPL level

- **15** Use the Up and Down commands to scroll through the list of displayed applications and locate the SBA application.
- **16** If you placed SBA offline in step **6**, busy SBA:

**> bsy <n>** 

*where*

*<n>* is the number of the SBA application

SBA changes state to ManB.

**17** Return SBA to service:

**> rts <n>** 

*where*

*<n>* is the number of the SBA application

SBA returns to service.

## **Turning auto-recovery off**

### **Purpose**

Use this procedure to turn off Real Time Billing (RTB) auto-recovery for all configured RTB destinations.

*Note:* This procedure manually busies SuperNode Billing Application (SBA), which generates the following actions:

- SBA operates in backup mode.
- MAPCI displays a major SBACP alarm appears under the SDMBIL banner.

## **Procedure**

The following flowchart summarizes this procedure. Perform the steps that follow the flowchart to perform the procedure.

## **Summary of procedure**

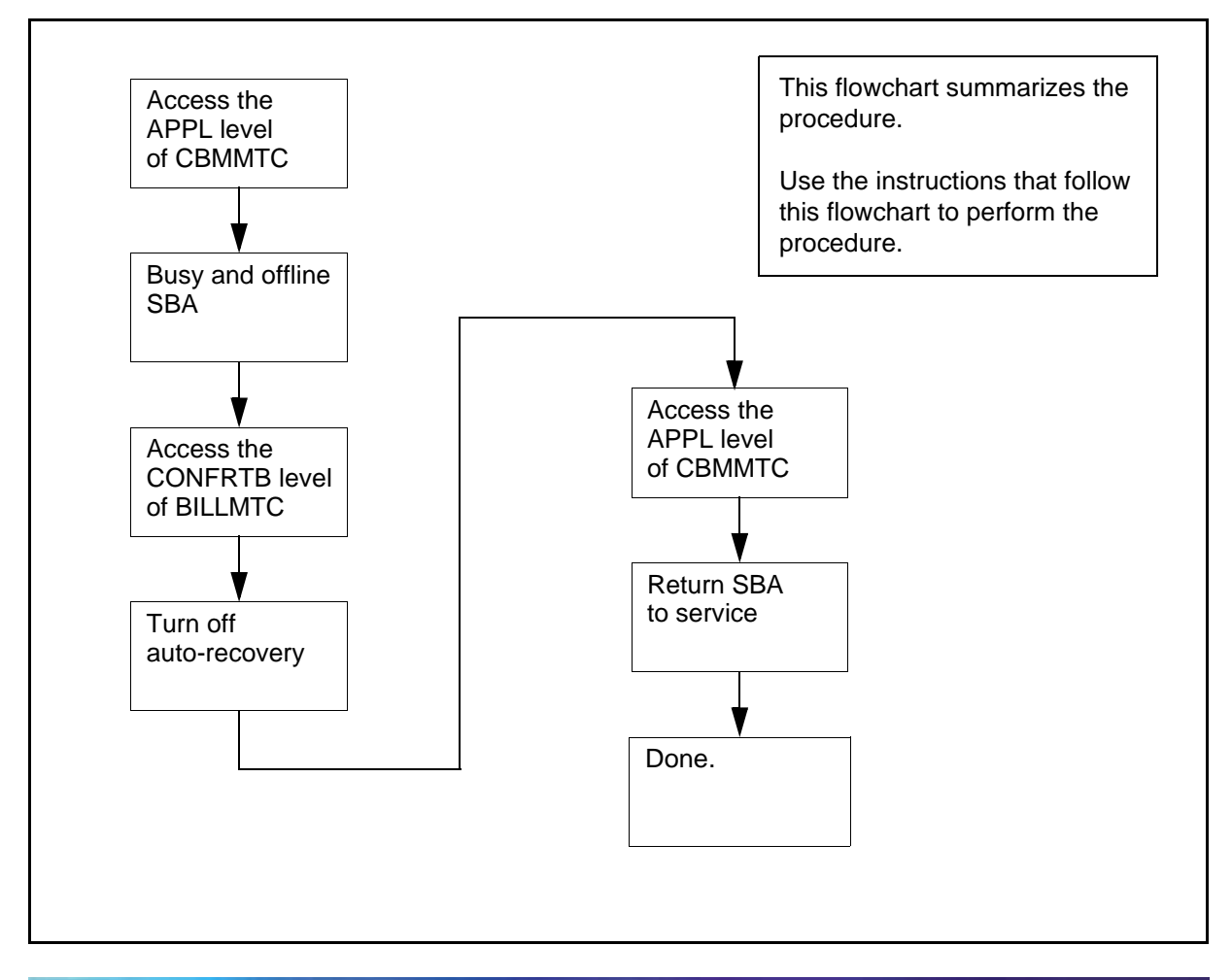

#### **Turning off auto-recovery**

#### *At any workstation or console*

- **1** Access the CBM.
- **2** Access the APPL level of the CBMMTC interface:
	- **> cbmmtc appl**

CBMMTC accesses the APPL level

- **3** Use the Up and Down commands to scroll through the list of displayed applications and locate the SBA application.
- **4** Busy SBA:
	- **> bsy <n>**

*where*

*<n>* is the number of the SBA application

CBMMTC displays the following prompt:

The application is in service.

This command will cause a service interruption.

Do you wish to proceed?

Please confirm ("YES", "Y", "NO", or "N"):

- **5** Confirm the command:
	- **> y**

SBA changes state to ManB.

<span id="page-94-0"></span>**6** This is an optional step. Offline SBA:

**> offl <n>**

*where*

**<n>** is the number of the SBA application SBA changes state to OffL.

- **7** Quit the CBMMTC interface:
	- **> quit all**

The display returns to the command prompt.

**8** Access the BILLMTC interface:

**> billmtc**  BILLMTC opens at the main level. **9** Access the Schedule level: **> schedule**  BILLMTC shows the Schedule level. **10** Access the RTB level: **> rtb**  BILLMTC shows the RTB level. **11** Access the CONFRTB level: **> confrtb**  BILLMTC shows the CONFRTB level. **12** Turn auto-recovery off: **> autorec off**  BILLMTC turns off auto-recovery for all configured RTB destinations. **13** Quit the BILLMTC interface: **> quit all**  The display returns to the command prompt. **14** Access the APPL level of the CBMMTC interface: **> cbmmtc appl** CBMMTC accesses the APPL level **15** Use the Up and Down commands to scroll through the list of displayed applications and locate the SBA application. **16** If you placed SBA offline (OffL) in step **6**, busy SBA: **> bsy <n>**  *where* **<n>** is the number of the SBA application SBA changes state to ManB. **17** Return SBA to service: **> rts <n>** 

*where*

*<n>* is the number of the SBA application

SBA returns to service.

## **Configuring SBA backup volumes on the core**

## **Purpose**

Use this procedure to configure backup volumes on IOP, 3PC, DDU, or SLM disks on the core for a billing stream. The maximum number of volumes that can be configured for a billing stream is either 69 or the maximum supported by the underlying hardware, whichever is less per stream.

The following table lists the disk drive backup volumes that you can configure for the BRISC and XA-core platforms.

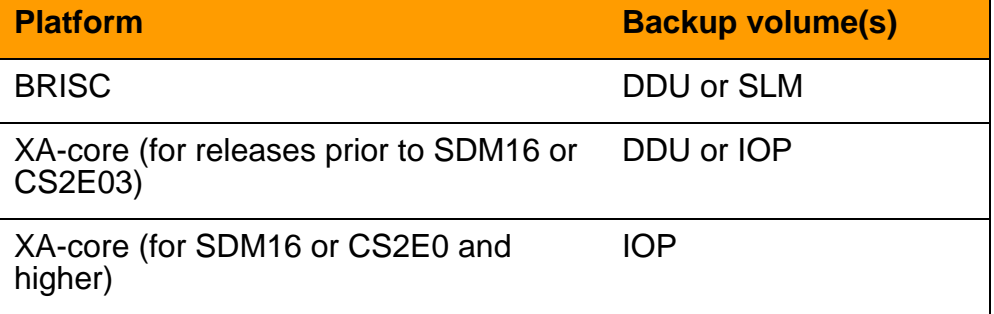

## **Prerequisites**

Prior to starting this procedure, you must be aware of the following:

- you must configure additional backup storage to prevent a temporary problem that forces the SBA into long-term backup mode
- the billing stream is aware that the replaced volumes exist, and recovers files from both the swapped-out and swapped-in sets of volumes as part of the recovery process
- the billing stream loses track of swapped-out volumes when a switch of activity (SwAct) or a restart is performed on the DMS or Communication Server 2000 prior to the completion of the recovery of the files
- there is a risk of losing some billing records when you reconfigure or swap-out backup volumes of a stream that is in backup mode during the transition process
- you must allow recovery to complete prior to a switch outage when you choose to swap out an active backup volume during an emergency situation. If not, the billing stream does not recognize the swapped-out volumes.

If you are using or migrating to a XAC16 system, your backup volumes must be on IOP volumes. If your current backup volumes are on SLM or DDU volumes and you are running a previous release, you must migrate to IOP volumes before upgrading to this release.

## **ATTENTION**

**Ensure the size for backup volumes is sufficient.** Refer to [Disk space requirements](#page-28-0) (Calculation of core disk space requirements) in procedure Preparing for SBA installation and [configuration](#page-17-0). The absolute minimum size for backup volumes is 30MB.

## **ATTENTION**

Backup volumes must be configured evenly across the available disks of the same disk type in your system.

## **Procedures**

Use the following procedures to configure SBA backup volumes on the core.

*Note:* Instructions for entering commands in the following procedures do not show the prompting symbol, such as #, >, or \$, displayed by the system through a GUI or on a command line.

## <span id="page-98-2"></span>**Calculate disk space to contain backup volumes**

## *At your system*

- <span id="page-98-0"></span>**1** Write down the dms\_disk\_space value from the procedure [Preparing for SBA installation and configuration](#page-17-0) (answer 28), which shows the amount of disk space required for the backup volumes.
- <span id="page-98-1"></span>**2** Determine the amount of disk space of each disk type in your system to be used for storing the backup volumes. Divide the value you recorded in [step 1](#page-98-0) by the maximum volume size

supported for the appropriate disk types for your system, obtained from the table below. Record these values.

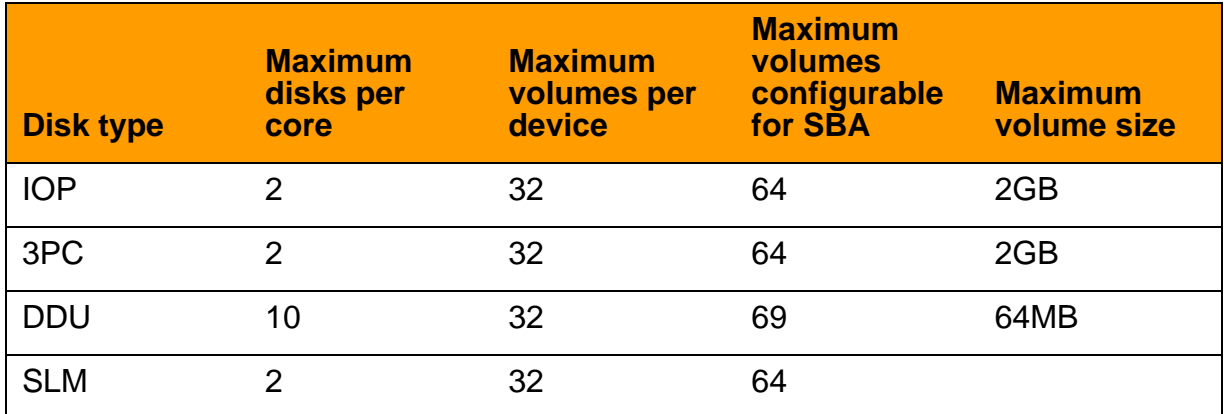

**3** Ensure that the backup volumes can fit on the disks in your system. Compare the values that you recorded in [step 2](#page-98-1) with the maximum number of volumes supported for the disk types in your system, obtained from the table in [step 2](#page-98-1). Determine the next step to perform:

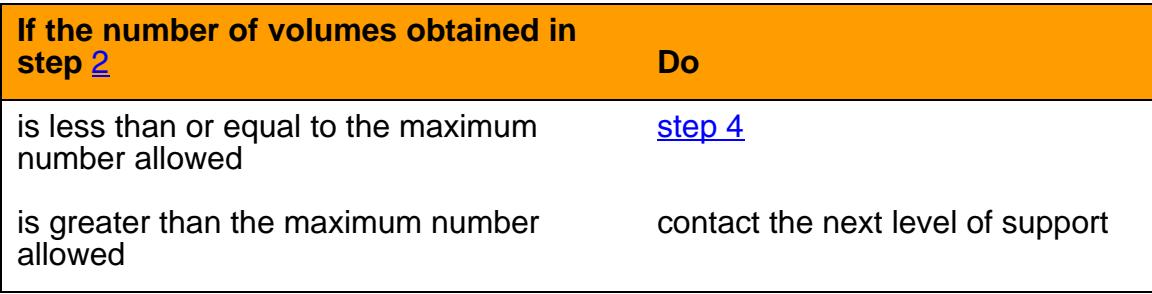

#### <span id="page-99-0"></span>**4** Determine the next steps to perform.

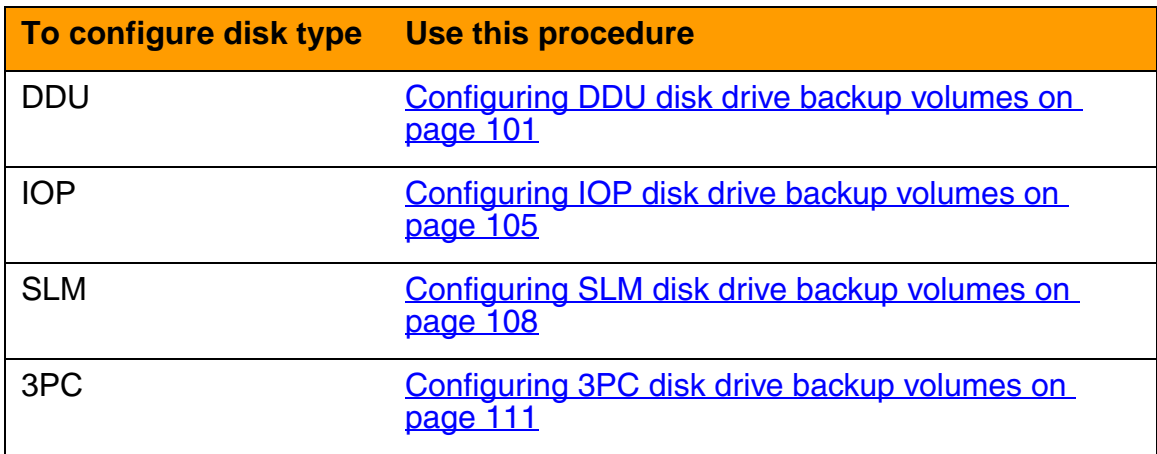

## <span id="page-100-0"></span>**Configuring DDU disk drive backup volumes**

## *At the MAP*

**1** Post the billing stream:

**mapci;mtc;appl;sdmbil;post <stream\_name>** 

*where*

### **<stream\_name>**

is the name of the billing stream

<span id="page-100-1"></span>**2** Obtain information about the existing backup volumes for the billing stream:

**conf view <stream\_name>**

*where*

#### **<stream\_name>**

is the name of the billing stream

*Note:* SBA does not support configuring more than one billing stream at a time from multiple workstations. The last billing stream that is configured is the one that is saved.

The system displays the name of each backup volume in the stream. Record each backup volume name for future reference.

**3** Quit out of the MAPCI level:

**quit all**

**4** Display and record the size of a volume and its number of free blocks:

**dskut;sv <volume name>**

*where*

## **<volume name>**

is the name of one of the volumes that you obtained and recorded in [step 2](#page-100-1)

- <span id="page-100-2"></span>**5** Repeat step [step 5](#page-100-2) for each volume name that you recorded in [step 2](#page-100-1).
- **6** Create an eight-character, alphanumeric name for each of the new backup volumes that you determined in the procedure, [Calculate disk space to contain backup volumes on page 99](#page-98-2) and record each of these names for future reference.

*Note 1:* DDU volume names can be up to eight alphanumeric characters in length, with the first four characters reserved for the disk prefix.

*Note 2:* Logical volumes must be configured evenly across the disks.

**7** Access the IOD level:

**mapci;mtc;iod**

**8** Locate the DDUs:

**listdev ddu**

- **9** Record the DDU numbers and their respective IOC, CARD, and PORT locations for future reference.
- <span id="page-101-1"></span>**10** Begin to busy a DDU:

**ioc <ioc>**

*where*

**<ioc>**

is the IOC controlling the respective DDU

<span id="page-101-0"></span>**11** Display the DDU card:

**card <ddu\_card>**

*where*

**<ddu\_card>** is the DDU card number

<span id="page-101-2"></span>**12** Complete the busy process:

**bsy**

- **13** Confirm the DDU card number that you selected in [step 11](#page-101-0) indicates a status of ManB.
- **14** Display the free space for this DDU:

**dskalloc <ddu #>**

*where*

#### **<ddu #>**

is the DDU card number

*Note:* Record the free space amount from the dskalloc command that is displayed, for future reference.

#### **15** Determine DDU disk space availability.

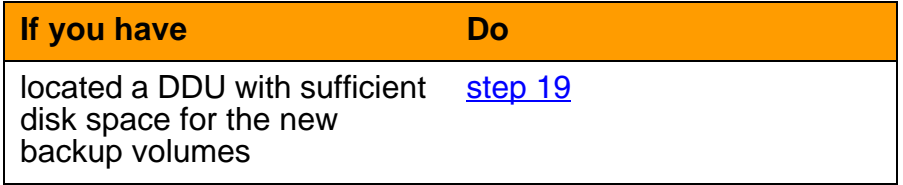

<span id="page-102-2"></span><span id="page-102-1"></span>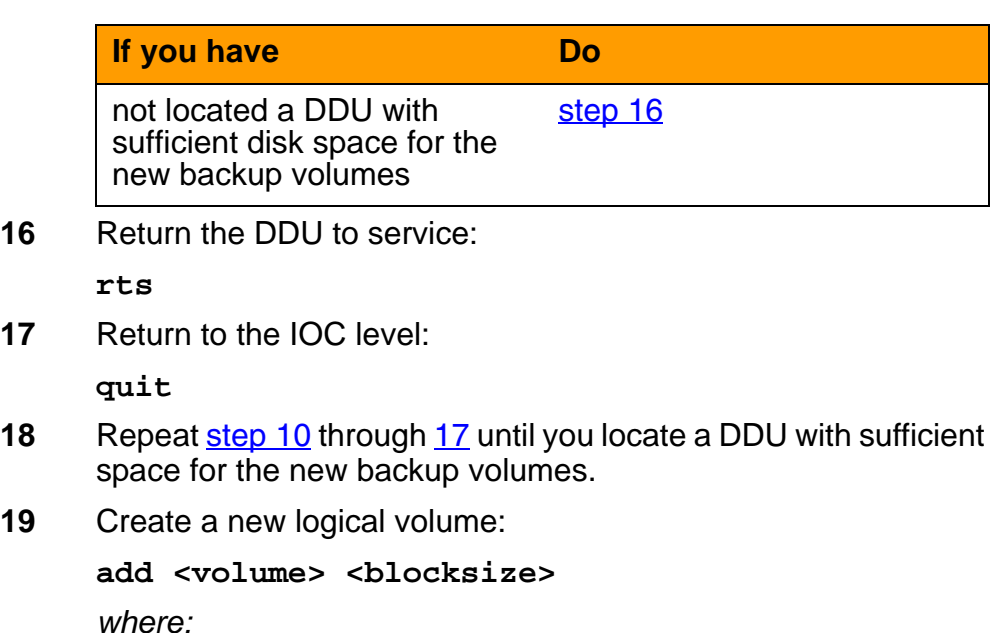

#### <span id="page-102-0"></span>**<volume>**

is the backup volume name

#### **<blocksize>**

is the size of the volume. Calculate this by multiplying the maximum volume size allowed for the DDU disk, which is shown in the table in [step 2](#page-98-1) of the procedure Calculate disk [space to contain backup volumes on page 99](#page-98-2), by 1024.

## **Example**

add AMA8 51200

This example prompts the system to create the logical volume D000AMA8, consisting of 51200 1024-byte blocks (50 Mbyte) of available disk space.

*Note:* If you receive an error message while updating the last DDU volume with 64 Mbyte, this volume must be configured with a size less than 32767 blocks.

**20** Verify the names of the volume identifiers:

#### **display**

**21** Add an allocation volume to the root directory:

**diradd <backup\_volume>**

*where:*

#### **<backup\_volume>**

is the backup volume name

<span id="page-103-0"></span>**22** Update the volume identifiers:

**update**

- <span id="page-103-1"></span>**23** Repeat [step 19](#page-102-0) through [22](#page-103-0) until each new logical volume has been created.
- **24** Exit the disk administration level:

**quit**

**25** Return the DDU to service:

**mapci;mtc;iod;ddu <#>;rts**

*where:*

**<#>**

is the DDU disk drive number (0 or 1) that you busied in [step 12](#page-101-2)

**26** Return to the MAPCI level:

**quit**

- **27** Configure the billing stream of the logical volumes you created in [step 19](#page-102-0) through  $23$  once you receive confirmation that the files are successfully created. Performing the procedure, Configuring [SBA backup volumes on a billing stream on page 114](#page-113-0).
- **28** Exit back to the command prompt:

**quit all**

*Note:* You must alert all operating company personnel who work on the core, and provide the names of the old and new backup volumes and the procedure you used to swap the volumes. They must understand that any restarts or activity switch (SwAct) that occurs before the billing stream returns to normal mode can cause a loss of billing records.

It is imperative that the mode of the billing stream must be closely monitored to ensure that it returns to normal mode without an intervening RESTART or SwAct.

### <span id="page-104-0"></span>**Configuring IOP disk drive backup volumes**

#### *At the MAP*

**1** Post the billing stream:

**mapci;mtc;appl;sdmbil;post <stream\_name>** 

*where*

#### **<stream\_name>**

is the name of the billing stream

<span id="page-104-1"></span>**2** Obtain information about the existing backup volumes for the billing stream:

**conf view <stream\_name>**

*where*

#### **<stream\_name>**

is the name of the billing stream

*Note:* SBA does not support the configuration of more than one billing stream at a time from multiple workstations. The last billing stream that is configured is the one that is saved.

The system displays the name of each backup volume in the stream. Record each backup volume name for future reference.

**3** Quit out of the MAPCI level:

**quit all**

<span id="page-104-2"></span>**4** Display and record the size of a volume and its number of free blocks:

**diskut;lv <volume name>**

*where*

## **<volume name>**

is the name of one of the volumes that you obtained and recorded in [step 2](#page-104-1)

- **5** Repeat [step 4](#page-104-2) for each volume name that you recorded in [step 2](#page-104-1).
- **6** Create an alphanumeric name, consisting of a maximum of twelve characters, for each of the new backup volumes that you determined in the procedure Calculate disk space to contain [backup volumes on page 99](#page-98-2). Record each of these names for future reference.

*Note 1:* IOP volume names on the IOP disks can be up to twelve alphanumeric characters in length, with the first four characters reserved for the disk prefix.

*Note 2:* Logical volumes must be configured evenly across the disks.

<span id="page-105-2"></span>**7** Access the disk administration level:

**diskadm <disk prefix>**

*where*

#### **<disk prefix>**

is one of the prefixes assigned to the two disks; for example, F02L or F17D.

<span id="page-105-0"></span>**8** Determine the free disk space:

**dd**

**9** Note the following example, which is a response to the command performed in  $\frac{\text{step } 8}{\text{step } 8}$ , choosing the F02L disk name.

Disk drive information for F02L

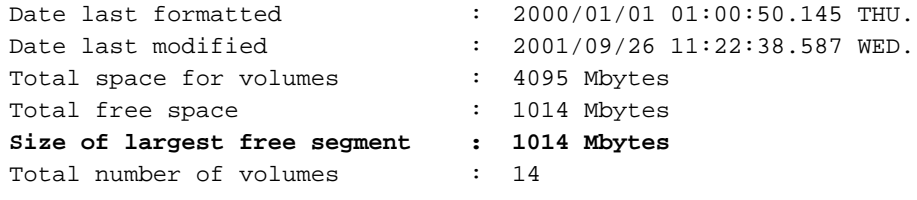

1 Block = 512 bytes

#### **10** Determine the size of the largest free segment.

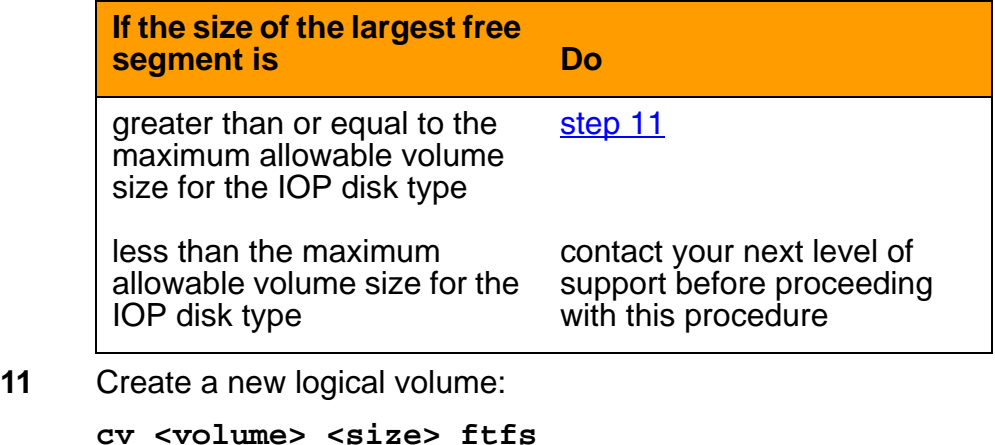

<span id="page-105-1"></span>

*where*

#### **<volume>**

is the backup volume name

## **<size>**

is the size of the volume. Compare the size recorded in [step 1](#page-98-0) of the procedure Calculate disk space to contain [backup volumes on page 99](#page-98-2), with the allowable size for the IOP disk type (obtained from the table under [step 2](#page-98-1) of the same procedure. The lesser of the two values must be entered as this size.

## **Example**

cv AMA8 50 ftfs

This entry prompts the system to create the logical volume F17LAMA8, consisting of 50 Mbyte (102400 512-byte blocks) of available disk space.

<span id="page-106-0"></span>**12** Exit the disk administration level at the prompt:

**quit**

- **13** Repeat [step 7](#page-105-2) through [12](#page-106-0) until all new logical volumes have been created.
- <span id="page-106-1"></span>**14** Exit to the command prompt:

**quit all**

- **15** Configure the billing stream of the logical volumes you created in [step 11](#page-105-1) through [14](#page-106-1) once you receive confirmation that the files are successfully created. Perform the procedure [Configuring](#page-113-0)  [SBA backup volumes on a billing stream on page 114](#page-113-0).
- **16** Exit back to the command prompt:

**quit all**

*Note:* You must alert all operating company personnel who are associated with the DMS switch. Provide the names of the old and new backup volumes and the procedure you used to swap the volumes. They must be made aware of that any RESTARTs or SwActs that occur before the billing stream returns to normal mode can cause a loss of billing records.

Also, it is imperative that the mode of the billing stream must be closely monitored to ensure that it returns to normal mode without an intervening RESTART or SwAct.

### <span id="page-107-0"></span>**Configuring SLM disk drive backup volumes**

#### *At the MAP*

**1** Post the billing stream:

**mapci;mtc;appl;sdmbil;post <stream\_name>** 

*where*

#### **<stream\_name>**

is the name of the billing stream

<span id="page-107-1"></span>**2** Obtain the names of the existing backup volumes for the billing stream:

**conf view <stream\_name>**

*where*

#### **<stream\_name>**

is the name of the billing stream

*Note:* SBA does not support the configuration of more than one billing stream at a time from multiple workstations. The last billing stream that is configured is the one that is saved.

The system displays the name of each backup volume in the stream. Record each backup volume name for future reference.

**3** Quit out of the MAPCI level:

**quit all**

<span id="page-107-2"></span>**4** Display and record the size of a volume and its number of free blocks:

**diskut;lv <volume name>**

*where*

## **<volume name>**

is the name of one of the volumes that you obtained and recorded in [step 2](#page-107-1)

- **5** Repeat [step 4](#page-107-2) for each volume name that you recorded in [step 2](#page-107-1).
- **6** Create an eight-character, alphanumeric name for each of the new backup volumes that you determined in the procedure [Calculate disk space to contain backup volumes on page 99](#page-98-2). Record each of these names for future reference.

*Note 1:* SLM volume names on the SLM disks can be up to eight alphanumeric characters in length for the core manager, with the first four characters reserved for the disk prefix.
*Note 2:* Logical volumes must be configured evenly across the disks.

<span id="page-108-2"></span>**7** Busy SLM 0:

**mapci;mtc;iod;slm 0;bsy**

**8** Access the disk administration level:

**diskadm <disk prefix>**

*where*

## **<disk prefix>**

is one of the prefixes assigned to the two disks; for example, S00D or S01D

<span id="page-108-0"></span>**9** Determine the free disk space:

**dd**

**10** Note the following example, which is a response to the command you performed in [step 9](#page-108-0), choosing the S00D disk name.

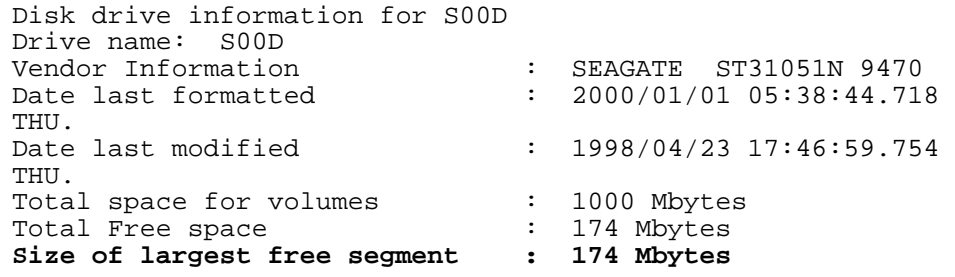

1 Block = 512 bytes

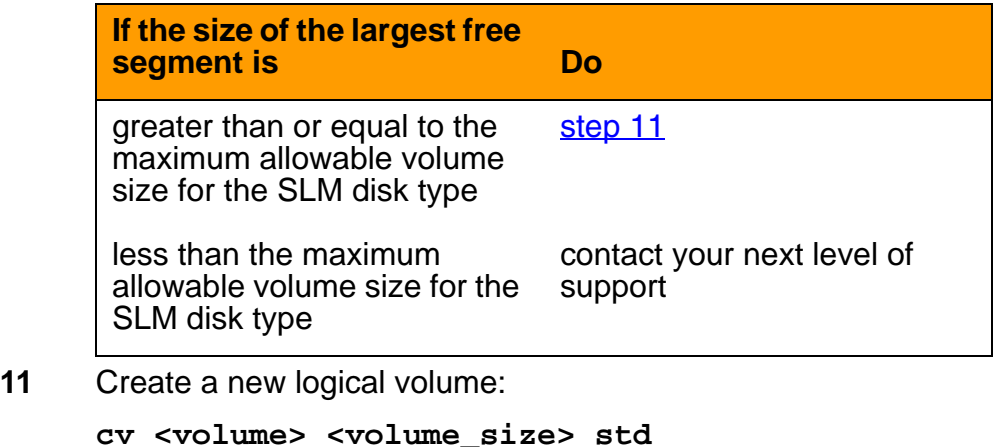

<span id="page-108-1"></span>

*Where*

### **<volume>**

is the backup volume name

### **<volume\_size>**

is the size of the volume. Compare the size recorded in [step 1](#page-98-0) of the procedure Calculate disk space to contain [backup volumes on page 99](#page-98-1) with the allowable size for the IOP disk type (obtained from the table under [step 2](#page-98-2)of the same procedure. The lesser of the two values must be entered as this size.

## **Example**

cv AMA8 50 std

This entry prompts the system to create the logical volume S00DAMA8, consisting of 50 Mbyte (102400 512-byte blocks) of available disk space.

**12** Exit the disk administration level at the prompt:

**quit**

**13** RTS the SLM 0 disk drives that you busied in step **[7](#page-108-2)** to an InSv state:

**mapci;mtc;iod;slm 0;rts**

<span id="page-109-0"></span>**14** Exit to the command prompt:

**quit all**

- **15** Repeat [step 7](#page-108-2) to [14](#page-109-0) until all volumes have been created.
- **16** Configure the billing stream of the logical volumes you created in [step 11](#page-108-1) through  $14$  once you receive confirmation that the files are successfully created, by performing the procedure [Configuring SBA backup volumes on a billing stream on](#page-113-0)  [page 114](#page-113-0)
- **17** Exit back to the command prompt:

**quit all**

*Note:* You must alert all operating company personnel who are associated with the DMS switch. Provide the names of the old and new backup volumes and the procedure you used to swap the volumes. They must be made aware of that any RESTARTs or SwActs that occur before the billing stream returns to normal mode can cause a loss of billing records.

Also, it is imperative that the mode of the billing stream must be closely monitored to ensure that it returns to normal mode without an intervening RESTART or SwAct.

## **Configuring 3PC disk drive backup volumes**

### *At the MAP*

**1** Post the billing stream:

**mapci;mtc;appl;sdmbil;post <stream\_name>** 

*where*

### **<stream\_name>**

is the name of the billing stream

<span id="page-110-0"></span>**2** Obtain information about the existing backup volumes for the billing stream:

**conf view <stream\_name>**

*where*

#### **<stream\_name>**

is the name of the billing stream

*Note:* SBA does not support the configuration of more than one billing stream at a time from multiple workstations. The last billing stream that is configured is the one that is saved.

The system displays the name of each backup volume in the stream. Record each backup volume name for future reference.

**3** Quit out of the MAPCI level:

**quit all**

<span id="page-110-1"></span>**4** Display and record the size of a volume and its number of free blocks:

**diskut;lv <volume name>**

*where*

## **<volume name>**

is the name of one of the volumes that you obtained and recorded in [step 2](#page-110-0)

- **5** Repeat [step 4](#page-110-1) for each volume name that you recorded in [step 2](#page-110-0).
- **6** Create a twelve-character, alphanumeric name for each of the new backup volumes that you determined in the procedure [Calculate disk space to contain backup volumes on page 99](#page-98-1). [R](#page-98-1)ecord each of these names for future reference.

*Note 1:* 3PC volume names on the 3PC disks can be up to twelve alphanumeric characters in length, with the first four characters reserved for the disk prefix.

*Note 2:* Logical volumes must be configured evenly across the disks.

<span id="page-111-2"></span>**7** Access the disk administration level:

**diskadm <disk prefix>**

*where*

#### **<disk prefix>**

is one of the prefixes assigned to the two disks; for example, FD00 or FD01

<span id="page-111-0"></span>**8** Determine the free disk space:

**dd**

**9** Note the following example, which is a response to the command performed in [step 8](#page-111-0), choosing the FD00 disk name.

Disk drive information for FD00

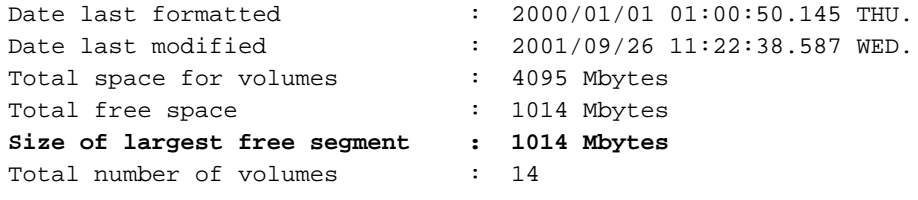

1 Block = 512 bytes

#### **10** Determine the size of the largest free segment.

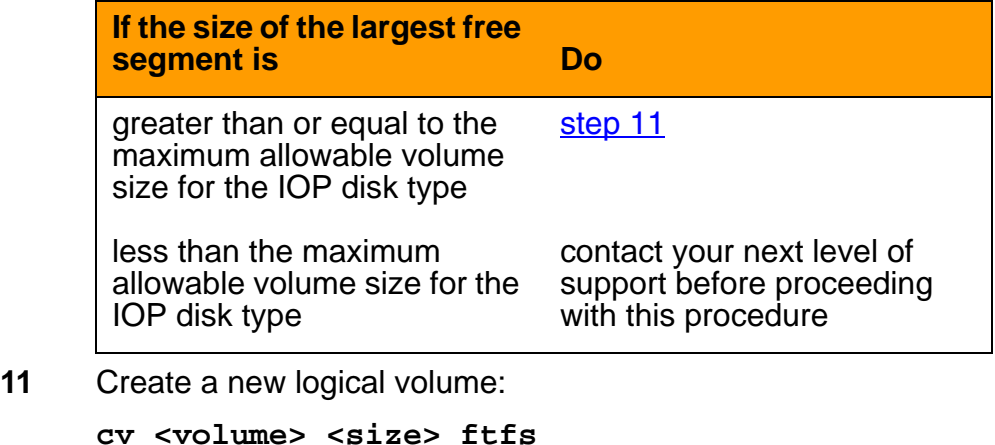

<span id="page-111-1"></span>*where*

#### **<volume>**

is the backup volume name

## **<size>**

is the size of the volume. Compare the size recorded in step [1](#page-98-0) of the procedure Calculate disk space to contain [backup volumes on page 99](#page-98-1) with the allowable size for the IOP disk type (obtained from the table under [step 2](#page-98-2) of the same procedure. The lesser of the two values must be entered as this size.

## **Example**

cv AMA8 50 ftfs

This entry prompts the system to create the logical volume FD00AMA8, consisting of 50 Mbyte (102400 512-byte blocks) of available disk space.

<span id="page-112-0"></span>**12** Exit the disk administration level at the prompt:

**quit**

- **13** Repeat [step 7](#page-111-2) through [12](#page-112-0) until all new logical volumes have been created.
- <span id="page-112-1"></span>**14** Exit to the command prompt:

**quit all**

- **15** Configure the billing stream of the logical volumes you created in [step 11](#page-111-1) through [14](#page-112-1) once you receive confirmation that the files are successfully created, by performing the procedure [Configuring SBA backup volumes on a billing stream on](#page-113-0)  [page 114](#page-113-0)
- **16** Exit back to the command prompt:

## **quit all**

*Note:* You must alert all operating company personnel who are associated with the DMS switch. Provide the names of the old and new backup volumes and the procedure you used to swap the volumes. They must be made aware of that any RESTARTs or SwActs that occur before the billing stream returns to normal mode can cause a loss of billing records.

Also, it is imperative that the mode of the billing stream must be closely monitored to ensure that it returns to normal mode without an intervening RESTART or SwAct.

# <span id="page-113-0"></span>**Configuring SBA backup volumes on a billing stream**

### **Purpose**

Use this procedure either to add new SBA backup volumes to a billing stream or to remove SBA backup volumes from a billing stream.

# **Procedure**

### **Configuring SBA backup volumes on a billing stream**

#### *At the MAP*

**1** Access the billing level by typing

**> mapci;mtc;appl;sdmbil**

and pressing the Enter key.

**2** Determine the next step to perform.

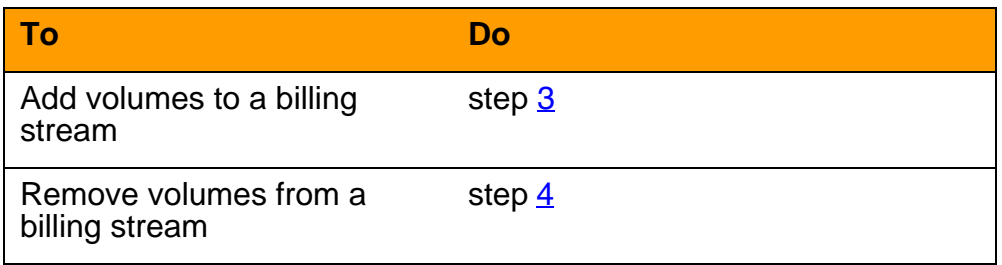

## <span id="page-113-1"></span>**3** Add volumes by typing

**> addvol <stream\_name> <volume1> ... <volume5>** 

and pressing the Enter key.

*Where:*

#### **<stream\_name>**

is the name of the billing stream

### **<volume1> ... <volume5>**

is the volume name. Up to five volumes (with each entry separated from the preceding entry or succeeding entry by spaces) can be added at one time.

#### **Example**

To add five volumes, the command would appear as:

addvol AMA S00DAMA1 S01DAMA2 S00DAMA3 S01DAMA4 S00DAMA5

Repeat this step until all of the volumes have been added to the stream, and then proceed to step  $5$ .

<span id="page-114-0"></span>**4** Remove volumes by typing

**> remvol <stream\_name> <volume1> ... <volume5>** 

and pressing the Enter key.

*Where:*

## **<stream\_name>**

is the name of the billing stream

## **<volume1> ... <volume5>**

is the volume name. Up to five volumes (with each entry separated from the preceding entry or succeeding entry by spaces) can be removed at one time.

## **Example**

To remove five volumes, the command would appear as:

remvol AMA S00DAMA1 S01DAMA2 S00DAMA3 S01DAMA4 S00DAMA5

<span id="page-114-1"></span>Repeat this step until all of the volumes that you wish to remove have been removed from the stream, and then proceed to step [5](#page-114-1).

# **Retrieving billing files for a stream set to inbound file transfer mode**

# **Purpose**

Use this procedure to:

- retrieve the billing files in a billing stream that has been configured for inbound file transfer, and
- rename the files to indicate successful retrieval of the billing files.

# **Application**

The FTP "mget" command can retrieve multiple files. For example: "mget \*.pri" will retrieve all files ending in ".pri". FTP prompts the user for each file unless "prompt off" is entered before the get command.

However, there are risks when using the mget command. For example, if the FTP session is interrupted while retrieving files, file renaming (see step  $\overline{Z}$ ), may not be performed. This can result in duplicate files on the target machine.

# **Procedure**

*Note:* Instructions for entering commands in the following procedure do not show the prompting symbol, such as  $#$ ,  $>$ , or \$, displayed by the system through a GUI or on a command line.

### **Retrieving billing files for a stream set to inbound file transfer mode**

## *At the downstream terminal*

**1** Log in as the "maint" user and, using the tool of your choice, retrieve the billing files in a billing stream set for inbound file transfer.

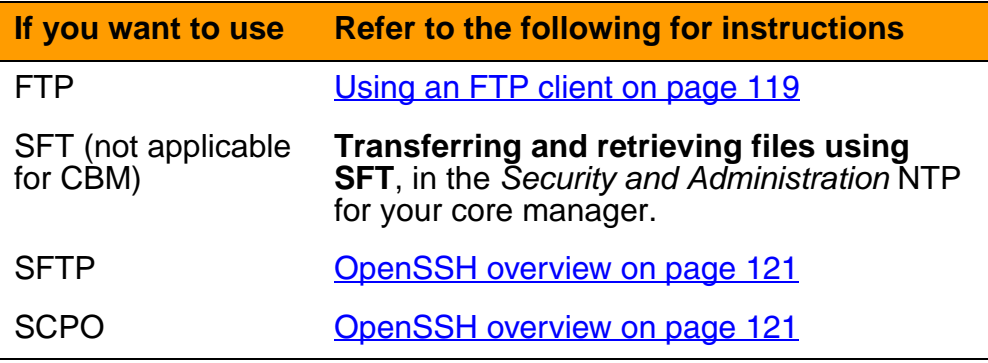

Steps  $\geq$  to  $\frac{9}{2}$  $\frac{9}{2}$  $\frac{9}{2}$  provide an example for retrieving files using FTP.

- <span id="page-116-1"></span>**2** FTP into the core manager:
	- **ftp <core manager's IP address>**
- **3** Change directory to the stream directory from which files are to be retrieved:

**cd ftpdir/<stream name>**

**4** Set the FTP session to retrieve the files in binary format:

**bi**

**5** List the files:

**ls**

*Note:* Files with the extensions:

- "pri" are primary files, or AMADNS files that have not yet been retrieved
- ".sec" are secondary files, or AMADNS files that have been successfully retrieved at least once
- ".unp" are unprocessed files, and
- ".pro" indicates processed files for streams in DIRP file format.
- **6** Retrieve the desired file:

**get <filename.extension>** 

- <span id="page-116-0"></span>**7** Rename the files that you have just retrieved:
	- for AMADNS files, if the file was "primary" (.pri extension), rename the file to have the ".sec" (secondary) extension to indicate successful retrieval.
	- for DIRP files, if the file was "unprocessed" (.unp extension), rename the file to have the ".pro" (processed) extension to indicate successful retrieval.

*Note 1:* You must perform step [7](#page-116-0) to ensure the reliability of the SBA. Without having the file marked as retrieved, it cannot be considered for removal when the disk reaches capacity and, in that event, billing data can be lost.

*Note 2:* An authorized user can retrieve the billing files from the closedNotSent and closedSent directories. However, this action affects the integrity of the billing system, since the files are not get marked "closed sent" and storage problems will occur.

**a** Rename an AMADNS "primary" file that you retrieved to have the ".sec." extension:

**rename <filename>.pri <filename>.sec**

**b** Rename a DIRP "unprocessed" file that you retrieved to have the ".pro" extension:

**rename <filename>.unp <filename>.pro** 

<span id="page-117-0"></span>**8** After all desired files are renamed, exit FTP:

**bye**

# <span id="page-118-0"></span>**Using an FTP client**

# **Starting an FTP client**

The following procedure describes how to start an FTP client.

*Note 1:* Nortel Networks recommends that you use the SFT client. FTP userIDs and passwords are passed unencrypted across the network. Standard FTP cannot determine which users are allowed to transfer files to and from the CM.

*Note 2:* To complete the procedure for starting an FTP client, perform the step-action procedures that follow the flowchart.

# **Summary of Starting an FTP client**

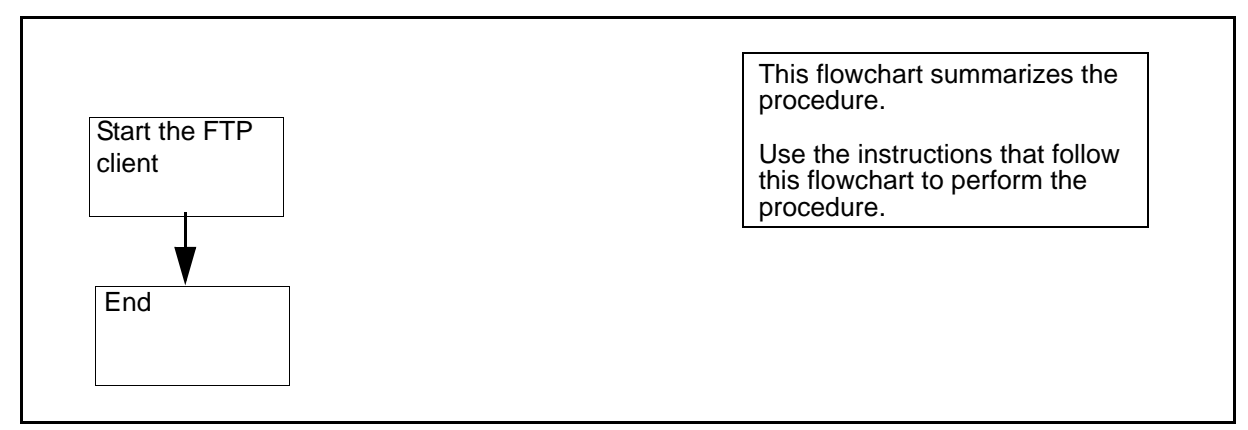

# **Starting an FTP client**

# *At a UNIX prompt:*

- **1** Start the FTP client workstation:
	- **> ftp <address***>*

*where*

## **<address>**

is the IP address, or the DNS address of the FTP server.

*Note:* The location of the FTP client varies.

**2** You have completed this procedure.

For additional instructions on FTP client usage, refer to the documentation of the client application. For instructions on using CM FTP, refer to section [CM FTP server on page 120](#page-119-0).

# <span id="page-119-0"></span>**CM FTP server**

SFT clients and FTP clients can both access the CM FTP server: SITE CM.You can use standard FTP commands with some exceptions. A list of exceptions follows.

## **Command limits and restrictions**

The following describes limits to standard FTP commands when accessing the CM FTP server.

- The user command is intercepted and disallowed by the SFT server. A user does not have to log in manually.
- The mkdir and rmdir commands are not supported by the CM FTP server. The CM file system only contains volumes. It does not support directory hierarchies within the volume.
- Files transferred to SFDEV are owned by the user \$\$SYS\$\$.
- SFT performs a clean-up routine after the SFT application is returned to service. If you attempt to use the SITE CM command immediately after the RTS command is issued, you may experience a delay of about 20 seconds before access to the CM is given.
- File names and volume names are case respective. Volume names are always in uppercase, for example, S01DVOL1. File names are usually in uppercase.

*Note:* For more information on commands, refer to the commands glossary.

# <span id="page-120-0"></span>**OpenSSH overview**

# **Functional description**

### **ATTENTION**

This document is an overview only of the OpenSSH functionality. Nortel Networks does not provide any detailed usage information or client installation procedures. For this information, refer to the official OpenSSH website located at http://www.openssh.com/.

OpenSSH is an open source version of the Secure Shell (SSH) protocol suite of network connectivity tools. Secure Shell is a program to log into another computer over a network, to execute commands in a remote machine, and to move files from one machine to another. OpenSSH is a suite of tools that provides strong authentication and secure communications over unsecure channels.

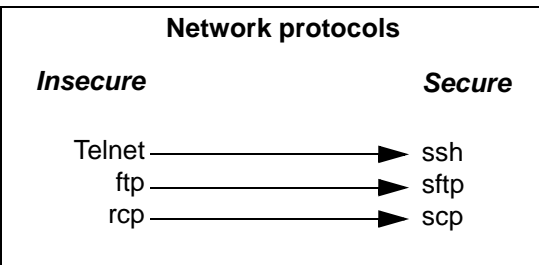

The suite of tools is as follows:

SSH (secure shell) - a replacement for telnet

Using SSH, you can log in to the core manager from a remote system or log in to a remote system from the core manager. You can also execute commands on a remote system. SSH connects and logs into the specified hostname. You must provide your identity to the remote machine. You can also establish a secure CM session from a remote system through the core manager using SSH.

Access to some functions requires the use of SSH-compatible client software for access to secure telnet and ftp services (via the SSH standard). SSH clients are supplied bundled with some operating systems, but may need to be obtained separately. The following

table lists some sources for SSH clients (sources are not limited to those listed in this table).

### **Sources for SSH clients**

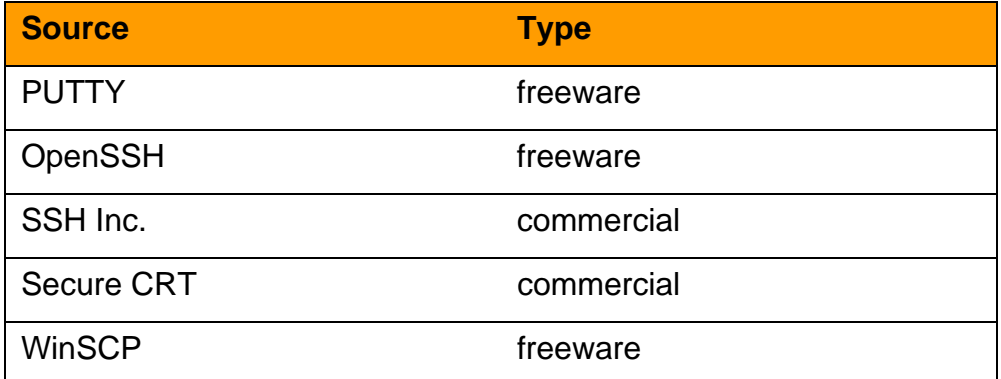

scp (secure copy) - improved (secure) functionality of rcp (remote copy)

Using scp, you can securily copy files to and from the core manager or a remote system. Scp uses ssh for data transfer, and uses the same authentication and provides the same security as SSH.

• sftp (secure file transfer program) - a replacement for ftp

Using sftp, you can perform secure file transfers. Sftp is an interactive program that connects and logs into the specified host, then enters an interactive command mode.

sshd (OpenSSH SSH daemon) - the server-side daemon

Sshd is the daemon program for SSH. Together these programs provide secure encrypted communications between two hosts over an insecure network.

*Note:* The functionality of OpenSSH does not interfere with existing networking services, such as telnet, FTP, DCE, NTP, or SFT.

The implementation of OpenSSH on the core manager provides three authentication methods:

- **1** password
- **2** keys (when you are creating the key, you are asked to add an encrypted password associated with this key)
- **3** combination of keys and password

*Note:* The administrator on the SDM and the client must be familiar with the key authentication method, before using it.

The basic utilities of OpenSSH are:

- ssh-add adds RSA or DSA identities to the authentication agent
- ssh-agent authentication agent
- ssh-keygen authentication key generation, management and conversion
- sftp-server an sftp server subsystem

*Note 1:* For detailed instructions on the use of key authentication, refer to the official OpenSSH website http://www.openssh.com/.

*Note 2:* Because the man command is not supported on the SDM, it is not available from SSH shell level.

# **Related procedures**

Refer to the procedure "Installing OpenSSH" in the Upgrades document to install the OpenSSH fileset.

For more information, you can refer to the following web sites:

- http://www.openssh.com/ for Sun, HP, Linux and AIX
- http://www.chiark.greenend.org.uk/%7Esgtatham/putty/ a free Win32 Telnet/SSH client for Windows

# **Activating or deactivating secondary file processing**

# **Purpose**

Use the following procedure to activate or deactivate secondary file processing.

## **ATTENTION**

You can activate or deactivate secondary file processing only when the SuperNode Billing Application (SBA) is either manually busy (ManB) or offline (Offl). Activation or deactivation takes effect when SBA is returned to service (RTS). Because busying the SBA places it into backup mode on the switch, be sure that adequate space is configured on the Core to prevent loss of billing.

# **ATTENTION**

Data Process and Management System (DPMS) changes may be required to recognize and appropriately handle AMA records when secondary file processing is activated.

# **Procedure**

# **Activating or deactivating secondary file processing**

## *At the CBM*

- **1** Log into the CBM as the root user.
- **2** Access the Application level:
	- **> cbmmtc appl**
- **3** Busy the SuperNode Billing Application:
	- **> bsy <x>**

*where:*

**<x>** is the number next to the SBA fileset

**4** Quit the Maintenance level:

**> quit all**

**5** Access the Billing Maintenance level:

**# billmtc**

**6** Access the Application level:

**> appl**

**7** Access the Secondary File Processing (SFP) level:

**> sfp**

Use the following table to determine your next step.

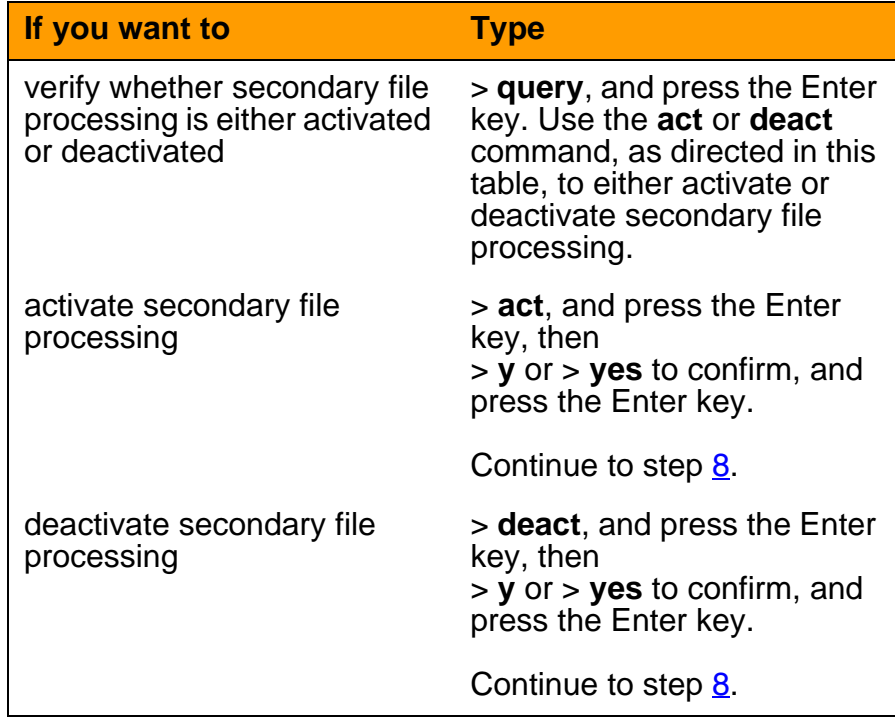

<span id="page-124-0"></span>**8** Quit the Billing Maintenance level:

**> quit all**

**10** Return the SuperNode Billing Application to service:

**> rts <x>**

*where:*

**<x>** is the number next to the SBA fileset

Secondary file processing is either activated or deactivated when SBA returns to service.

# <span id="page-126-0"></span>**Copying billing files to DVD using SBADVDWRITE**

## **Purpose**

Use this procedure to back up billing files of a particular stream on to a DVD. The procedure backs up the entire content of the directory that you select. The files are written to the DVD in the directory format, "/<stream name>/<directory name>/files".

*Note 1:* This procedure does not move files from ClosedNotSent to ClosedSent state.

*Note 2:* If you are used to backing up billing files to tape (applicable to core managers on the FX platform), you may notice that the backup to DVD of smaller amounts of data may take comparatively longer to complete. Backup of larger amounts of data may, however, take less time to complete.

*Note 3:* A critical alarm may be raised under the SYS and CBM banners of the cbmmtc user interface, and log SPFS350 may be generated, when either the /tmp/.iso directory or the /tmp/.tar directory is backed up. This system response is expected and does not require any corrective action.

## **Prerequisites**

The following prerequisites should be observed to ensure a successful backup:

- Ensure that you have an adequate supply of blank DVDs before starting the backup procedure. At least one DVD is required for each stream. A DVD can contain, at most, only one stream worth of billing files. Because a maximum of 2 Gbytes of data can be backed up per DVD, additional DVDs are required for streams that exceed 2 Gbytes in size. The backup program that you run in the procedure will alert you about the number of DVDs that are required for the stream that you are backing up.
- Ensure that the DVDs you are using for the backup are blank, that is, the content is erased. If you are re-using DVD-RW (erasable) DVDs, the content of the DVDs can be erased by performing the procedure [Preparing a DVD-RW for use on page 139](#page-138-0).
- The procedure can be performed only when you are logged in as the root user. It should be performed only during non-peak hours.

*Note 1:* Files are not locked while they are being copied to DVD.

*Note 2:* If a SwAct occurs on a CBM850 platform during any part of this procedure, the entire procedure must be performed on the newly-active node.

# **Procedure**

# **Copying billing files to DVD using SBADVDWRITE**

# *At the CBM*

- **1** Log into the CBM as root user.
- **2** Ensure that a DVD is present in the DVD drive by typing
	- **# /usr/bin/cdrw -l**

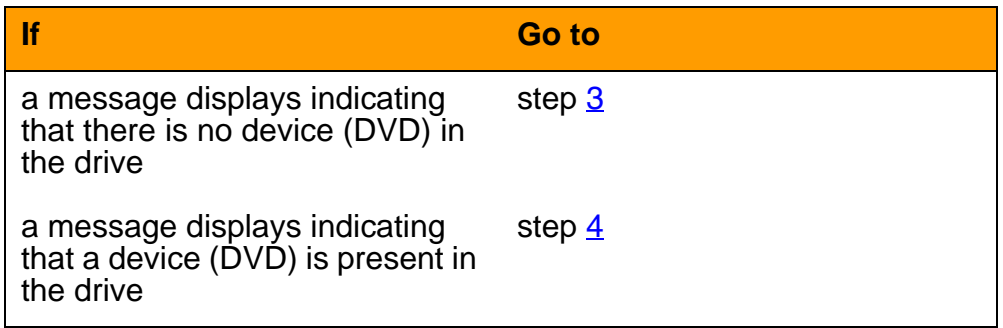

- <span id="page-127-0"></span>**3** Insert a DVD into the drive as follows:
	- **a** Open the DVD drive tray by pressing the eject button located on the front of the DVD drive.
	- **b** Insert a blank DVD into the drive tray.
	- **c** Press the drive tray to the closed position.
	- **d** Go to step [5](#page-128-0).
- <span id="page-127-1"></span>**4** Insert a DVD into the drive as follows:
	- **a** Open the DVD drive tray by typing
		- **# /usr/bin/eject cdrom**

*Note:* If the DVD drive tray does not open, either the DVD is already in use or your current directory location is the "cdrom" directory. If the DVD drive is in use, you must wait until it is no longer in use before proceeding to the next step in this procedure. If your current directory location is "cdrom", change your directory location to another, such as your home directory, by using the change directory (cd) command.

## **Example**

cd home

**b** When the DVD drive tray opens, press the tray to the closed position.

- <span id="page-128-0"></span>**5** Start the backup program by typing
	- **# sbadvdwrite**
- **6** In response to the system prompt, either

Proceed with the backup by pressing the Enter key

or

Stop the backup by typing

**# Abort** 

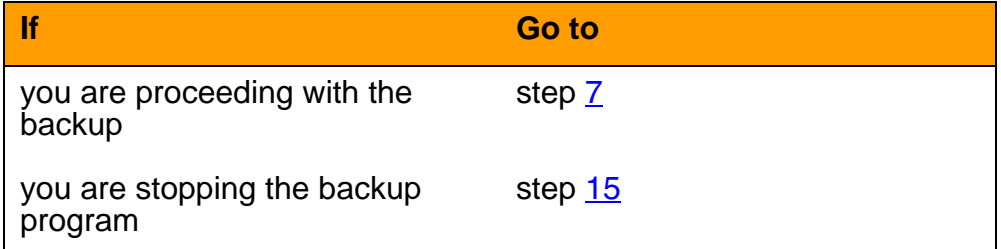

<span id="page-128-1"></span>**7** The system will display any configured streams that are available for backing up.

> *Note:* If no configured streams are available for backup, the system will display an error message and will then abort the backup.

*Example response:*

Billing Data DVD Backup Stream Display

----------------------------------------------

The following streams are available to be backed up.

AMA

**OCC** 

SMDR

Billing Data DVD Backup Stream Selection

----------------------------------------------

Select a stream to back up as follows:

- **a** Type the name of the stream to backup
- **b** Press the Enter key
- **8** In response to the system prompt, either

Proceed with the backup by pressing the Enter key

or

Stop the backup by typing

**# Abort** 

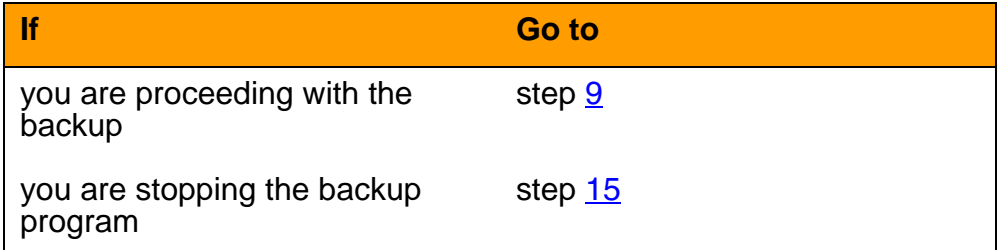

<span id="page-129-0"></span>**9** The system will prompt you to select the directories you want to back up.

*Example response:*

Billing Data DVD Backup Directory Selection

----------------------------------------------

enter the number corresponding to the directory(s) that you want backed up and hit return:

- 1 -Closed Sent
- 2 -Closed Not Sent
- 3 -Both Closed Sent and CLosed Not Sent

Select the directories that you want backed up as follows:

- **a** Type the number in the list corresponding to the directory, or directories, that you want backed up
- **b** Press the Enter key
- **10** In response to the system prompt, either

Proceed with the backup by pressing the Enter key

or

Stop the backup by typing

**# Abort** 

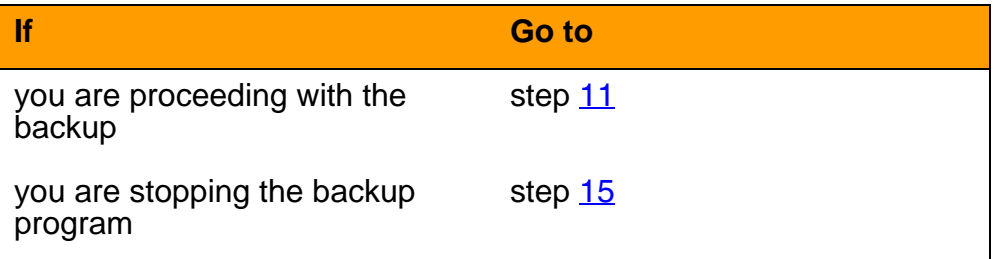

<span id="page-130-0"></span>**11** The system will advise you as to the number of DVDs that are required in order to back up the selected directories.

In response to the system prompt, either

Proceed with the backup by pressing the Enter key

or

Stop the backup by typing

**# Abort** 

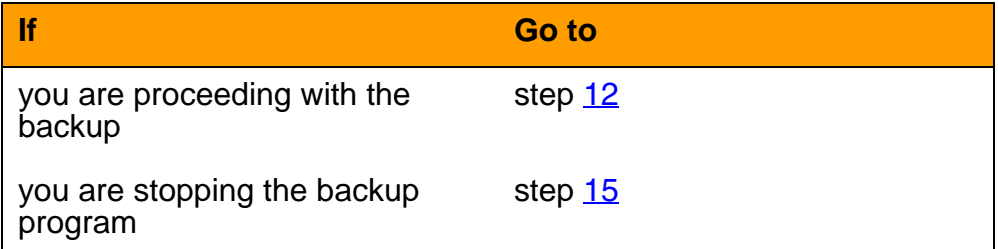

<span id="page-130-1"></span>**12** The backup then begins. As the backup proceeds, the system displays the status of the backup activity. As additional DVDs are required, the system will automatically open the DVD tray and ask you to insert another DVD. As you remove each DVD, it is recommended that you label it using a CD/DVD safe pen.

#### *Example response:*

```
creating scratch /tmp/.tar 2046m d97
creating scratch /tmp/.iso 2048m d98
Looking for CD devices...
Checking for media...
Please insert a blank cd and hit <enter> OR type 
<abort>:
Checking for media...
Media is blank
```
Start cdwrite of /tmp/.tar/billingdir/, iso\_space=/tmp/.iso. Please wait... executing /usr/bin/mkisofs -r -J -o tmp/.iso/iso.img/tmp/.tar/billingdir/ Using P0403021.000;1 for /tmp/.tar/billingdir/closedSent/P040302182716A MA (P040302182715AMA) Using P0403021.001;1 for /tmp/.tar/billingdir/closedSent/P040302182715A MA (P040302182614AMA) Using P0403021.002;1 for /tmp/.tar/billingdir/closedSent/P040302182614A MA (P040302181113AMA) . . . 35.63% done, estimate finish Wed Mar 3 16:29:21 2004 71.26% done, estimate finish Wed Mar 3 16:29:21 2004 Total extents actually written=14049 Total translation table size:0 Total rockridge attributes bytes:2364 Total directory bytes:6144 Path table size(bytes):42 Max brk space used c000 14049 extents written (27 Mb) Looking for CD devices... Initializing device...done. Preparing to write DVD Writing track 1...done. Finalizing (Can take up to 4 minutes)...done. write /tmp/.tar/billingdir/ succeeds

cdwrite exiting with return code 0 removing scratch /tmp/.tar d97 removing scratch /tmp/.iso d98

Billing Data DVD Backup Finished

----------------------------------------------

you have now completed the DVD backup operation. Please ensure all requested files have been written to the DVD(s)

- **13** Verify the backup was successful as follows:
	- **a** Change your directory location to the directory on the DVD containing the backed-up billing files by typing

**cd cdrom/cdrom0/<stream name>/<directory name>** 

*where*

**<stream name>**

is the stream you selected in step  $\overline{Z}$ 

**<directory name>**

is the directory you selected in step **[9](#page-129-0)** 

**b** List the content of the DVD by typing

### **ls -lA**

The system responds by listing the content of the DVD. Examine this list, paying close attention to the file names and file sizes. Compare this listing with the file listing that the system provided you as the backup was being performed (see step  $12$ ). If there is a difference between the two listings, you should re-run the file backup again.

*Note:* To ensure that all of the files in a directory were captured in the backup, carefully examine the contents of all DVDs used for the backup. The files in a given directory may span two DVDs.

**14** You may remove the DVD by typing

#### **# /usr/bin/eject cdrom**

<span id="page-132-0"></span>After you have removed the DVD, it is recommended that you label it using a CD/DVD safe pen.

# **Copying billing files to DVD manually**

## **Purpose**

Use this procedure to back up specific billing files of a particular stream on to a DVD. This procedure should be used only when individual billing files in a stream are to be backed up. For regular billing file backups, use procedure [Copying billing files to DVD using SBADVDWRITE on](#page-126-0)  [page 127](#page-126-0).

*Note:* This procedure does not move files from ClosedNotSent to ClosedSent state.

## **Prerequisites**

The following prerequisites should be observed to ensure a successful backup of the files you have selected:

- Ensure that the DVD you are using is blank, that is, the content is erased. If you are re-using a DVD-RW (erasable) DVD, the content of the DVD can be erased by performing the procedure Preparing a [DVD-RW for use on page 139](#page-138-0).
- The procedure can be performed only when you are logged in as the root user.

*Note 1:* Files are not locked while they are being copied to DVD.

*Note 2:* If a SwAct occurs on a CBM850 platform during any part of this procedure, the entire procedure must be performed on the newly-active node.

# **Procedure**

## **Copying billing files to DVD manually**

#### *At the CBM*

**1** Log into the CBM as root user.

- **2** Ensure that a DVD is present in the DVD drive by typing
	- **# /usr/bin/cdrw -l**

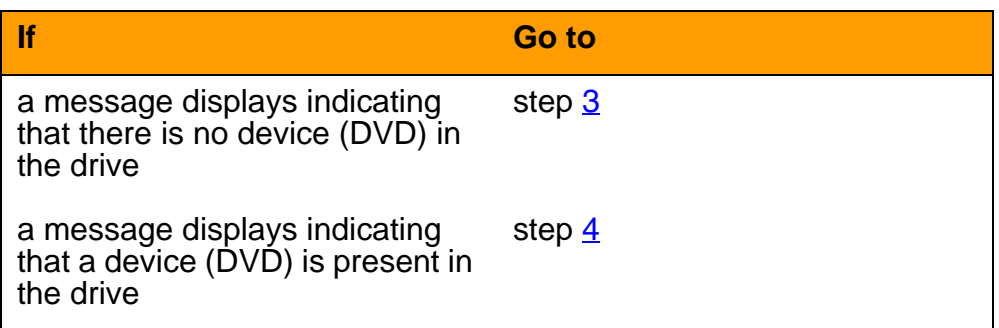

- <span id="page-134-0"></span>**3** Insert a DVD into the drive as follows:
	- **a** Open the DVD drive tray by pressing the eject button located on the front of the DVD drive.
	- **b** Insert a blank DVD into the drive tray.
	- **c** Press the drive tray to the closed position.
	- **d** Go to step [5](#page-134-2).
- <span id="page-134-1"></span>**4** Insert a DVD into the drive as follows:
	- **a** Open the DVD drive tray by typing
		- **# /usr/bin/eject cdrom**

*Note:* If the DVD drive tray does not open, either the DVD is already in use or your current directory location is the "cdrom" directory. If the DVD drive is in use, you must wait until it is no longer in use before proceeding to the next step in this procedure. If your current directory location is "cdrom", change your directory location to another, such as your home directory, by using the change directory (cd) command.

## **Example**

cd home

- **b** When the DVD drive tray opens, press the tray to the closed position.
- <span id="page-134-2"></span>**5** Determine whether all of the files that you want to back up will fit on the DVD in the DVD drive as follows:
	- **a** Change your directory location to the directory containing the files you want to back up by typing

**# cd <directory>** 

*where*

#### **<directory>**

is a directory path name, such as "/export/billingfiles/closedSent"

**b** List the contents of this directory by typing

#### **# /usr/bin/ls -l**

The system responds by displaying the file contents of the directory.

#### *Example response:*

-rw-r--r-- 1 maint maint 7034800 Feb 3 16:56 data1 -rw-r--r-- 1 maint maint 4915002 Jan 26 18:55 data2 -rw-r--r-- 1 maint maint 10000000 Feb 2 15:21 data3 -rw-r--r-- 1 maint maint 57590000 Jan 23 11:59 data5

**c** Determine the total size of the files to be backed up by adding together the sizes of these files shown in the listing. In the example above, the file sizes are "7034800", "4915002", "10000000", and "57590000". If the total size of the files you want to back up does not exceed 2 Mbyte (2000000000 bytes), only one DVD is required. If the size exceeds 2 Mbyte, additional DVDs will be required.

*Note:* It is recommended that you distribute the files backed up over multiple DVDs in such a way as to ensure the most efficient use of each DVD.

<span id="page-135-0"></span>**6** Create an ISO9660 file system from the files you intend to back up by typing

> **# /usr/bin/mkisofs -o <destination file> -a -J -L -R <pathspec>** (the command is typed on one line, with each of the individual command elements separated by a single space)

*where*

#### **<destination>**

is the name of the binary file that contains the ISO9660 file system

#### **<pathspec>**

is the full path name of the files that are to be backed up.

*Note 1:* Ensure that the directory in which you are creating the ISO9660 binary file contains at least 2 Mbyte of free space.

*Note 2:* The total size of the files specified in  $\leq$  pathspec> must not exceed 2 Mbyte.

## **Example**

# /usr/bin/mkisofs -o export/home/maint/tmatt/tempiso -a -J -L -R /export/billingfiles/closedSent/data1 /export/billingfiles/closedSent/data2

In this example, the <destination> file "export/home/maint/tempiso" is created from <pathspec>, the two files "/export/billingfiles/closedSent/data1" and "/export/billingfiles/closedSent/data2". Note that the full pathnames of the two files are separated by a single space in the command.

**7** Write the binary file you created in step [6](#page-135-0) to the DVD by typing

**# /usr/bin/cdrw -C -i <ISO9660 file>**

*where*

# **<ISO9660 file>**

is the ISO9[6](#page-135-0)60 file system you created in step 6

## **Example**

# /usr/bin/cdrw -C -i export/home/maint/tmatt/tempiso

**8** Delete the ISO9[6](#page-135-0)60 file system you created in step 6 to free the disk space it occupies, by typing

```
# /usr/bin/rm <ISO9660 file>
```
*where*

# **<ISO9660 file>**

is the ISO9[6](#page-135-0)60 file system you created in step 6

- **9** Verify that the backup was successful as follows:
	- **a** Change your directory location to "cdrom0" by typing

**cd cdrom/cdrom0** 

**b** List the contents of the DVD by typing

## **ls -l**

The system responds by listing the contents of the DVD. Examine this listing, paying close attention to the file names and file sizes. Compare this listing with the file listing that you obtained in step  $5$ . If there is a difference between the two listings, you should re-run the file backup again.

# <span id="page-138-0"></span>**Preparing a DVD-RW for use**

# **Application**

Use this procedure to verify the DVD-RW is ready for use when using it for the first time, or when you want to erase the contents of a used CD-RW or DVD-RW to use it again.

# **Prerequisites**

None

# **Action**

Perform the following steps to complete this procedure.

### *At the server*

**1** Insert the DVD into the drive.

*Note:* Only rewritable media can be erased. Verify that the DVD you are attempting to erase is a DVD-RW before inserting it into the drive.

### *At your workstation*

**2** Log in to the server by typing

#### > **telnet <server>**

and pressing the Enter key.

where

#### **server**

is the IP address or hostname of the Carrier VoIP SPFS-based server

- **3** When prompted, enter your user ID and password.
- <span id="page-138-1"></span>**4** Use the following table to determine your next step.

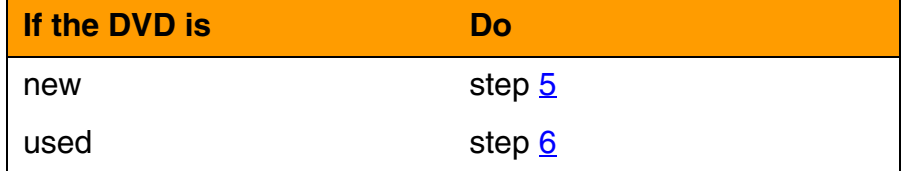

## <span id="page-139-0"></span>**5** Verify the DVD is ready for use by typing

\$ **cdrw -l** 

and pressing the Enter key

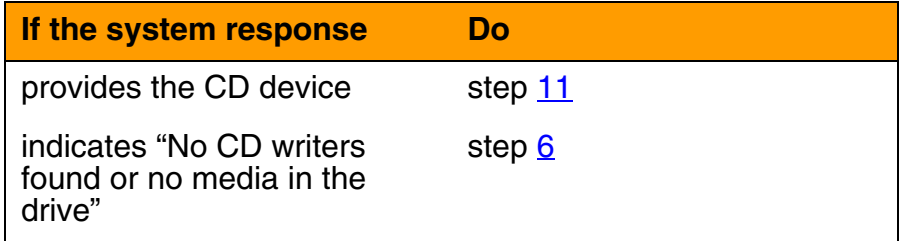

<span id="page-139-1"></span>**6** Erase the contents of the DVD by typing

#### \$ **cdrw -b all**

and pressing the Enter key

*Note:* Erasing a DVD-RW can take over two hours. You can also use the "fast" and "session" arguments. For more details, refer to the man pages by typing **man cdrw**.

- **7** Reinsert the DVD into the drive.
- **8** Verify the DVD is ready for use by typing

\$ **cdrw -l** 

and pressing the Enter key

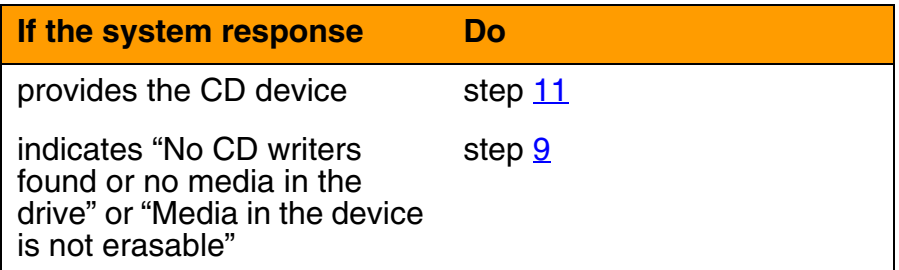

- <span id="page-139-2"></span>**9** Eject the DVD from the drive as follows:
	- **a** Ensure you are at the root directory level by typing

\$ **cd /** 

and pressing the Enter key.

**b** Eject the DVD by typing

# **eject cdrom** 

and pressing the Enter key.

*Note:* If the DVD drive tray will not open after you have determined that the DVD drive is not busy and is not being read from or written to, enter the following commands:

# # **/etc/init.d/volmgt stop**

# # **/etc/init.d/volmgt start**

Then, press the eject button located on the front of the DVD drive.

- **c** Remove the DVD from the drive.
- **10** Obtain another DVD and repeat the process starting with step  $\frac{4}{1}$ .
- <span id="page-140-0"></span>**11** Proceed to use the DVD.

# **Adding a logical volume for SBA through the command line**

### **Purpose**

This procedure provides instructions on how to add a logical volume for the SuperNode Billing Application (SBA) through the command line interface.

# **Procedure**

### **Adding a logical volume for SBA through the command line**

#### *At the core manager*

- **1** Log into the core manager as root user.
- <span id="page-141-0"></span>**2** Copy the values for the logical\_volume\_name and logical\_volume\_size (answer 7 and 27, respectively) from [Preparing for SBA installation and configuration on page 18](#page-17-0) and complete the table below.

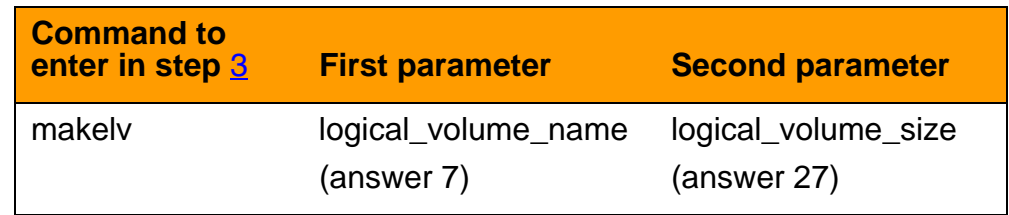

<span id="page-141-1"></span>**3** Enter the command shown in the table above using the values you copied in step  $2$ , by typing:

```
> makelv <logical_volume_name> 
<logical_volume_size>
```
#### *where*

<logical\_volume\_name> is the value for logical\_volume\_name and <logical\_volume\_size> is the value for logical\_volume\_size

*Note 1:* Once you have entered the makely command, interruption of the logical volume creation process (through ctrl-C) should be avoided. If the process is accidentally interrupted, however, contact your Nortel Networks Service Representative for assistance.

*Note 2:* The recommended <logical volume name> is "/cbmdata/00/billing/<billing stream name>"

# **Querying a billing stream**

## **Purpose**

Use this procedure to display the status and information for a specific SuperNode billing application (SBA) billing stream or all SBA billing streams.

# **Application**

The MAP displays the following information at the Query command:

- State values: RBsy, InSv, SysB or Off for the primary substream. If applicable, a secondary, or recovery, substream is also displayed.
- Records within the open files: the number of billing records in open files (records other than ClosedNotSent)
- ClosedNotSentFiles available: the number of ClosedNotSent files on the stream's logical volume.
- Records within the ClosedNotSent files: the number of billing records contained in the ClosedNotSent files on the stream.
- Date of last file sent: the last date and time that a ClosedNotSent file on the stream was made into a ClosedSent file.

# <span id="page-142-0"></span>**Prerequisites**

Refer to the prerequisites for the product you are using.

## **Prerequisites for the CS 2000 Core Manager**

You must be a user authorized to perform security-admin actions in order to perform this procedure.

For information on how to log in to the CS 2000 Core Manager as an authorized user or how to display other information about a user or role group, review the procedures in the following table.

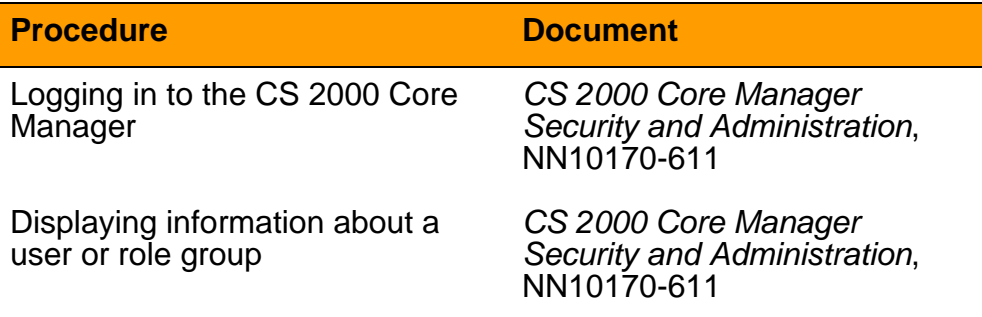

# **Prerequisites for the Core and Billing Manager**

You must have the root user ID and password to log into the server.

# **Procedure**

**Note:** Instructions for entering commands in the following procedure do not show the prompting symbol, such as  $#$ ,  $>$ , or \$, displayed by the system through a GUI or on a command line.

## **Querying a billing stream**

## *At the core manager*

- **1** Log into the core manager. Refer to [Prerequisites on page 143](#page-142-0) for details.
- **2** Access the billing maintenance interface:

**billmtc** 

**3** Determine if you want to query a specific SBA stream or all of the SBA streams.

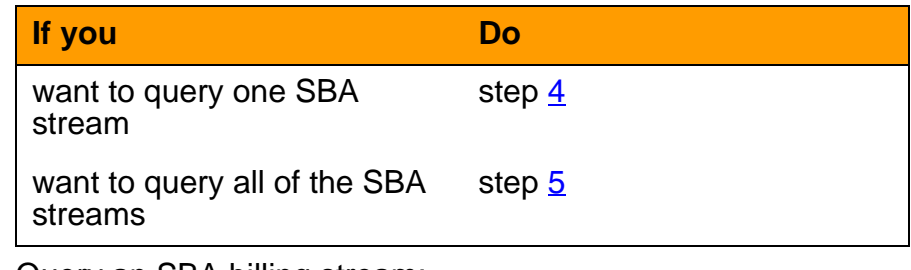

<span id="page-143-0"></span>**4** Query an SBA billing stream:

**query <streamname>** 

where
### **streamname**

is the SBA billing stream you want to query, for example AMA and OCC

**5** Query all of the streams:

**query all** 

**6** You have completed this procedure.

# **Searching and viewing billing records**

### **Purpose**

Use this procedure to search for and view billing records stored in AMADNS and DIRP file formats, using the AMADUMP tool.

# **Application**

### **ATTENTION**

AMADUMP does not support CDR billing records based on Edit templates. AMADUMP only supports CDR billing records based on Active templates.

You can display all of the records, or you can create filters that allow you to display only records matching a specific criteria. You view the results of AMADUMP on your screen.

The AMADNS file format supports the AMA, UCS CDR, and SMDR, record formats.

The DIRP file format supports the AMA, UCS CDR, Sprint CDR, and MCI Worldcom CDR record formats.

The UCS software on the Core supports user-defined Call Detail Record (CDR) templates for North American Universal Carrier Services (UCS). When activating the CDR templates on the switch, the core manager and Core clocks must be synchronized. For more information about CDR template creation, refer to "*UCS DMS-250 Billing Records Application Guide,* 297-2621-395."

<span id="page-145-0"></span>AMADUMP uses the template information to search and display CDR records from billing files associated with UCS switches. AMADUMP does not process billing files if the file creation timestamp of the core manager billing files is older than the timestamp of the active set of CDR templates on the switch. In this case, the active set of templates may have been altered after the billing file was generated. Obtain timestamps as shown table [Obtaining a timestamp](#page-145-0).

### **Obtaining a timestamp**

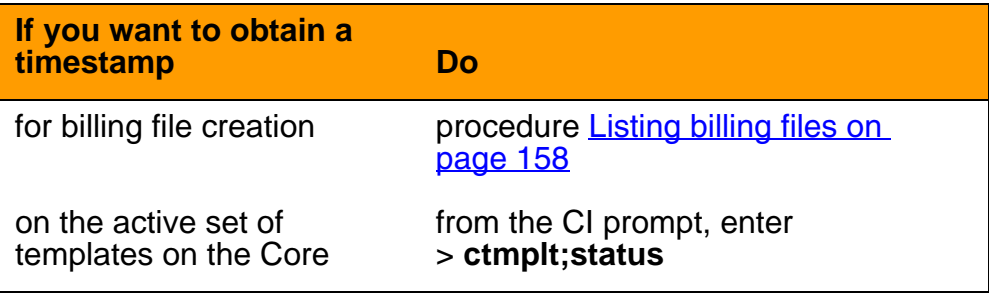

### **AMADUMP limitations**

The following limitations pertain to the operation of the AMADUMP tool.

### **Impact from changing CDR templates on the switch**

SDM AMADUMP is unable to display all records from billing files containing a mixture of records generated using different CDR templates. This problem is transitional, that is, it may occur for the first billing file after the CDR template is changed on the switch. To help prevent this problem from occurring, changing templates during periods of high call traffic should be avoided. Templates should be changed only during maintenance periods, when call traffic is at a minimum.

If the problem does occur, however, manually rotate the billing file to the closedNotSent state by performing the procedure, [Closing billing files](#page-162-0)  [on page 163](#page-162-0). This will minimize the number of records that are not displayed using the SDM AMADUMP tool. Then, to view the billing file, enter the following "octal dump" command on the command line: **od -x <full pathname of billing file>**

# <span id="page-146-0"></span>**Prerequisites**

Refer to the prerequisites for the product you are using.

### **Prerequisites for the CS 2000 Core Manager**

You must be a user authorized to perform security-admin actions in order to perform this procedure.

For information on how to log in to the CS 2000 Core Manager as an authorized user or how to display other information about a user or role group, review the procedures in the following table.

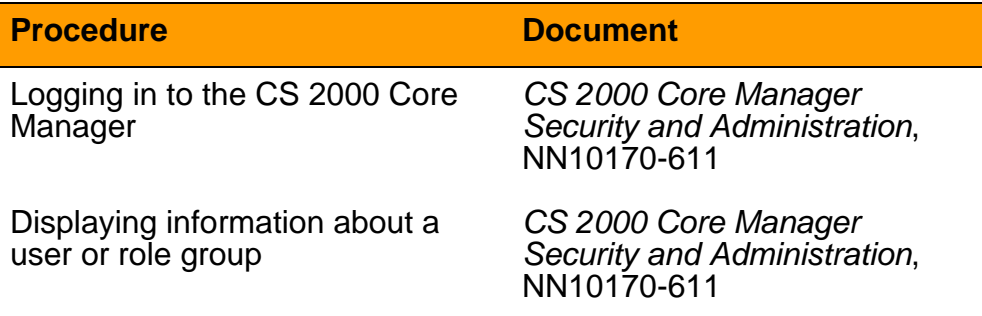

### **Prerequisites for the Core and Billing Manager 850**

You must have the root user ID and password to log into the server.

# **Procedure**

**Note:** Instructions for entering commands in the following procedure do not show the prompting symbol, such as  $#$ ,  $>$ , or \$, displayed by the system through a GUI or on a command line.

### **Searching and viewing billing records**

### *At any workstation or console*

- **1** Log into the core manager. Refer to [Prerequisites on page 147](#page-146-0) for details.
- **2** Access the billing maintenance level:

**billmtc**

**3** Access the tools level:

**tools**

**4** Access the amadump level:

**amadump <streamname>**

*where*

**<streamname>** is the name of the billing stream

#### **Example**

amadump ama

**5** You can set the search criteria for the dump command, using one or more of the following commands:

> *Note:* Entering each of these commands, provides you with a list of valid parameters for the command.

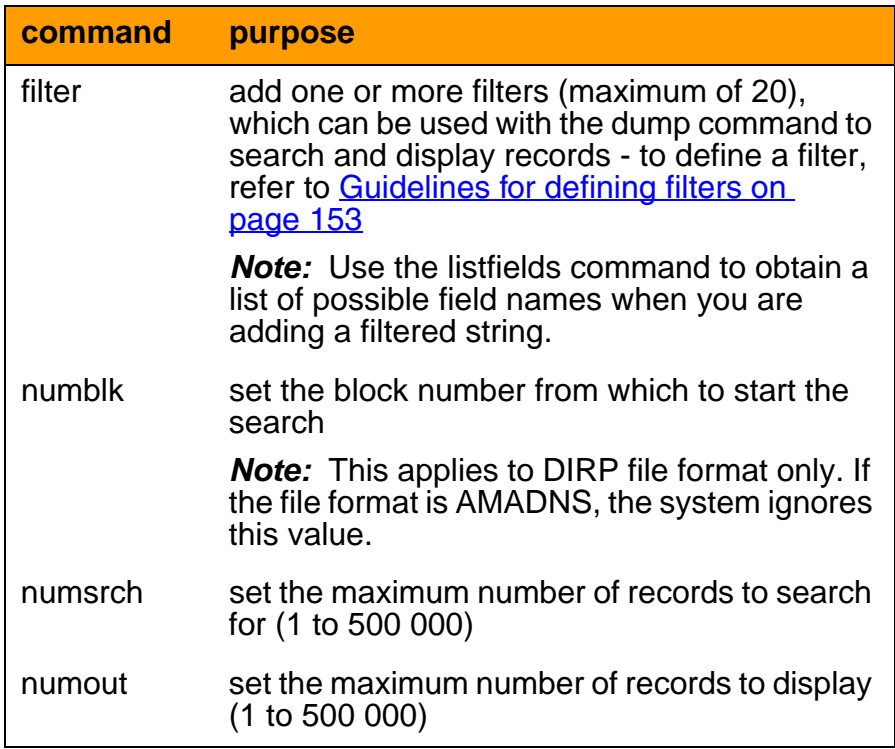

*Note 1:* MTX XA-Core systems do not support volumes higher than 175 000 CDRs per hour.

*Note 2:* When you set numblk, numsrch, and numout, their value is used in subsequent dump commands for the current session. However, if you specify numblk, numsrch, or numout as parameters with the dump command, you override their value.

*Note 3:* For UCS CDR, you can query and reset the parameters that are currently defined as follows:

Query the search parameters that are currently defined:

AMADUMP>> reinit -q

Reset the search parameters to their default value:

AMADUMP>> reinit -r

**6** Display the billing records using the dump command and one or more of its parameters. The dump command syntax is as follows:

**AMADUMP>> dump <display\_mode> [sum] [numout <numout\_value>] [numsrch <numsearch\_value>] [numblk <numblock\_value>] [filter <filter\_string> or <%filter\_number>] [fname <filename>] [btime <start\_time>] [etime <end\_time>]** 

*Note 1:* You can use either the filename parameter or the time parameters, but not both.

*Note 2:* The dump command can take up to a few hours to complete depending on the number of files to be scanned. For this reason, you must be selective when you specify the set of files to dump to prevent any unwanted delays.

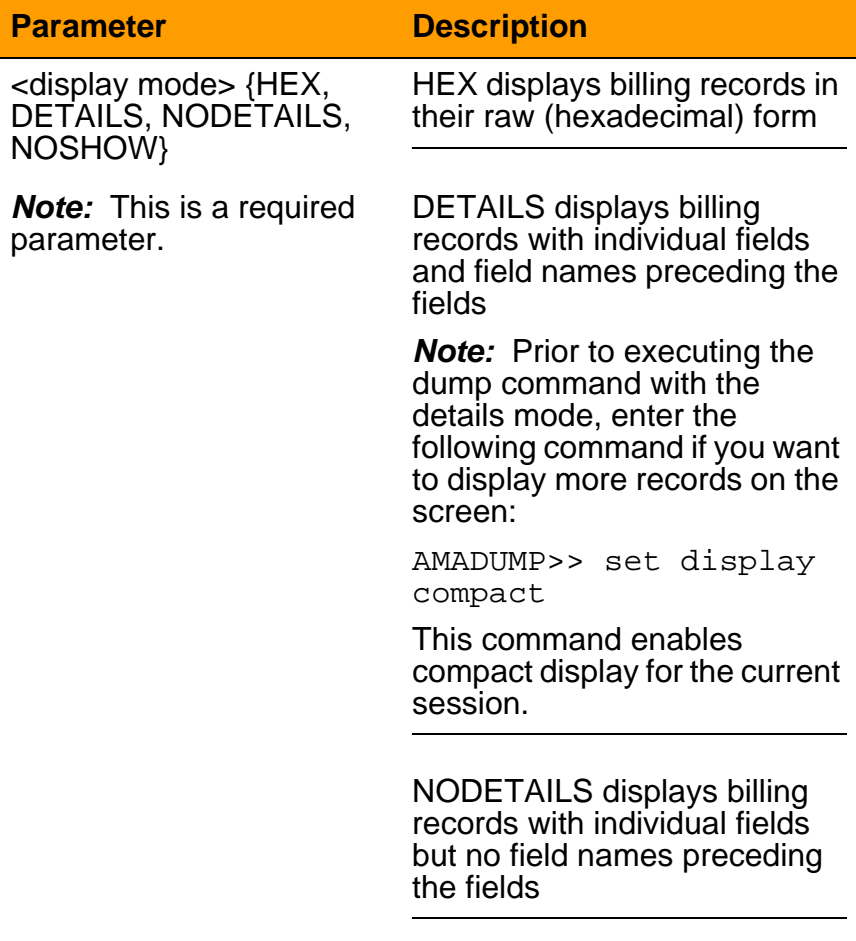

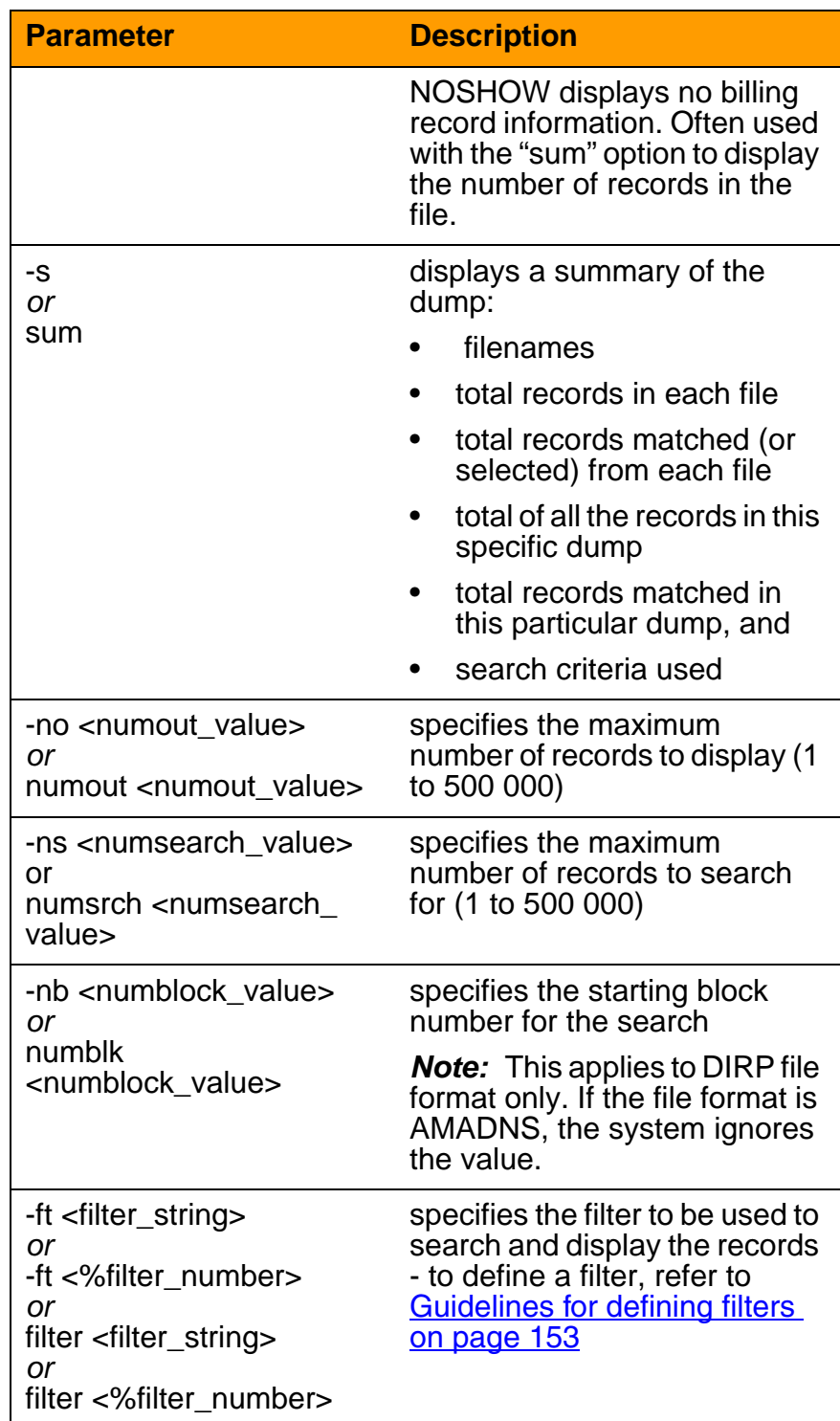

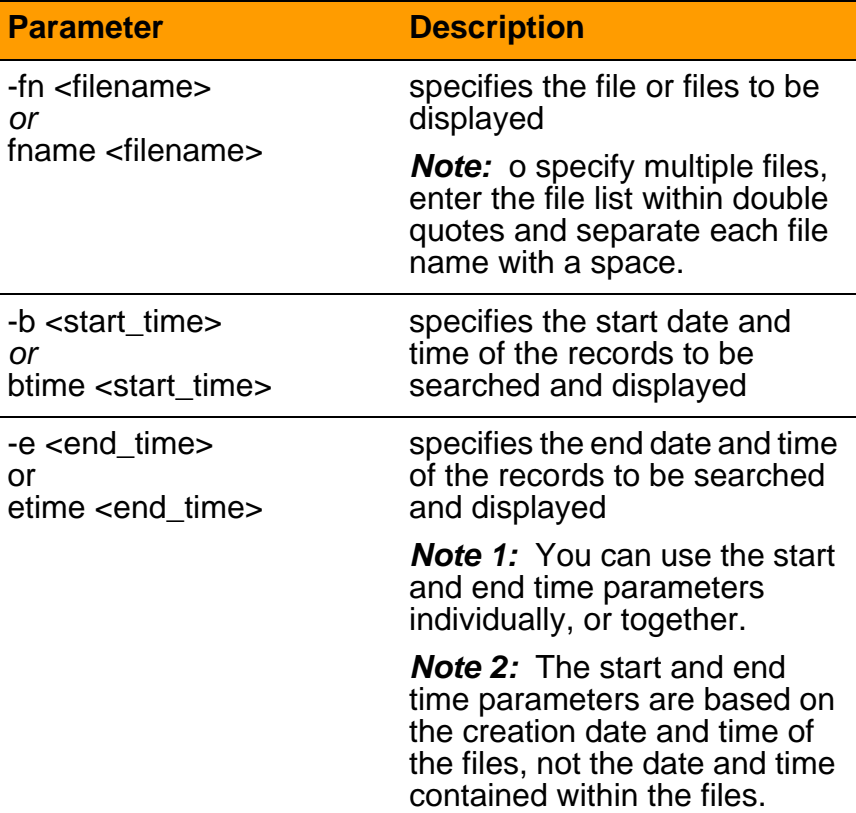

*Note 1:* For AMADNS file format, you can use either hyphenated or non-hyphenated options, but not a combination of both. For DIRP file format, you can only use non-hyphenated options.

*Note 2:* You can obtain the filename, and creation date and time of the files using the following command at the core manager prompt:

# listfile <streamname>

*Note 3:* The start time, end time, and filter options are not supported for SMDR record formats.

*Note 4:* The record count for the AMADUMP "sum" option and listfile commands may not match for SMDR and CDR file formats.

For SMDR, the AMADUMP record count includes all call records and extension records. However, the listfile record count only includes call records.

For UCS CDR in DIRP format, the value of the RECORD COUNT field in GER is one less than the total number of records (call records and event records) shown by AMADUMP summary.

**Note 5:** If you want to scroll through all the records, enter "s" when the "more" prompt appears on the screen rather than using the carriage return to see individual records.

*Note 6:* The filename displayed in the GER record may be different from the filename used in the "dump" command. AMADUMP always displays the filename stored in the GER record as it was created on the core manager (that is, like an active file).

Example:

AMADUMP>> dump details sum fname U020510095947OCC

 ....................... DIRPFNAME A020510095947OCC

**7** You have completed this procedure.

### <span id="page-152-0"></span>**Guidelines for defining filters**

A filter allows you to search and display a sub-set of the billing records. A filter string is used to specify logical and comparison operations between constants and variables. A constant can be an actual number (up to 19 digits), or a string in quotes; a variable is a field name. You can obtain a list of available fields, which can be used as variables in a filter string, using the listfields command.

*Note:* Variables and string constants are case sensitive. A string constant is anything enclosed in single quotes.

You can define a maximum of 20 filter strings, and specify them as "% - filter number >" when you use the dump command to display the billing records.

<span id="page-152-1"></span>The table [Filter operators](#page-152-1) provides the operators for filters.

### **Filter operators (Sheet 1 of 2)**

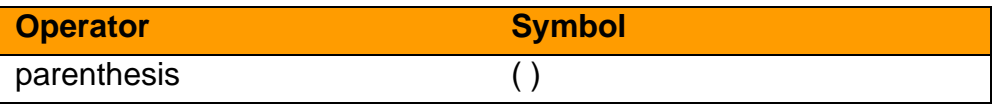

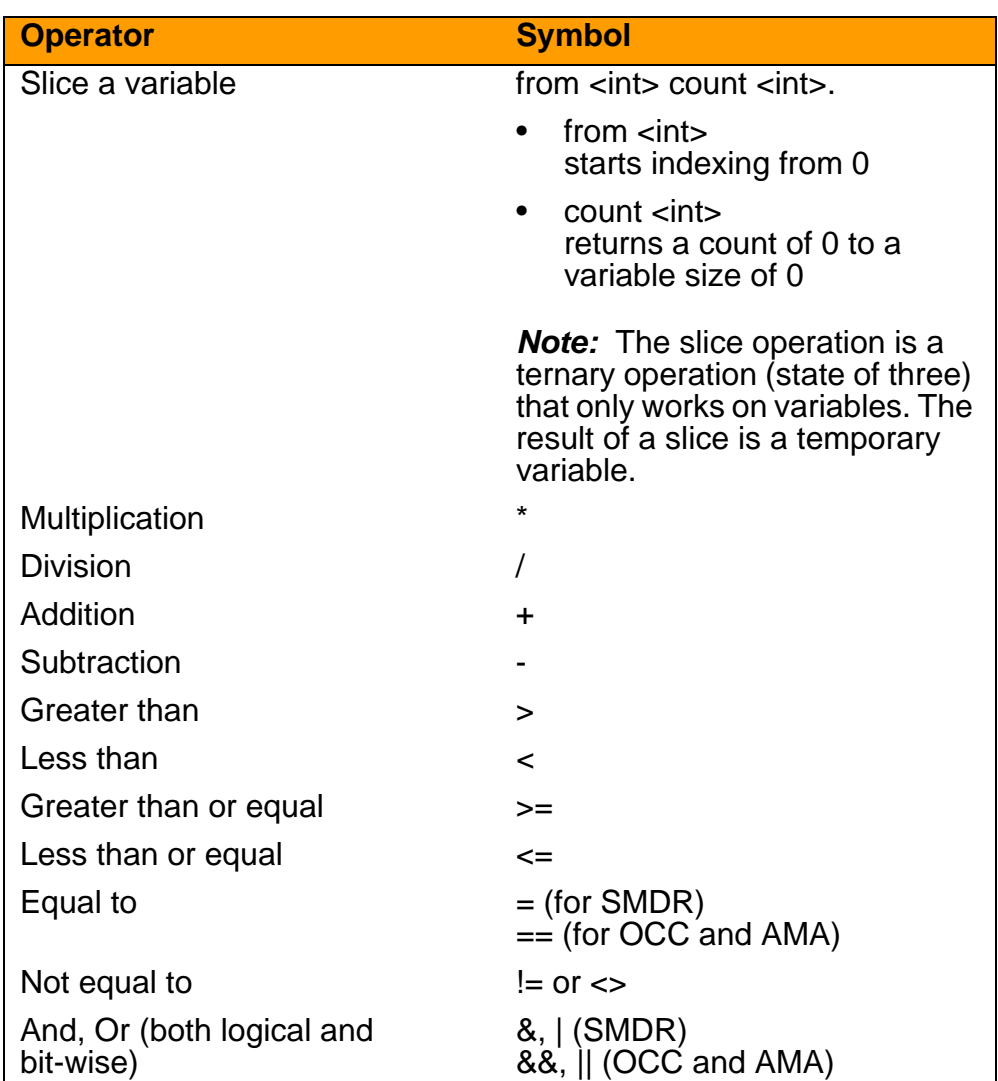

### **Filter operators (Sheet 2 of 2)**

*Note 1:* The operands are binary, except for the parenthesis, which holds other expressions.

*Note 2:* For comparison operations, the result is either true (1) or false (0). A comparison is considered true if it evaluates to a value other than zero (0).

*Note 3:* When a string constant is compared to a variable, it can only be used as a regular expression string. For example, string constants can only be used in an equality operation with the other operand being a variable.

*Note 4:* For regular expressions, only "equal to" and "not equal to" operations are valid. All other characters are invalid.

#### **Filter syntax**

The filter command consists of different syntax for different data types. The data types are

- EBCDIC
- TBCD
- BCD
- BIN
- BIT
- BOOLEAN
- HEX

**Filter syntax for EBCDIC** Use single or double quotes for EBCDIC digits.

### **Example**

For BAF records:

AMADUMP>> filter add 4 RECCD =='F0' AMADUMP>> filter add 4 RECCD =="F0"

#### **Example**

For CDR records:

AMADUMP>> filter add 4 STRUCTURE\_CODE =="00079C"

### **Example**

For SMDR records:

AMADUMP>> filter add 4 "RECORD\_CODE\_SM ='D1'"

**Filter syntax for TBCD** Use single or double quotes for TBCD digits. However, when you use a sub-set of TBCD digits in a filter string, you must use double quotes.

### **Example**

For TBCD digits:

AMADUMP>> filter add 17 ANISP =='5124599628'

AMADUMP>> filter add 17 ANISP =="5124599628"

#### **Example**

For a sub-set of TBCD digits:

AMADUMP>> filter add 17 ANISP =="51245996"

**Filter syntax for BCD** Use single or double quotes for BCD digits. However, when you use a sub-set of BCD digits in a filter string, you must use double quotes.

#### **Example**

For BCD digits:

AMADUMP>> filter add 4 STRUCTURE\_CODE =='00001C'

AMADUMP>> filter add 4 STRUCTURE\_CODE =="00001C"

#### **Example**

For a sub-set of BCD digits:

AMADUMP>> filter add 4 STRUCTURE\_CODE =="00001"

**Filter syntax for BIN** Use double quotes or no quotes for BIN digits. However, when you use a sub-set of BIN digits in a filter string, you must use double quotes.

### **Example**

For BIN digits:

AMADUMP>> filter add 8 CALLDUR == 1310720

AMADUMP>> filter add 8 CALLDUR == "1310720"

#### **Example**

For a sub-set of BIN digits:

AMADUMP>> filter add 8 CALLDUR == "13107"

**Filter syntax for BIT** Use single or double quotes for BIT digits. However, when you use a sub-set of BIT digits in a filter string, you must use double quotes.

#### **Example**

For BIT digits:

AMADUMP>> filter add 15 WBCKTS == '11010000000001111101001100111101'

AMADUMP>> filter add 15 WBCKTS == "11010000000001111101001100111101"

#### **Example**

For a sub-set of BIT digits:

AMADUMP>> filter add 15 WBCKTS == "110100000000011111010011001111"

**Filter syntax for BOOLEAN** Use only double quotes for BOOLEAN digits.

### **Example**

For BOOLEAN digits:

AMADUMP>> filter add 17 VARLNGTH == "N"

**Filter syntax for HEX** Use double quotes for HEX digits, however do not use any quotes if you are entering the value in decimal equivalent.

### **Example**

For HEX digits: AMADUMP>> filter add 11 SCPBILL == "fe17700b" AMADUMP>> filter add 11 SCPBILL == 4262948875

### **Example of filter usage**

The following example shows a dump of the AMA stream, selecting records where the call code is greater than 006, or the structure code is less than 00076. The dump command specifies the "or" logical relationship (||) that is to exist between the filters, and specifies the file name.

### **Example**

```
> amadump ama
amadump>> filter add 5 CALL_CODE > '006C'
amadump>> filter add 6 STRUCTURE_CODE < '00076C'
amadump>> set display compact
amadump>> dump details sum filter "%5 || %6" fname 
<filename>
```
# <span id="page-157-0"></span>**Listing billing files**

### **Purpose**

Use this procedure to list all files currently stored for a specified SuperNode Billing Application (SBA) stream.

## **Application**

You can specify additional criteria for listing files using optional parameters described in the table that follows this procedure.

## **Procedure**

### **Listing billing files**

### *At the core manager*

- **1** Log into the core manager.
- **2** Access the billing maintenance interface:
	- **# billmtc**
- **3** Access the file system level:
	- **> filesys**
- **4** List the files currently stored in an SBA stream:

```
> listfile <stream_name> <optional_parameters>
```
*where*

**<stream\_name>** is the name of the billing stream. This parameter is mandatory.

**<optional\_parameters>** is one or more of the optional parameters described in the table that follows this procedure

#### **Example**

To list all secondary files in the AMA stream, type

```
> listfile ama state secondary
(general file formats)
```
*or*

> listfile ama -s (AMADNS file format)

**5** You have completed this procedure.

# Copyright © 2006, Nortel Networks **159** Nortel Networks Confidential

The following table describes <optional parameters> available for the listfile command.

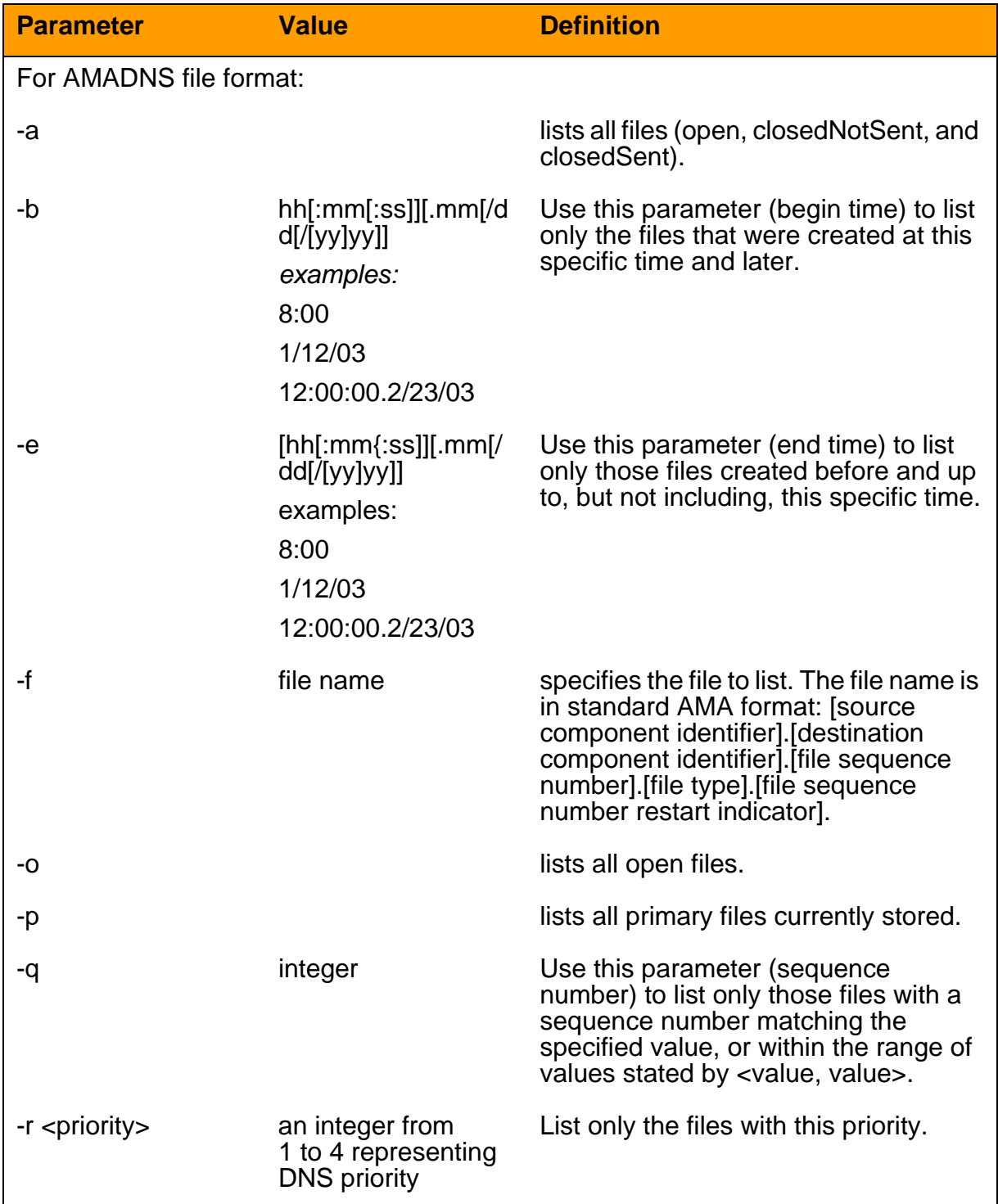

Copyright © 2006, Nortel Networks **160** Nortel Networks Confidential

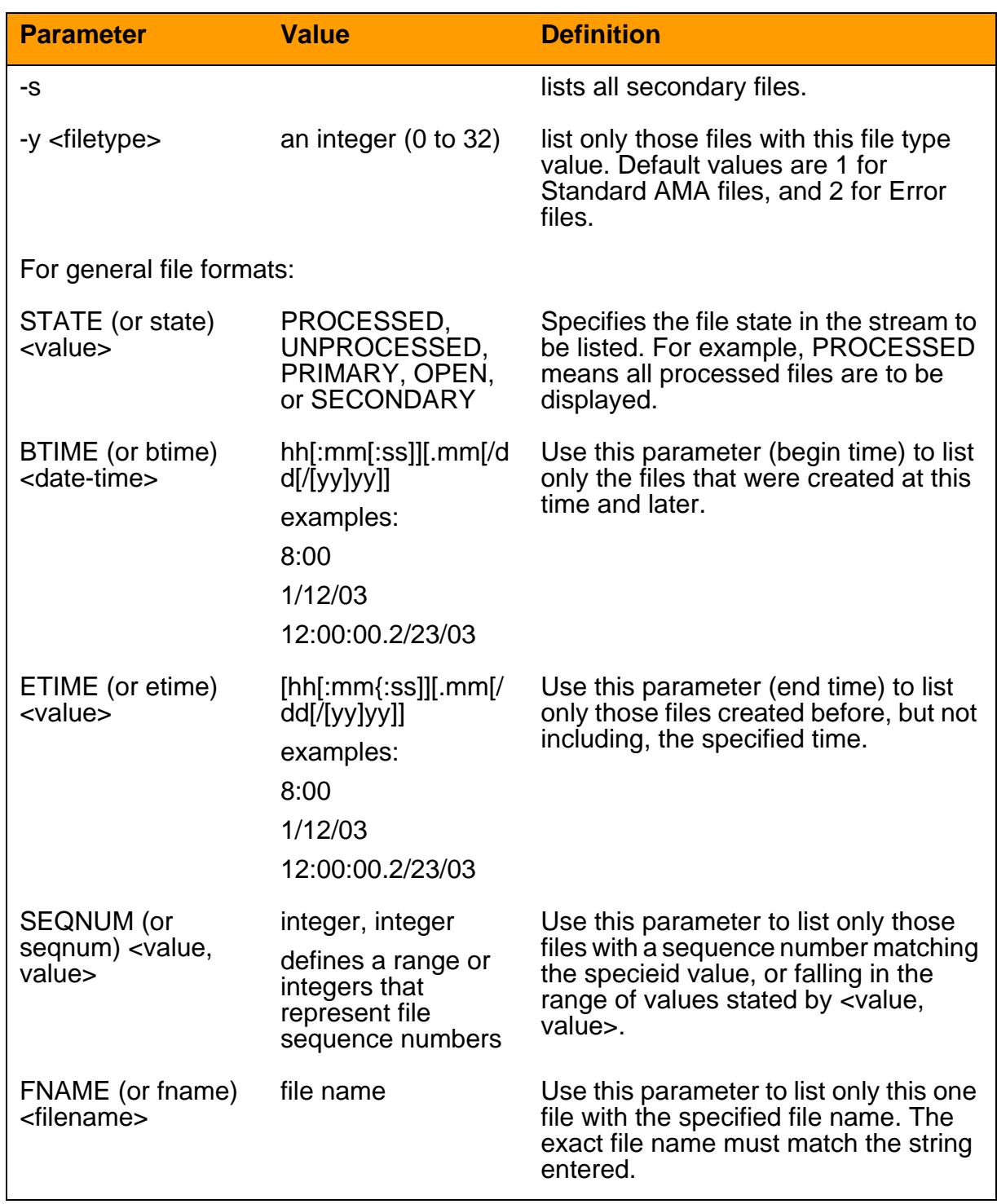

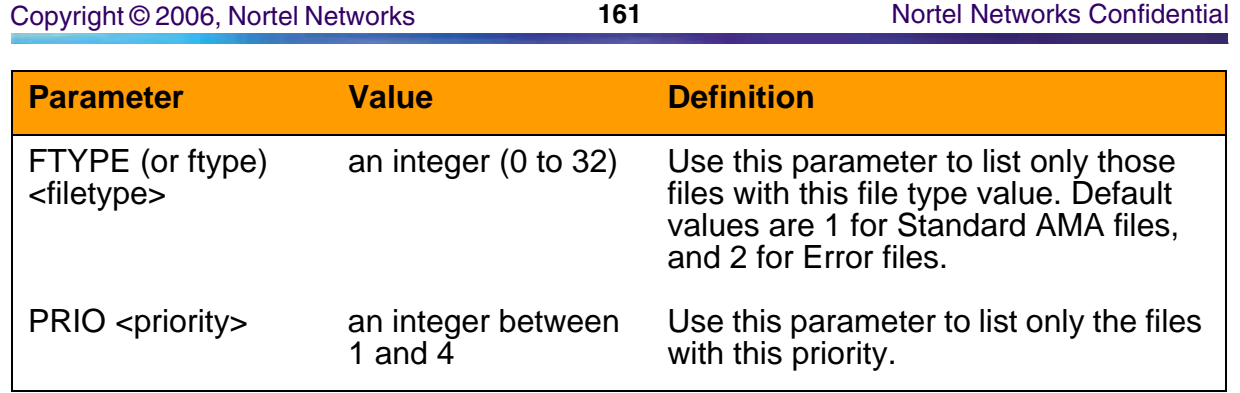

# **Listing billing streams**

### **Purpose**

Use this procedure to list the configuration information about a billing stream.

# **Procedure**

### **Listing a billing stream**

### *At any workstation or console*

- **1** Log into the core manager.
- **2** Access the billing maintenance interface:

**# billmtc**

- **3** Access the configuration stream level:
	- **> confstrm**
- **4** Display the detail information about a stream:

```
> list {<stream_name> | ALL}
```
*where*

**<stream\_name>** is the name of the specific billing stream

**ALL** indicates that you want to display the configuration information about all configured billing streams

**5** You have completed this procedure.

# <span id="page-162-0"></span>**Closing billing files**

# **Purpose**

Use this procedure to manually close the current billing files.

# **Application**

This procedure changes the state of the current files from open to closedNotSent.

# **Procedure**

### **Closing billing files**

### *At the core manager*

- **1** Log into the core manager
- **2** Access the billing maintenance interface:
	- **# billmtc**
- **3** Access the file system level:
	- **> filesys**
- **4** Close active billing files:
	- **> closec <stream\_name>**

*where*

**<stream\_name>** is the name of the billing stream from which the files are to be closed

### **Example**

> closec ama

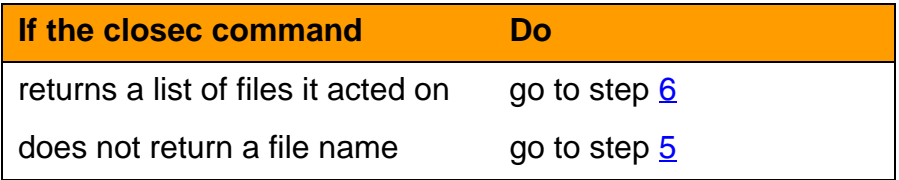

- <span id="page-162-2"></span>**5** List the primary files to verify that all files are closed. For instructions, refer to procedure **[Listing billing files on page 158](#page-157-0)**, which is located in this NTP.
- <span id="page-162-1"></span>**6** You have completed this procedure.

# <span id="page-163-0"></span>**Sending billing files from disk**

### **Purpose**

Use this procedure to transfer billing files from the core manager to one or more destinations.

### **Application**

This procedure applies to billing streams configured for outbound file transfer (OFT) mode, secure outbound file transfer (SFTPW), or real time billing (RTB).

### **Procedure**

### **Sending billing files**

#### *At the core manager*

- **1** Log into the core manager.
- **2** Access the billing maintenance interface:

**# billmtc**

- **3** Access the file system level:
	- **> filesys**
- **4** Send the files downstream:

```
> sendfile <stream_name> 
[<optional_parameters>]
```
#### *where*

**<stream\_name>** is the name of the billing stream. This parameter is mandatory.

**[<optional\_parameters>]** is one or more of the optional parameters described in the table that follows this procedure

*Note 1:* The <stream\_name> parameter must be first, but the order of the other parameters is not significant.

*Note 2:* If you do not specify the destination (an optional parameter), the files are sent to all destinations for the stream.

### **5** Refer to the following table to determine your next step.

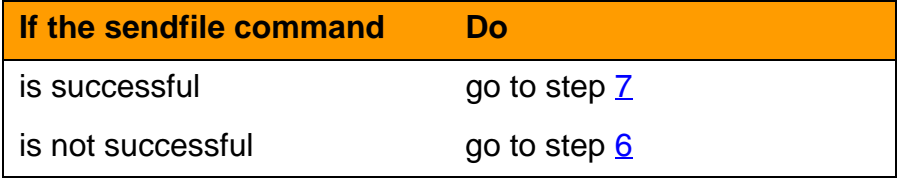

- <span id="page-164-1"></span>**6** If the system indicates that incorrect parameter values were entered, re-enter the command with the correct parameter values. Otherwise, observe the SDMB logs on the CM in logutil to determine why the sendfile command is not successful. If logs or alarms, or both are generated, refer to the SDM Fault Management document NN10081-911 for a corrective action procedure.
- <span id="page-164-0"></span>**7** You have completed this procedure.

The following table describes <optional parameters> available for the sendfile command.

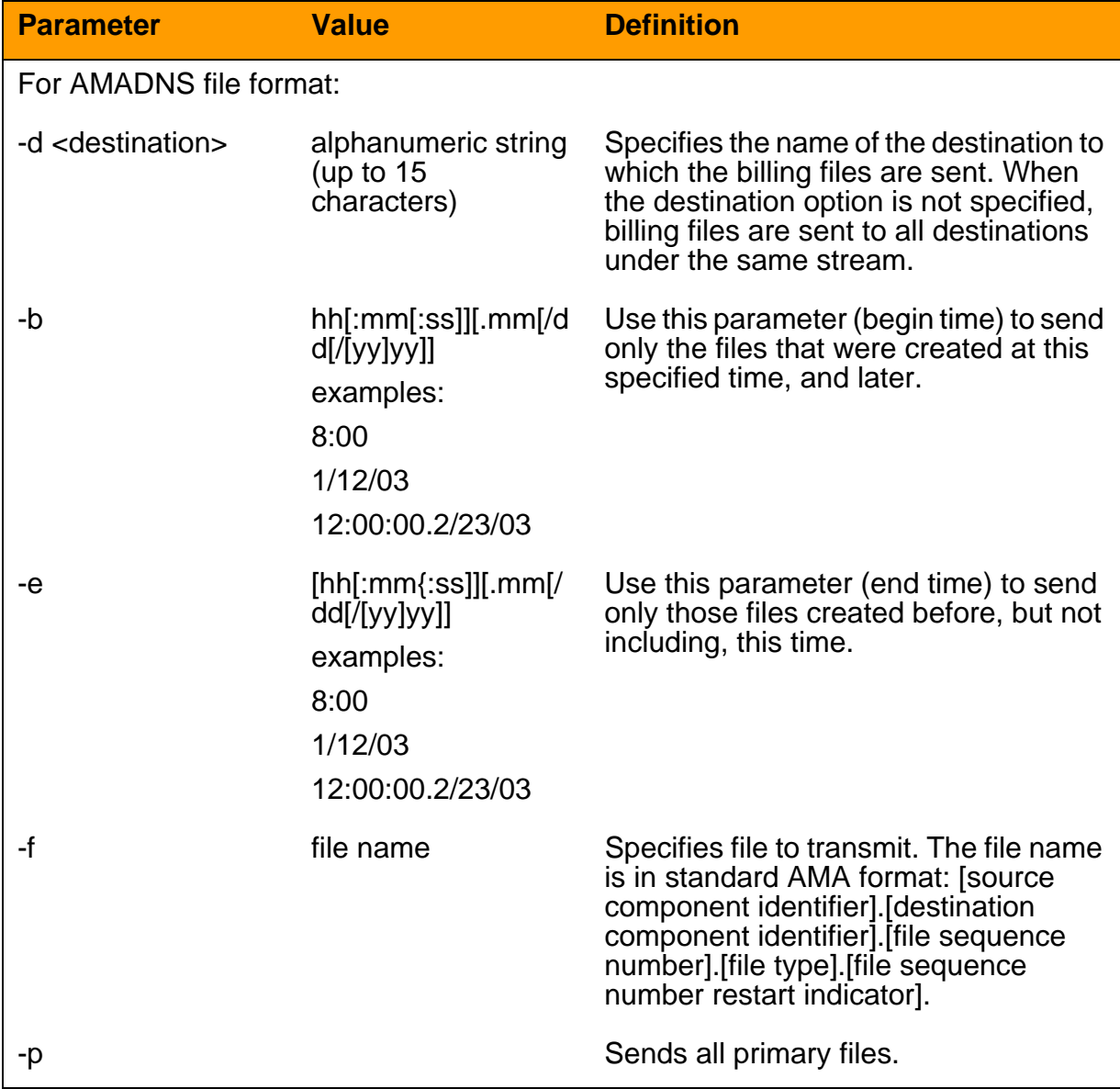

Copyright © 2006, Nortel Networks **166** Nortel Networks Confidential

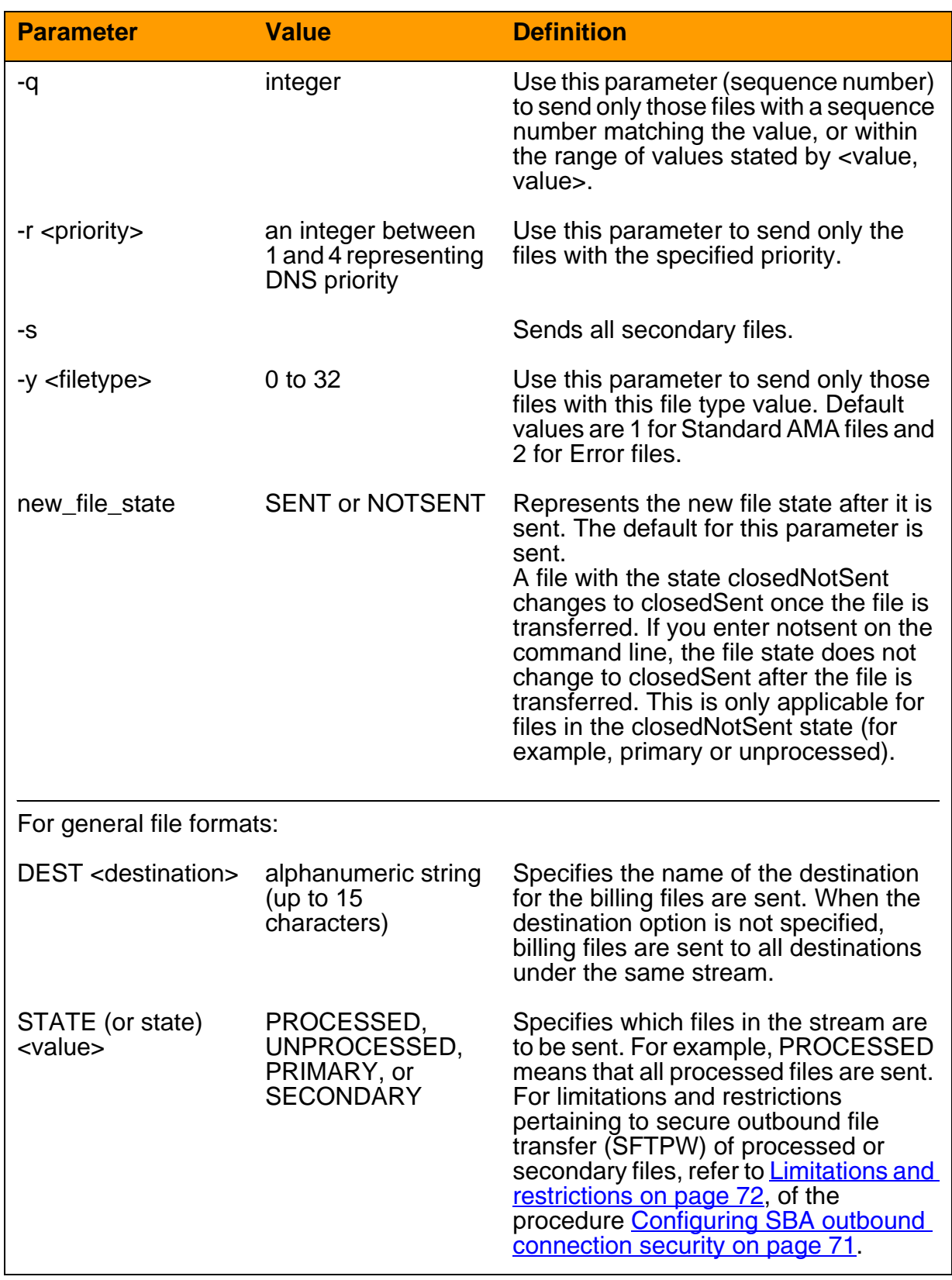

Copyright © 2006, Nortel Networks **167** Nortel Networks Confidential

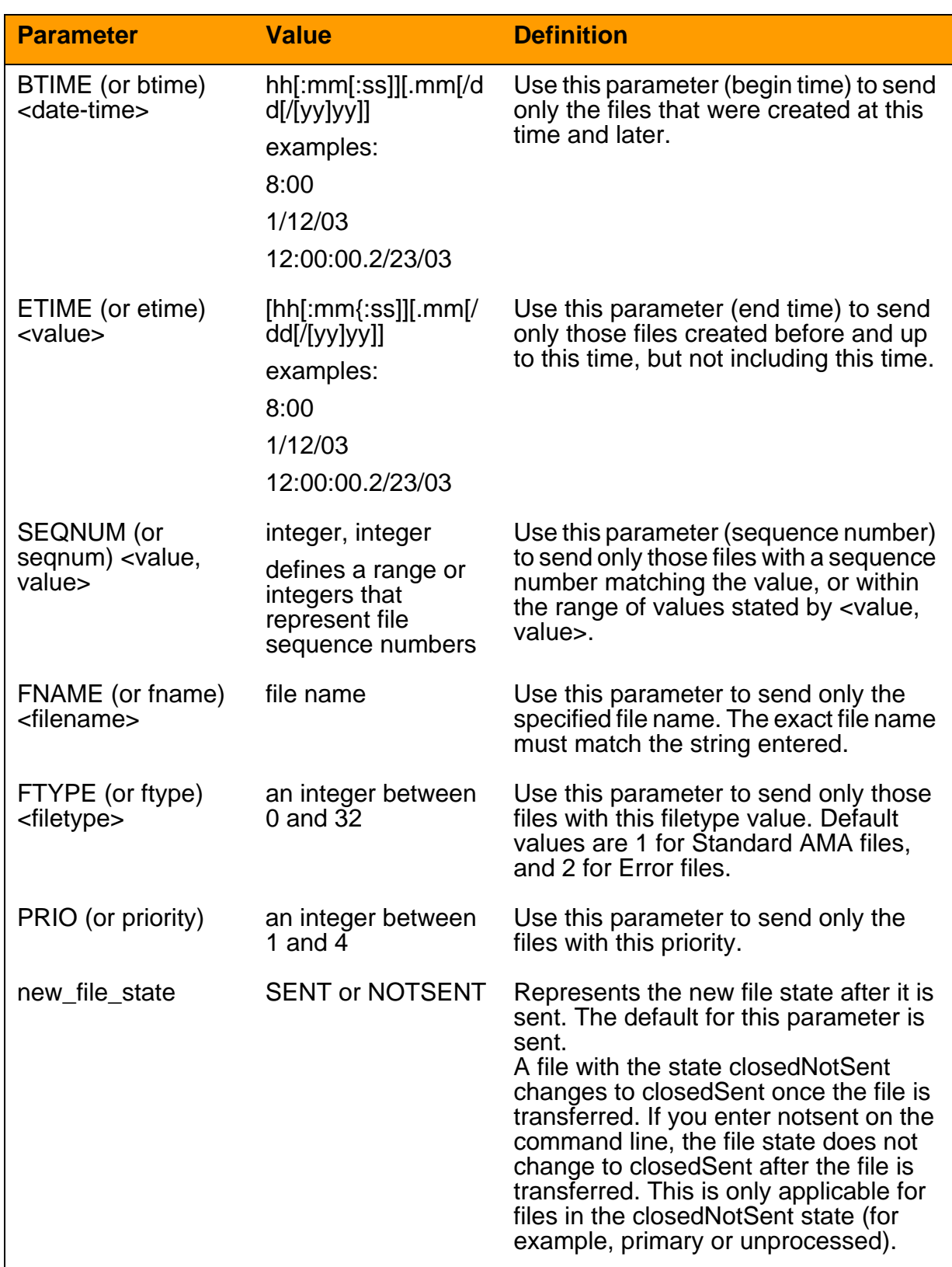

# **Performing a cutover of billing from the core to the core manager**

### **Purpose**

Use the following procedure to perform a cutover of billing from the core to the core manager.

### **Prerequisites**

#### **When the procedure should be performed**

Perform this procedure only during a low-traffic period.

### **System requirements**

The following steps must be completed before this procedure is performed:

- Access the DIRP subsystem table (DIRPSSYS), and in the tuple for the billing stream ensure that the ROTACLOS parameter is set to BOTH.
- Ensure that SBA configuration has been completed on both the core and the core manager.
- Ensure that DIRP logical volumes have been created and mounted on the core.

# **Procedure**

### **ATTENTION**

In the procedure below, sdm billing control (sdmbctrl) is changed briefly from ON to BOTH mode. During normal operation, however, sdm billing control should remain in ON mode since extended use of BOTH mode can result in SBA performance problems.

# **ATTENTION**

Instructions for entering commands in this procedure do not show the prompting symbol, such as  $#$ ,  $>$ , or \$, displayed by the system through a GUI or on a command line.

### **Performing a cutover of billing from the core to the core manager**

# *At the MAPCI*

**1** Access the SDMBIL level:

**mapci;mtc;appl;sdmbil** 

**2** Set sdm billing control to BOTH mode to ensure that the billing is going both to the DIRP system and to the core manager. While sdm billing control is set to BOTH mode, any billing collected on the core manager is used only for testing. The DIRP billing files will still be polled by network data collection (NDC) for billing.

**sdmbctrl <stream\_name> both**

### *At the core manager*

**3** Verify that billing records are being processed by performing [Querying a billing stream on page 143](#page-142-0)

# *At the MAPCI*

- **4** For billing streams with BC format (AMA), access the AMA options table (AMAOPTS) and ensure that the CRSEQNUM (call record sequence number) parameter is set to ON. This option adds an incremental sequence number to every AMA record, using Module Code 042.
- **5** Access the SDMBIL level:

**mapci;mtc;appl;sdmbil** 

**6** Set sdm billing control to OFF mode. In the OFF mode, billing records are transferred only to the DIRP system.

**sdmbctrl <stream\_name> off** 

# *At the core manager*

**7** Ensure that there are no files in the open directory on the core manager by performing Sending billing files from disk on [page 164](#page-163-0).

# *At the MAPCI*

**8** Start the cutover from the core to the core manager by setting sdm billing control to ON mode. This will stop the transfer of AMA billing records to the DIRP system and will start the transfer of the records to the core manager.

### **sdmbctrl <stream\_name> on**

*Note:* Once you have set sdm billing control back to ON mode, do not change it either to BOTH mode or to OFF mode unless directed to do so by Nortel customer support personnel.

**9** Flush the billing buffers on the core:

**amadumpb <stream\_name>** 

### *At the core manager*

**10** To make the first file on the core manager as small as possible, rotate the active stream on the core manager by performing [Closing billing files on page 163](#page-162-0).

### *At the MAPCI*

**11** Access the DIRP level:

**mapci;mtc;iod;dirp** 

**12** Close the active billing stream on the core:

**close <stream\_name> active** 

- **13** Have NDC pull the last of the core billing files and then verify that the table DIRPHOLD is empty.
- <span id="page-169-0"></span>**14** Check the DIRP logs to find the last rotated file.

**logutil** 

**open dirp** 

**15** Obtain the call record sequence number (Module Code 42) for the last rotated file.

> *Note:* Ensure that the CRSEQNUM parameter in the AMAOPTS table is set to ON before entering the following commands.

**amadump bc <filename>** 

*where*

#### **<filename>**

is the name of the file that you obtained in step  $\frac{14}{1}$  $\frac{14}{1}$  $\frac{14}{1}$ 

**dump call summary** 

*Note:* This command will provide the block number for use with the next command.

**dump call details <block number>** 

*where*

### **block number**

is the next-to-last block number

**16** Check for the first AMA record. This should be the first call record following the last sequence number in the last DIRP file. Verify that the call record sequence number (Module 42) has been augmented by 1 from the last AMA record.

**amadump <stream\_name>** 

**dump details sum fname <file\_name>** 

- **17** Access the AMAOPTS table and ensure that the CRSEQNUM parameter is set to OFF.
- **18** Request NDC polling of the core manager. When NDC has confirmed successful manual polling of the core manager, resume NDC automatic polling of the core manager.
- **19** You have completed this procedure.